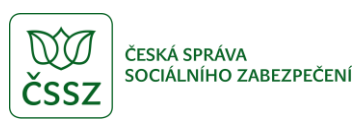

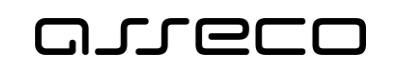

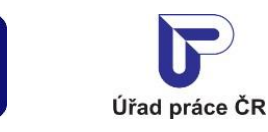

Evidence náhradního plnění – neveřejný přístup pro dodavatele

Uživatelská příručka

verze 15.0

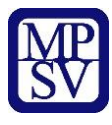

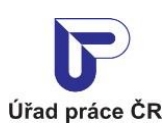

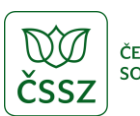

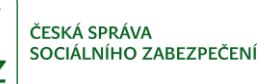

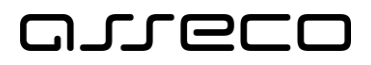

#### **Historie dokumentu**

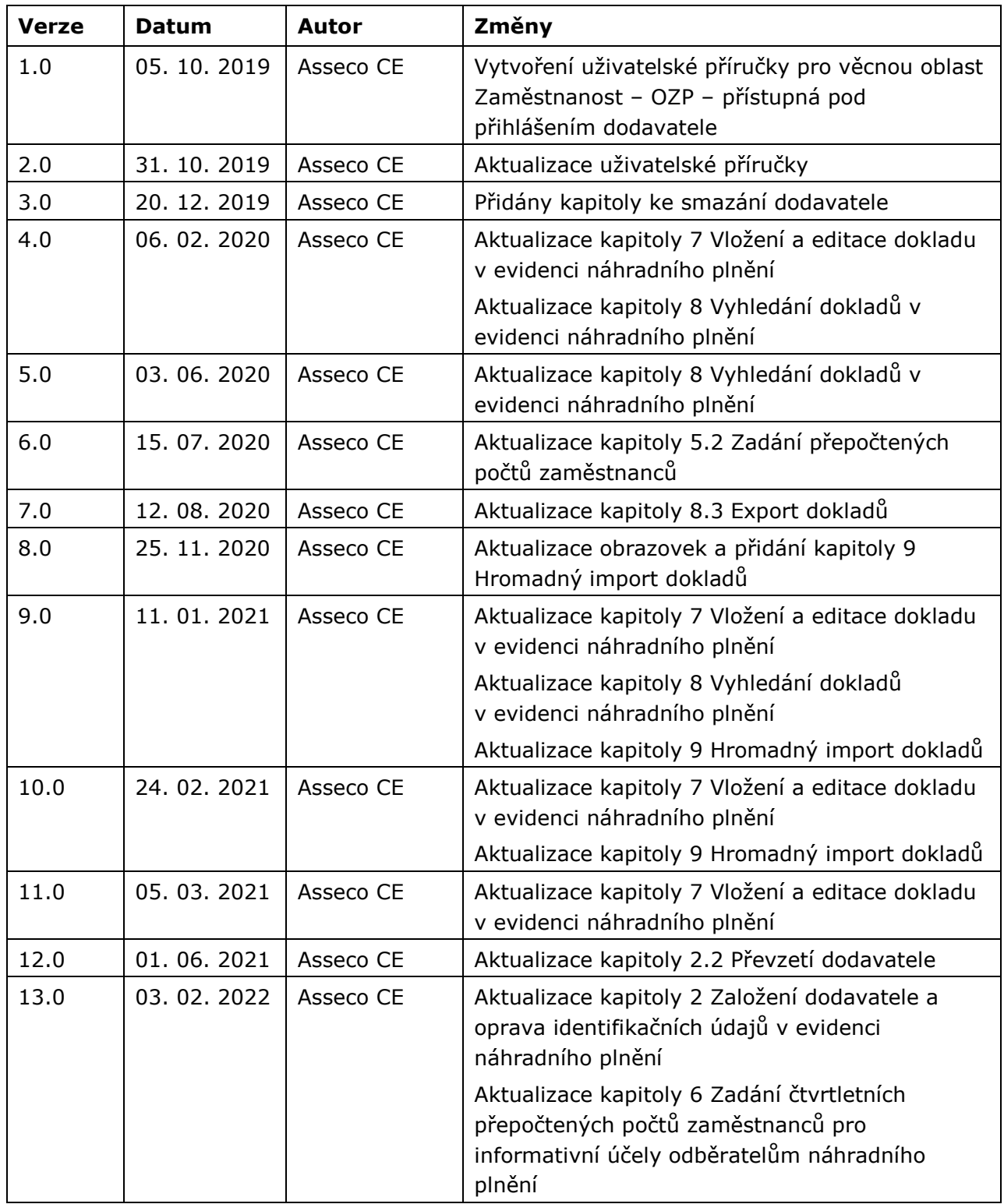

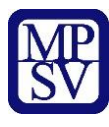

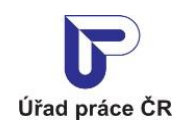

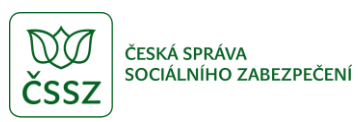

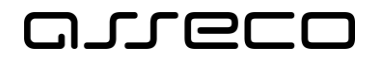

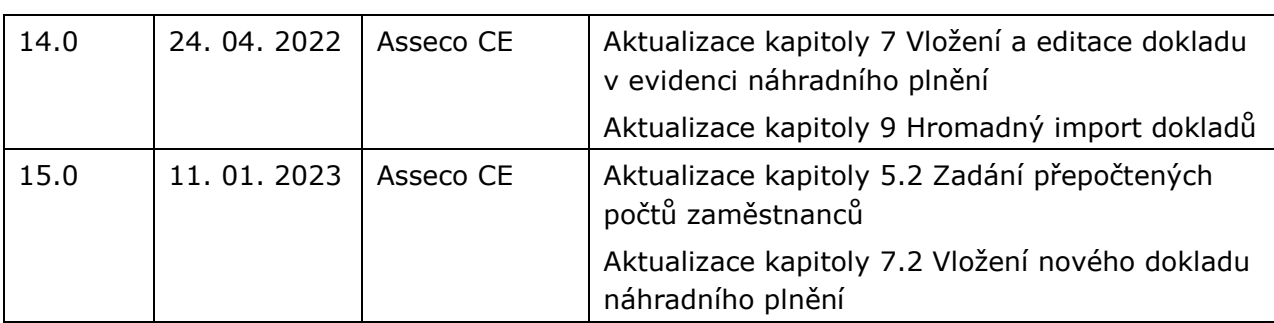

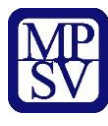

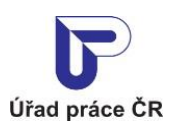

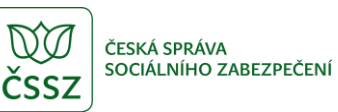

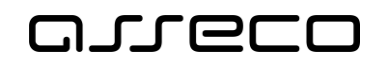

## Obsah

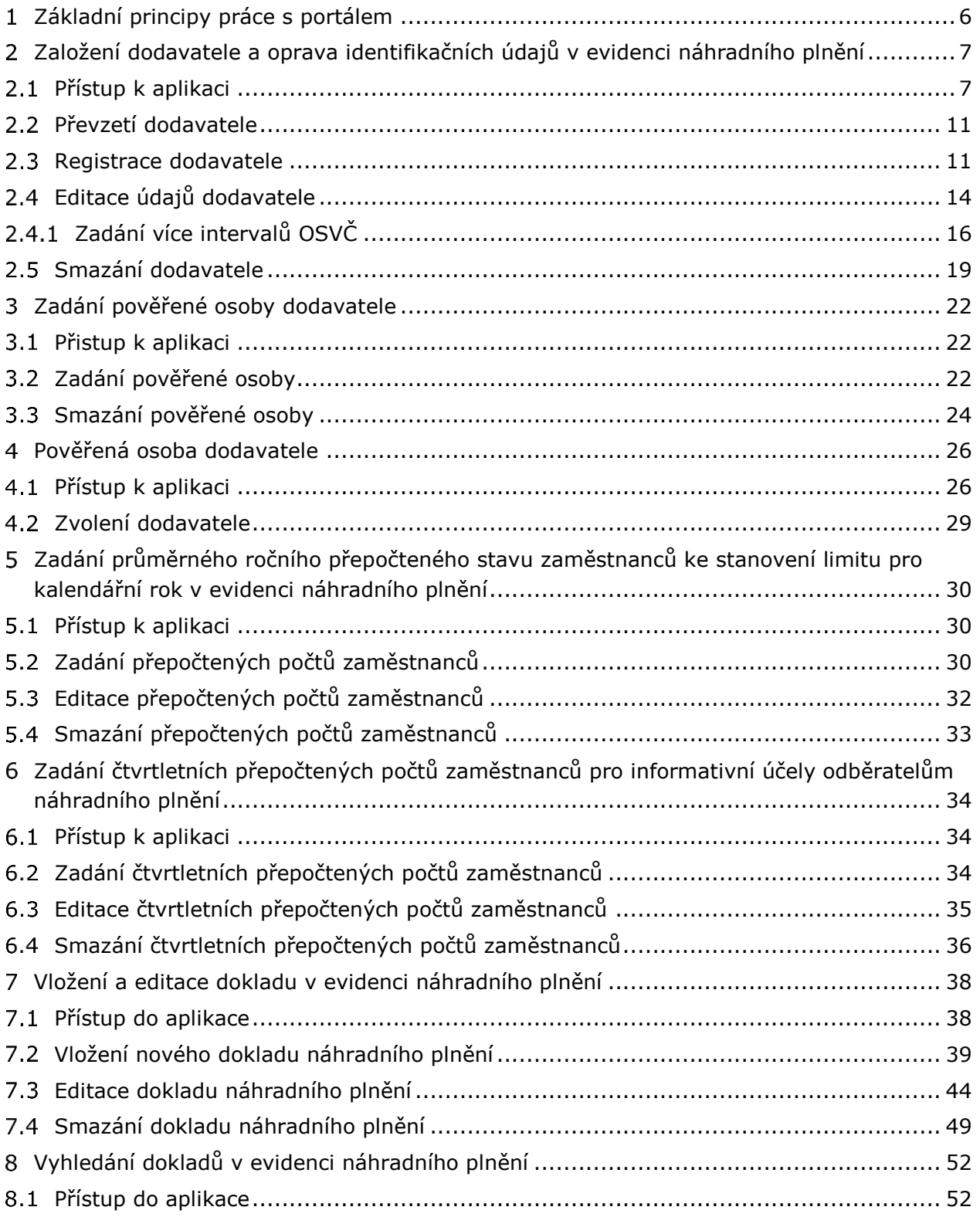

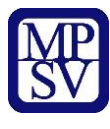

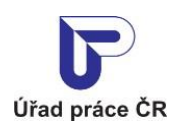

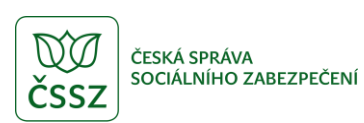

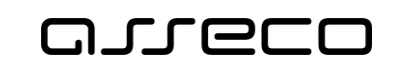

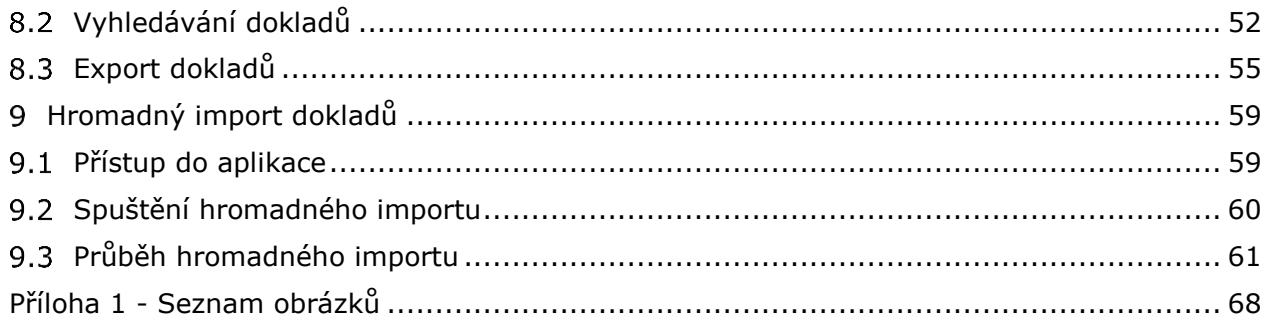

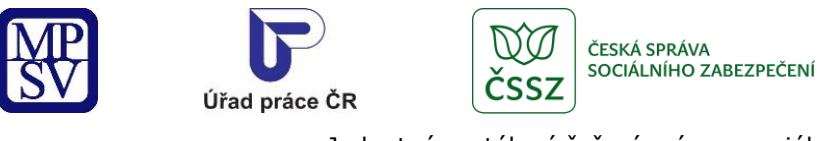

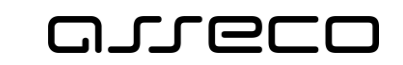

## <span id="page-5-0"></span>1 Základní principy práce s portálem

Popis obecných pravidel pro práci s portálem MPSV je uveden v samostatném dokumentu – uživatelské příručce "[Základní principy práce](https://www.uradprace.cz/documents/37855/1052351/MPSV_JPRPSV_Uzivatelska_prirucka-zakladni_principy.pdf) s portálem MPSV".

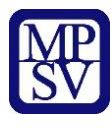

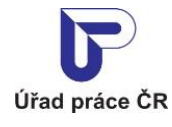

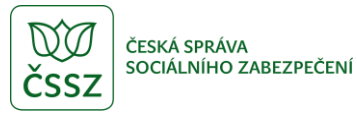

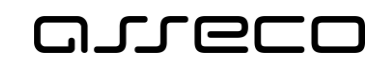

## <span id="page-6-0"></span>Založení dodavatele a oprava identifikačních údajů v evidenci náhradního plnění

Každý dodavatel, který bude přistupovat k evidenci, musí být přihlášen. Na základě zákona č. 250/2017 Sb., o elektronické identifikaci je nutné prokázání totožnosti pouze prostřednictvím kvalifikovaného systému elektronické identifikace. Bude možné se do jednotného portálového řešení přihlásit dvěma způsoby:

- prostřednictvím systému e-identita více informací a postup zajištění tohoto přihlášení naleznete na portálu národního bodu pro identifikaci a autentizaci, tj. na adrese [https://www.eidentita.cz,](https://www.eidentita.cz/)
- prostřednictvím informačního systému datových schránek více informací a postup zajištění tohoto přihlášení naleznete na informačním systému datových schránek, tj. na adrese [https://www.datoveschranky.info/.](https://www.datoveschranky.info/)

Dodavatel může být pouze ten subjekt, který má účinnou dohodu o uznání nebo se jedná o OZP, která je OSVČ.

Kontrola účinnosti dohody bude probíhat automaticky systémem vůči údajům v agendovém systému. Než dojde k systémovému ověření tohoto subjektu, bude evidován jako dodavatel se stavem *Nový*. Takový dodavatel, nemůže zadávat roční přepočet ani doklady. Ty se mu mohou započítat poté, co dojde k ověření dodavatele a jeho dohoda bude platná k danému datu.

Nebudou se systémově ověřovat OZP, které jsou OSVČ, jelikož tyto osoby nemohou mít uzavřenou dohodu o uznání zaměstnavatele. V evidenci náhradního plnění tito OSVČ sami zaškrtnou čestné prohlášení, že jsou OZP a OSVČ bez zaměstnanců.

#### <span id="page-6-1"></span>2.1 Přístup k aplikaci

V hlavním menu portálu zvolte záložku **MPSV.** V následujícím menu pokračujte přes záložku **Průvodce** a v zobrazeném seznamu zvolte položku **Podpora zaměstnanosti pro zaměstnavatele a OSVČ**.

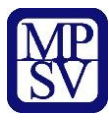

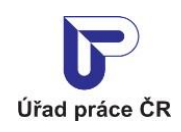

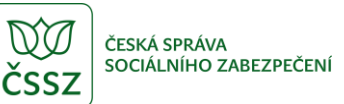

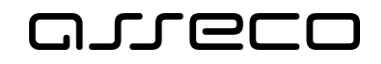

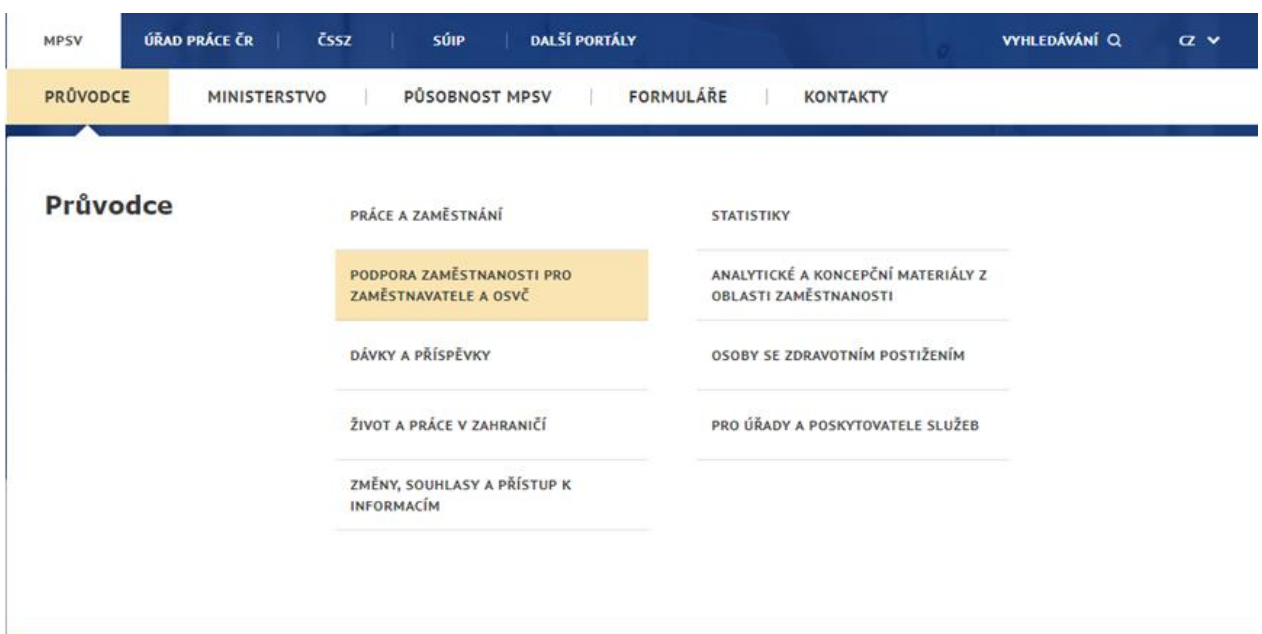

*Obrázek 1: Přístup k aplikaci Evidence náhradního plnění v hlavním menu*

<span id="page-7-0"></span>Zobrazí se obrazovka, kde po kliknutí v levém menu na **Zaměstnávání osob se zdravotním postižením** se zobrazí další volby, kde klikněte na **Evidence náhradního plnění.**

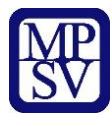

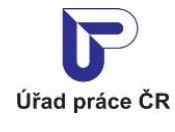

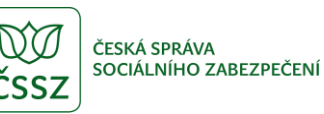

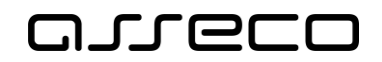

# Podpora zaměstnanosti pro zaměstnavatele a OSVČ

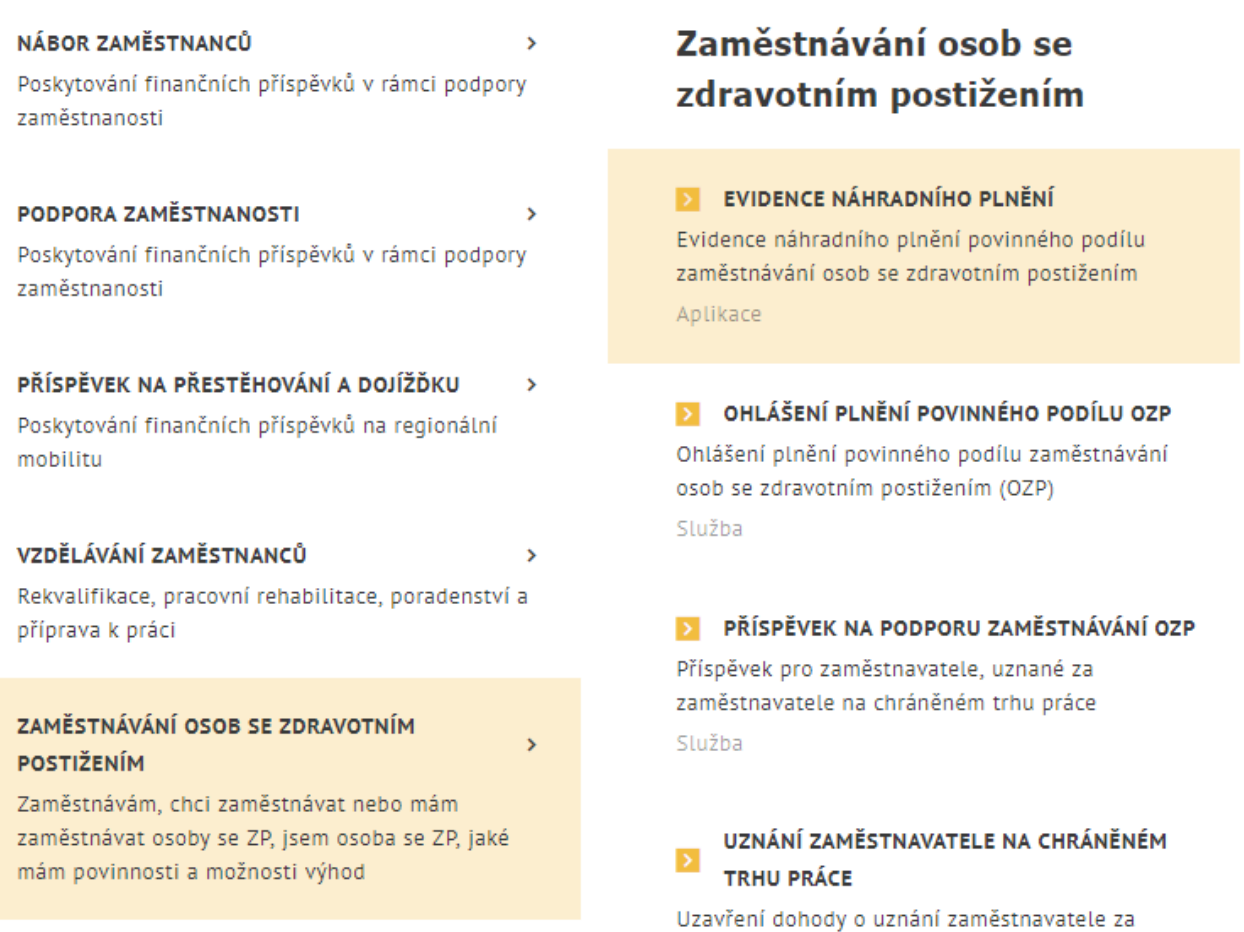

*Obrázek 2: Přístup k aplikaci*

<span id="page-8-0"></span>V zobrazeném seznamu klikněte v rozcestníku **Evidence náhradního plnění** na položku **Evidence náhradního plnění**.

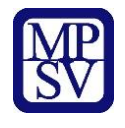

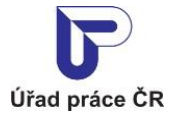

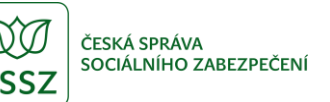

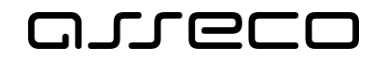

# Evidence náhradního plnění

#### **Evidence** náhradního plnění

#### **Seznam** dodavatelů náhradního plnění

Povinného poddílu zaměstnávání osob se zdravotním postižením § 84 zákona č. 435/2004 Sb. (ENP)

PŘEJÍT DO APLIKACE

Hledání v seznamu dodavatelů náhradního plnění

PŘEJÍT DO APLIKACE

*Obrázek 3: Výběr aplikace Evidence náhradního plnění z rozcestníku*

<span id="page-9-0"></span>Zobrazí se obrazovka **Evidence náhradního plnění**.

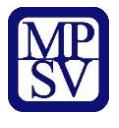

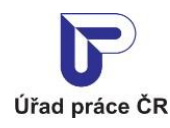

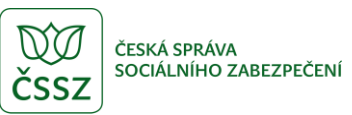

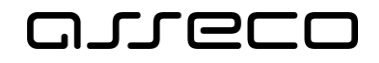

#### <span id="page-10-0"></span>2.2 Převzetí dodavatele

Systém dotáhne základní údaje o dodavateli z registru na základě přihlášeného uživatele. Jestliže byl dodavatel registrován již v předchozí aplikaci, zobrazí se uživateli dodavatel k převzetí dle IČO nebo rodného čísla, pod kterým je uživatel přihlášený. Takový uživatel je po převzetí vlastníkem dodavatele.

(Vlastníkem je v této souvislosti označen ten zástupce dodavatele/odběratele, který se autentizoval prostřednictvím systému e-identita nebo datovou schránkou a jehož IČO či RČ je shodné s údaji dodavatele/odběratele v evidenci náhradního plnění. Vlastník se přihlásí a zaeviduje na novém portálu jako první. Následně může vlastník zadat pověřené osoby (jejich IČO nebo RČ, viz kapitola [3](#page-21-0) [Zadání pověřené osoby](#page-21-0) dodavatele.)

## Evidence náhradního plnění

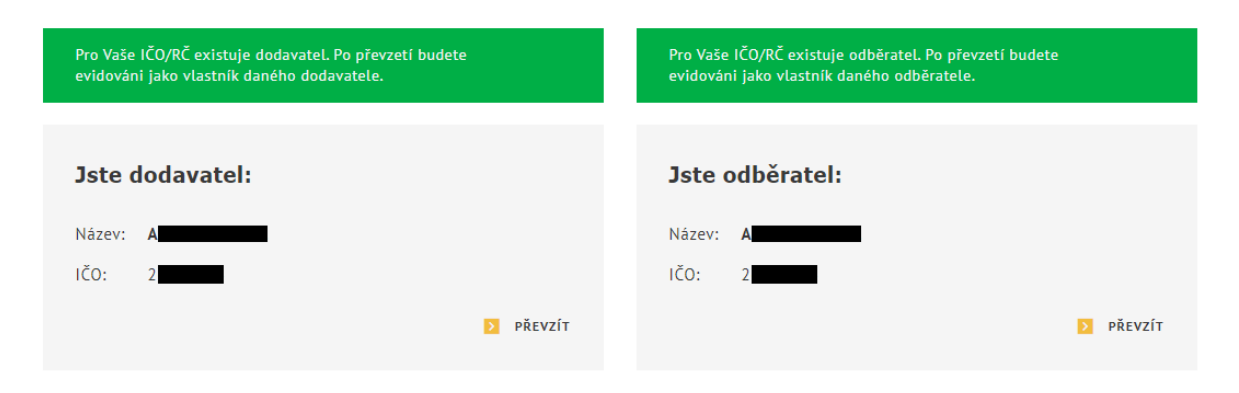

*Obrázek 4: Vstup na obrazovku pro převzetí dodavatele*

#### <span id="page-10-2"></span><span id="page-10-1"></span>2.3 Registrace dodavatele

V případě, že uživatel není vlastníkem žádného dodavatele, na obrazovce pro evidenci náhradního plnění, se zobrazí upozornění: **Nejste vlastníkem žádného dodavatele ani odběratele.** Pro registraci dodavatele stiskněte tlačítko **Zaregistrovat se jako dodavatel.** 

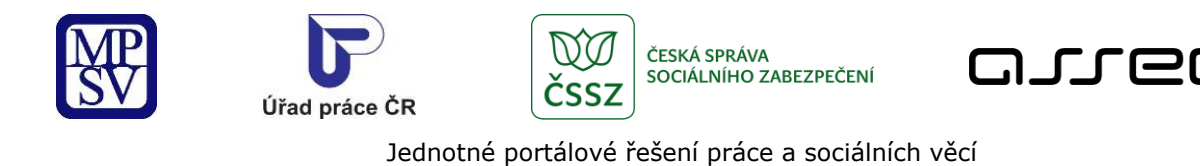

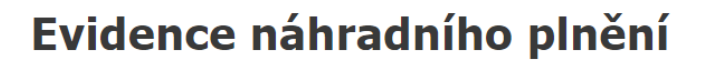

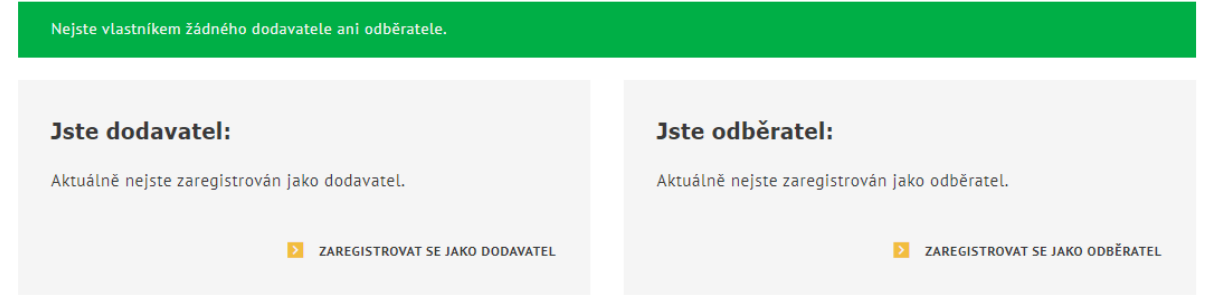

*Obrázek 5: Vstup na obrazovku pro registraci dodavatele náhradního plnění* 

<span id="page-11-0"></span>Zobrazí se obrazovka **Registrovat dodavatele**.

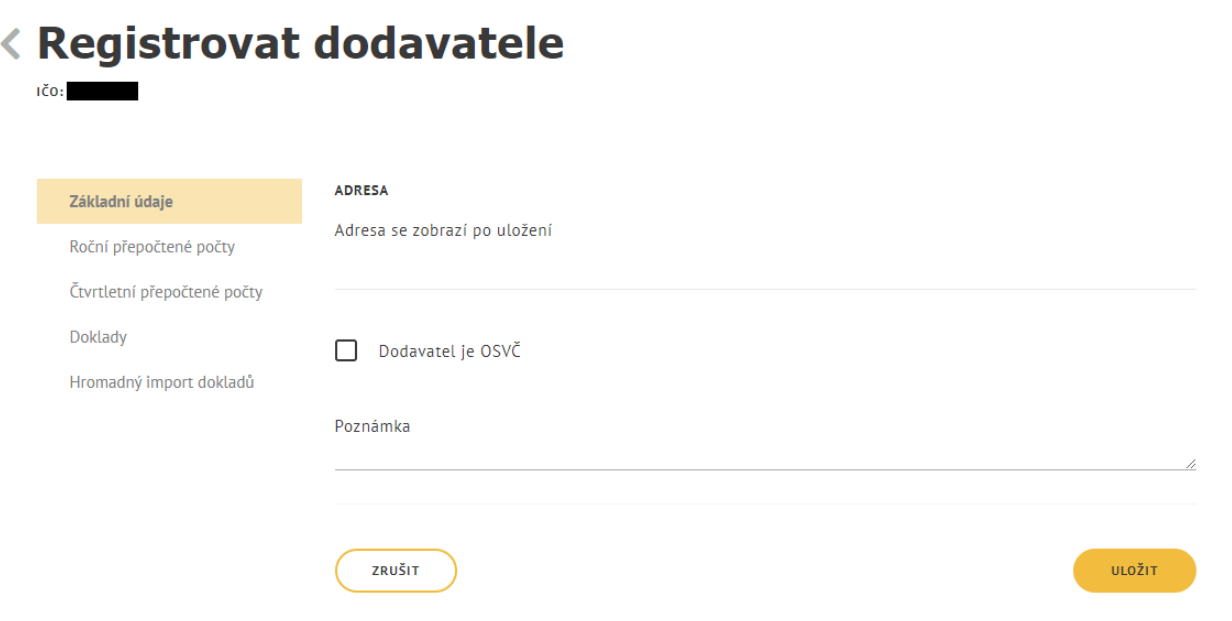

*Obrázek 6: Obrazovka pro registraci dodavatele*

<span id="page-11-1"></span>Na záložce **Základní údaje** se zobrazí pole **Adresa**, která se dotáhne z vašich přihlašovacích údajů.

V případě, že je dodavatel OSVČ, zaškrtněte checkbox **Dodavatel je OSVČ**. Zobrazí se sekce na přidání data platnosti OSVČ a s údaji o prohlášení, že dodavatel je OSVČ. Klikněte na tlačítko <sup>o</sup>, zobrazí se datumová pole po zadání data.

 $\odot$ 

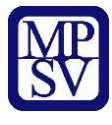

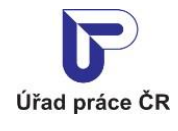

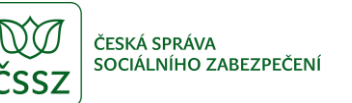

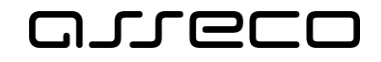

Vyplňte povinné pole **Platný od** a zaškrtněte povinný checkbox **s čestným prohlášením**. Jestliže se nejedná o OSVČ, systém cca 1x denně zkontroluje, zda má dodavatel platnou dohodu o uznání.

Do pole **Poznámka** můžete zadat libovolný text.

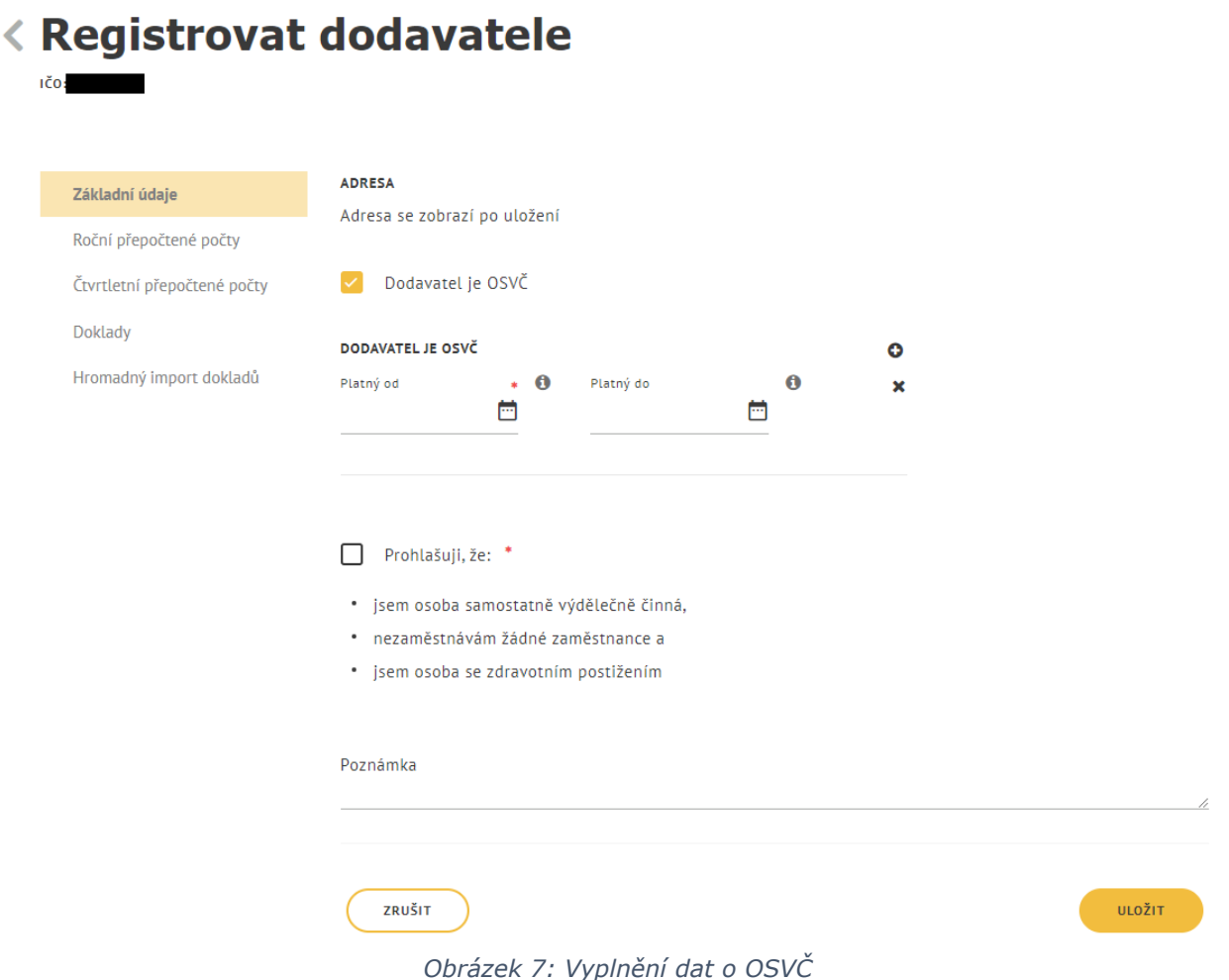

<span id="page-12-0"></span>Následně stiskněte tlačítko **Uložit**. Zobrazí se obrazovka **Evidence náhradního plnění**, na které se zobrazí nově registrovaný dodavatel.

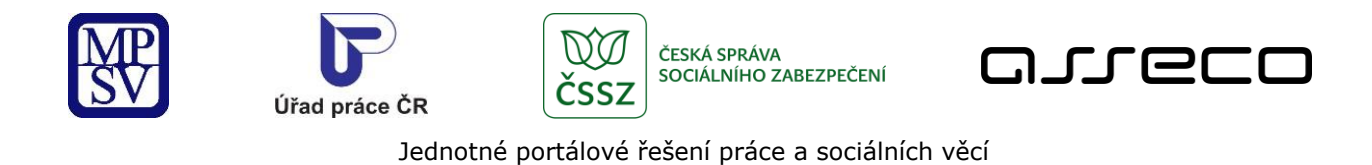

## Evidence náhradního plnění

| Jste dodavatel:      | $\boldsymbol{\mathsf{x}}$   | Jste odběratel:                               |
|----------------------|-----------------------------|-----------------------------------------------|
| Název:<br>Α.<br>IČO: |                             | Aktuálně nejste zaregistrován jako odběratel. |
|                      | <b>VSTOUPIT DO APLIKACE</b> | ZAREGISTROVAT SE JAKO ODBĚRATEL               |

*Obrázek 8: Zobrazení registrovaného dodavatele*

#### <span id="page-13-1"></span><span id="page-13-0"></span>2.4 Editace údajů dodavatele

V obrazovce **Evidence náhradního plnění** stiskněte tlačítko **Vstoupit do aplikace** pro zobrazení detailu dodavatele.

## Evidence náhradního plnění

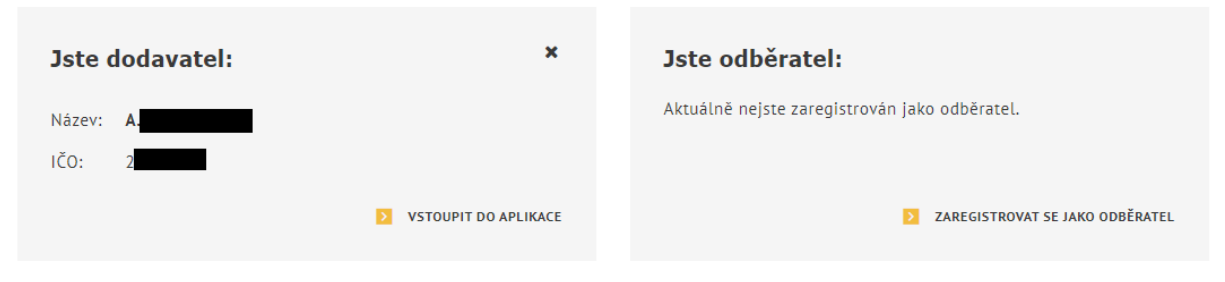

*Obrázek 9: Přechod na detail dodavatele*

<span id="page-13-2"></span>Zobrazí se obrazovka s vyplněnými údaji o dodavateli:

- **Název** celý název dodavatele
- **IČO**/**RČ** IČO, nebo rodné číslo dodavatele
- **Adresa** informace o adrese dodavatele
- **Stav ověření** může nabývat stavů: Nový, Ověřen a Neověřen.
- **Dohody o uznání**/**Dodavatel je OSVČ** informace o Dohodě o uznání, pokud není dodavatel OSVČ. Informace o dohodě se nezobrazí v případě, že ještě nedošlo k ověření dodavatele, dodavatel nemá žádnou dohodu nebo je OSVČ. Je-li dodavatel OSVČ, zobrazí se informace pro Dodavatel je OSVČ.
- **Poznámka**

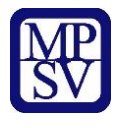

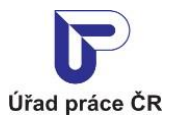

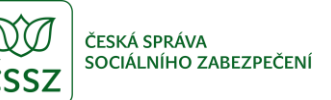

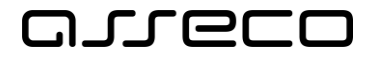

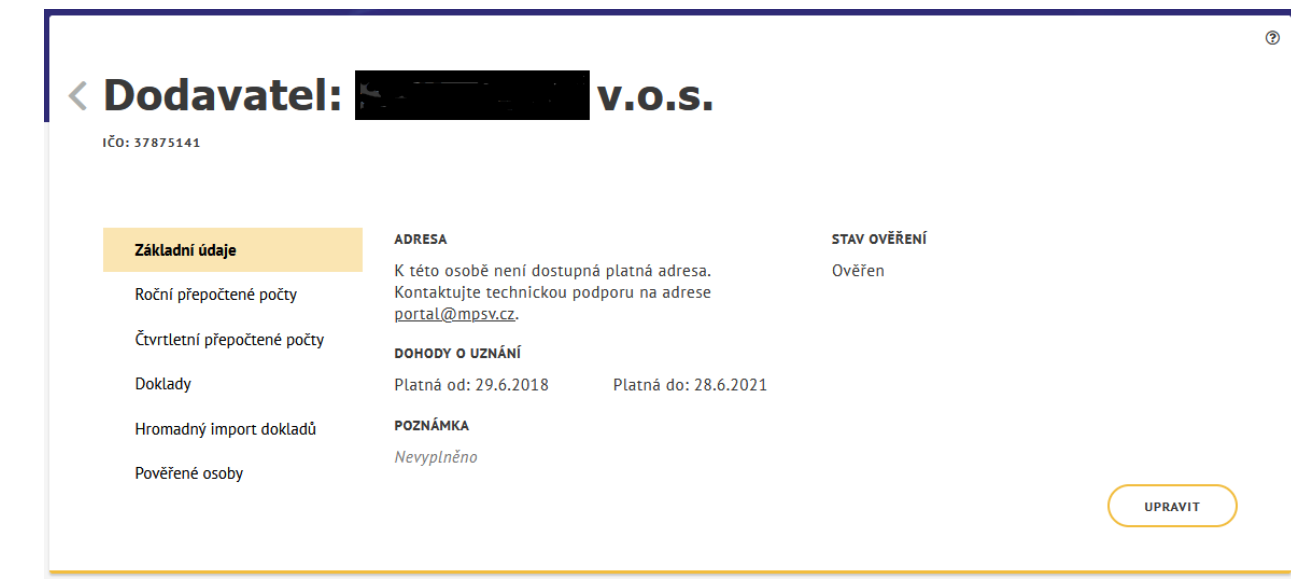

*Obrázek 10: Obrazovka detailu dodavatele*

<span id="page-14-0"></span>Pro možnost editace dodavatele stiskněte tlačítko **Upravit**. Otevře se obrazovka v editačním módu pro úpravu údajů. Proveďte požadované změny a stiskněte tlačítko **Uložit**. Systém ověří správnost provedených změn a následně uloží provedené změny. Při změně hodnot se změní stav dodavatele na **Nový** a je nutné provést opětovné ověření dodavatele. Základní informace o dodavateli již nelze změnit v případě, že už existuje zadaný doklad.

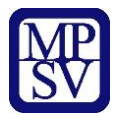

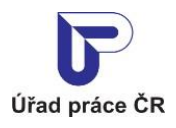

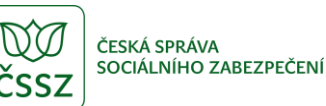

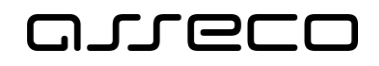

 $\odot$ 

Jednotné portálové řešení práce a sociálních věcí

< Dodavatel: IČO: STAV OVĚŘENÍ **ADRESA** Základní údaje K této osobě není dostupná platná adresa. Kontaktujte technickou Ověřen podporu na adrese portal@mpsv.cz. Roční přepočtené počty Čtvrtletní přepočtené počty DODAVATEL JE OSVČ Ō Doklady Platný od  $\cdot$  0 Platný do  $\theta$  $\overline{\mathbf{x}}$ 19.1.2022 ö ö Hromadný import dokladů Pověřené osoby Prohlašuji, že: \* · jsem osoba samostatně výdělečně činná, · nezaměstnávám žádné zaměstnance a · jsem osoba se zdravotním postižením DOHODY O UZNÁNÍ Platná od: 18.4.2018 Platná do: 18.1.2022 Poznámka ZRUŠIT ULOŽIT

*Obrázek 11: Obrazovka pro editaci údajů dodavatele*

#### <span id="page-15-1"></span><span id="page-15-0"></span>2.4.1 Zadání více intervalů OSVČ

Dodavatel může zadat více intervalů jako OSVČ přidáním dalšího intervalu platnosti, který již zadané intervaly nesmí překrývat.

Interval nelze upravit a smazat v případě již zadaného dokladu v dané době platnosti.

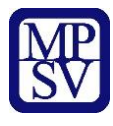

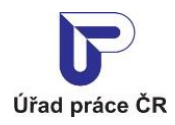

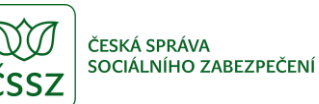

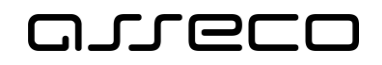

 $\odot$ 

Jednotné portálové řešení práce a sociálních věcí

<span id="page-16-0"></span>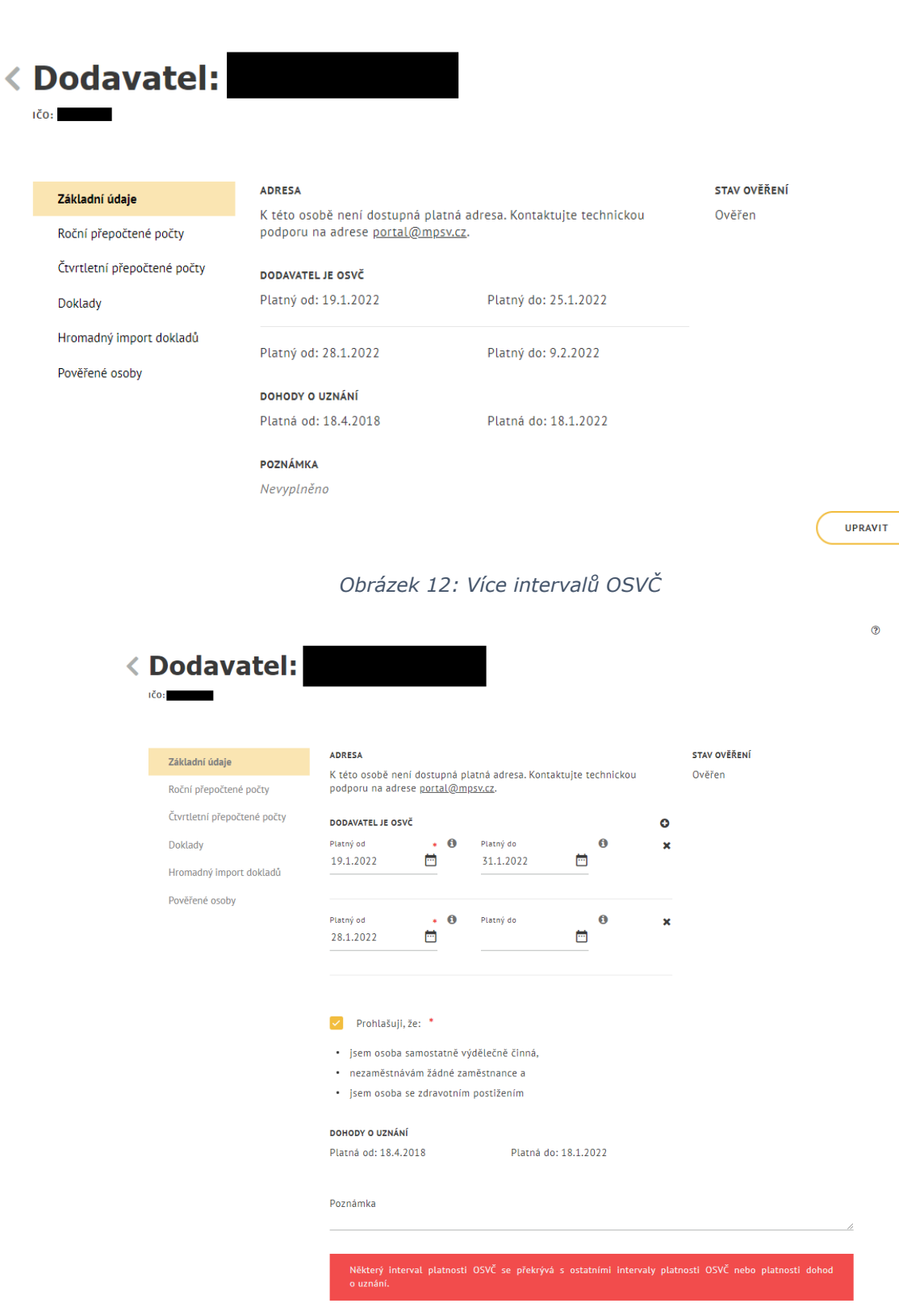

<span id="page-16-1"></span>*Obrázek 13: Kontrola na překrývání intervalů*

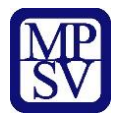

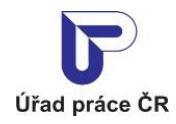

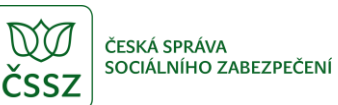

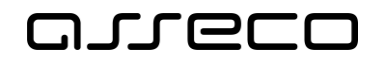

 $^{\circ}$ 

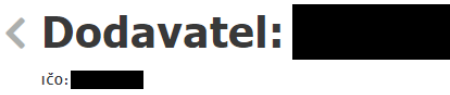

<span id="page-17-0"></span>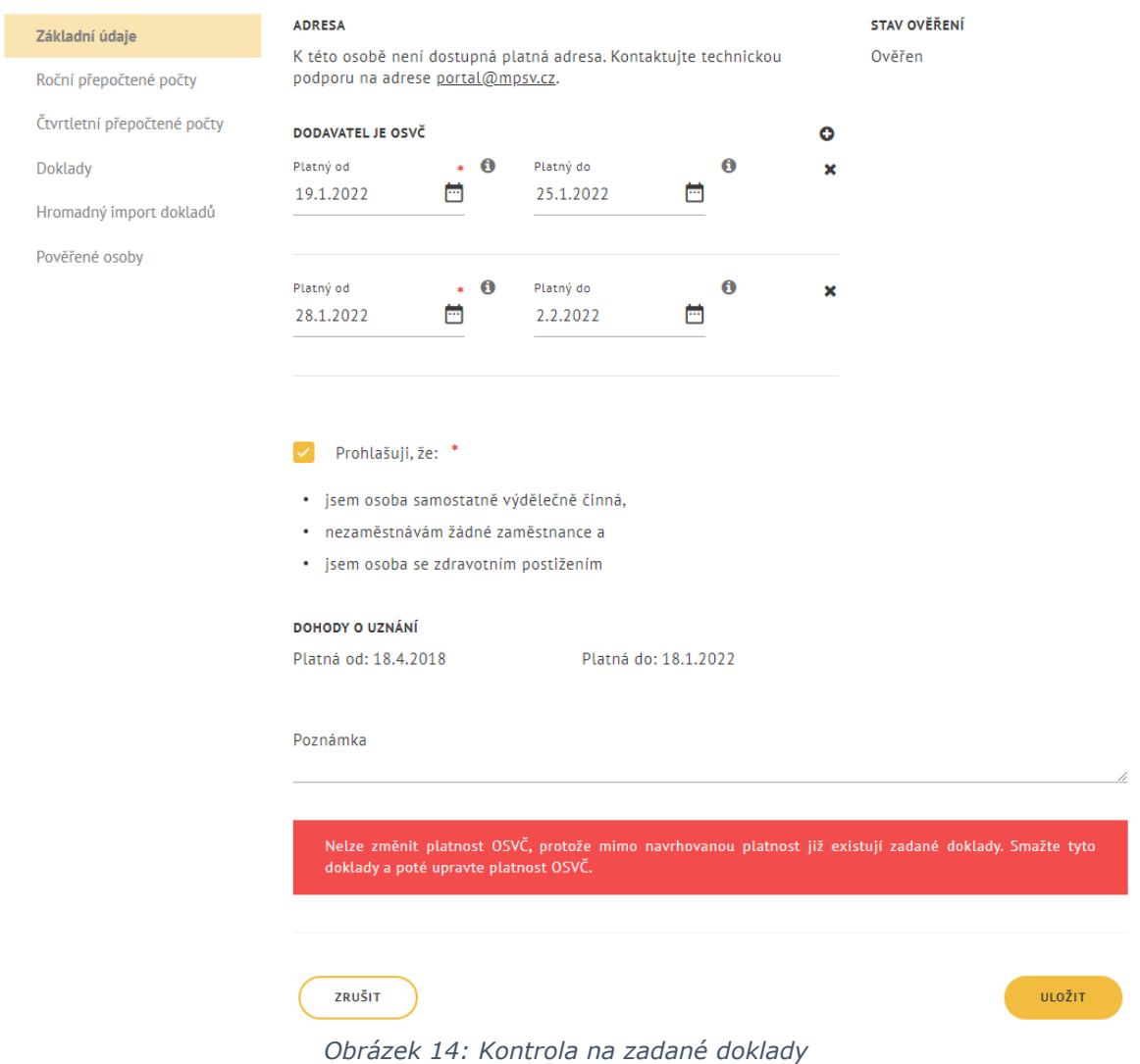

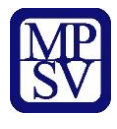

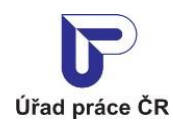

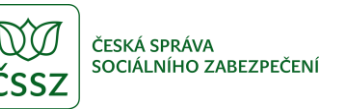

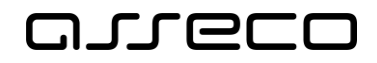

#### <span id="page-18-0"></span>2.5 Smazání dodavatele

Registrovaného dodavatele je možné smazat v případě, že:

- neexistuje dohoda,
- neexistuje průměrný roční přepočteny počet zaměstnanců,
- neexistuje průměrný čtvrtletní přepočteny počet zaměstnanců,
- neexistuje doklad o vyúčtování náhradního plnění,
- neexistuje pověřena osoba dodavatele.

Evidence náhradního plnění

V obrazovce Evidence náhradního plnění stiskněte ikonu "x" pro smazání dodavatele.

#### Jste odběratel: × **Jste dodavatel:** Smazat dodavatele Název: A. Název: IČO:  $\mathcal{D}$ IČO: RČ: > VSTOUPIT DO APLIKACE S VSTOUPIT DO APLIKACE Dodavatelé, ke kterým mám pověření Odběratelé, ke kterým mám pověření s.r.o. (IČO: 4 s. (IČO:  $\Delta$

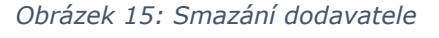

<span id="page-18-1"></span>Zobrazí se dialogové okno s dotazem o potvrzení smazání dodavatele.

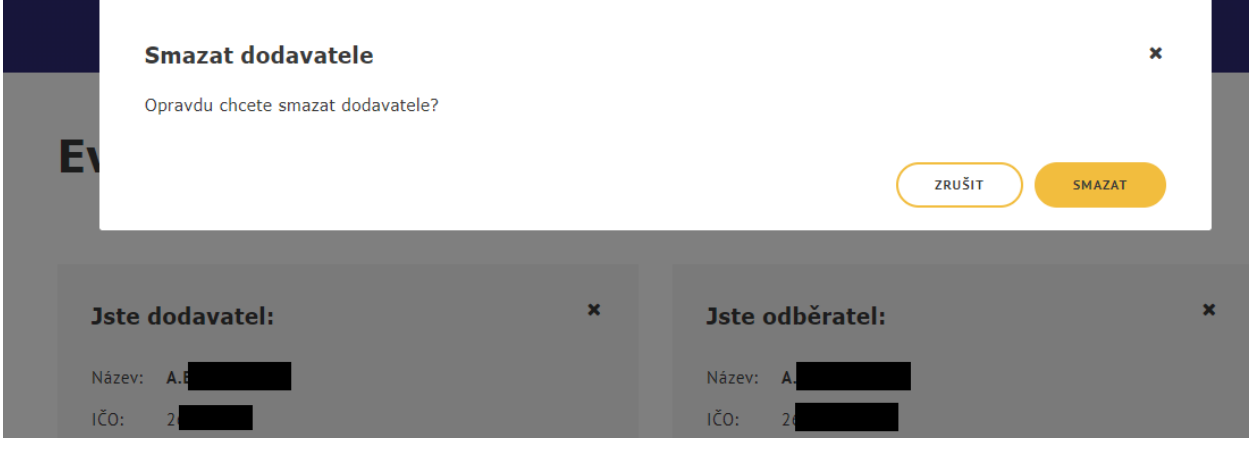

#### <span id="page-18-2"></span>*Obrázek 16: Potvrzení smazání dodavatele*

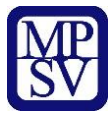

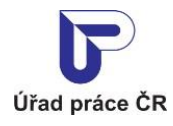

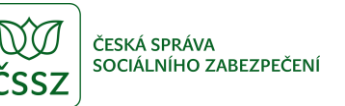

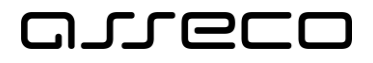

Pro zrušení smazání dodavatele stiskněte tlačítko **Zrušit**, následně dojde k zavření dialogového okna a dodavatel zůstane nesmazán. Jestliže chcete dodavatele doopravdy smazat, potvrďte smazání dodavatele stisknutím tlačítka **Smazat**.

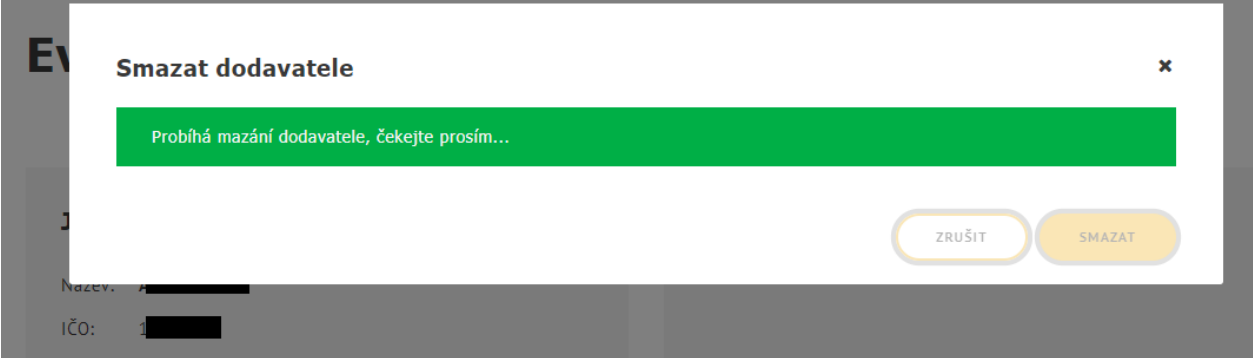

*Obrázek 17: Průběh mazání dodavatele*

<span id="page-19-0"></span>Dojde ke kontrole podmínek smazání dodavatele a v případě jejich splnění je dodavatel smazán a zobrazí se rozcestník dodavatele/odběratele.

## Evidence náhradního plnění

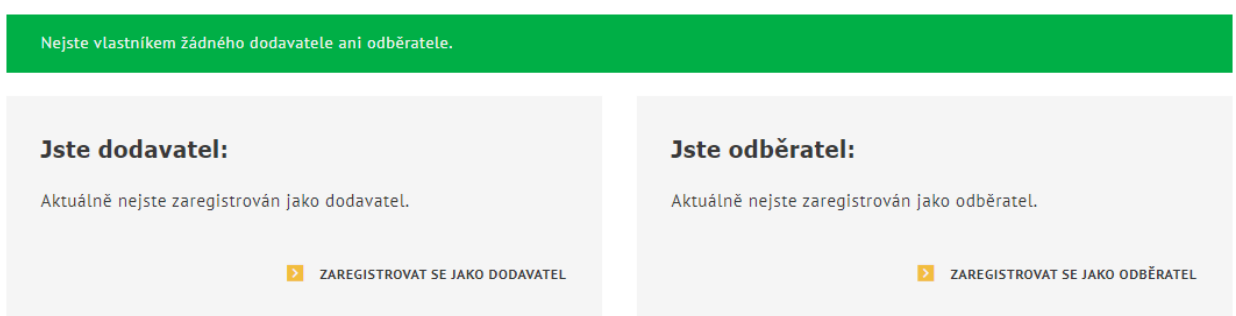

*Obrázek 18: Úspěšně smazán dodavatel*

<span id="page-19-1"></span>V případě nesplnění podmínek se zobrazí informace s podmínkami smazání dodavatele, které nejsou splněny.

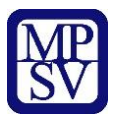

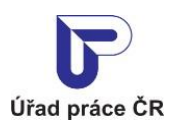

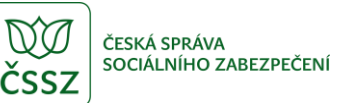

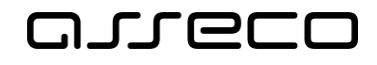

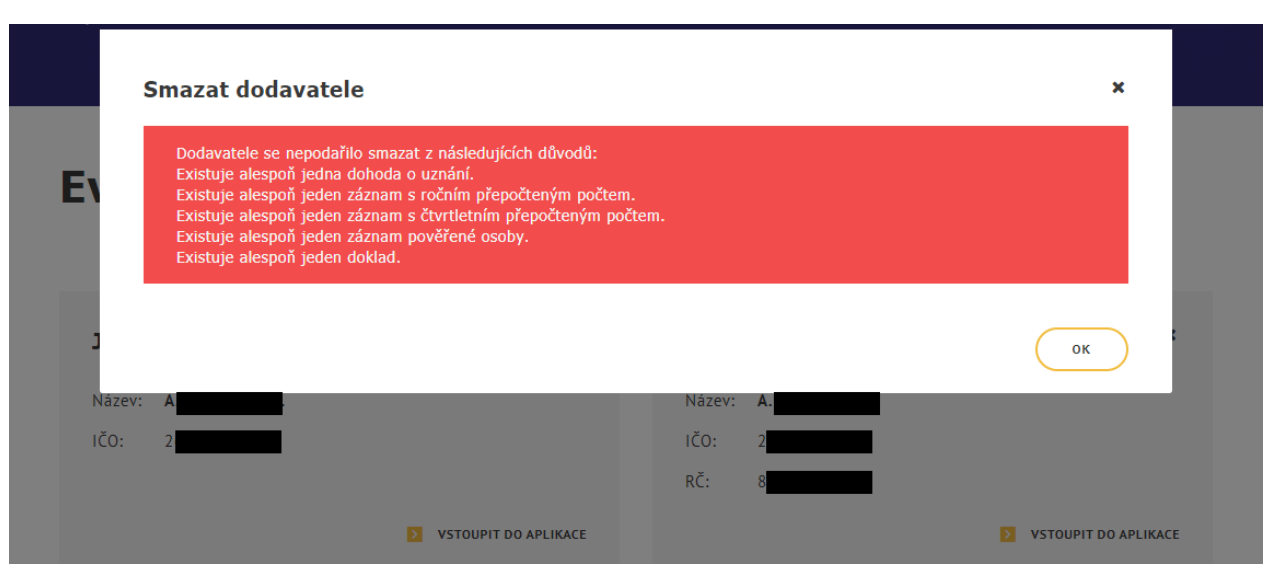

<span id="page-20-0"></span>*Obrázek 19: Informace o nesplnění podmínek smazání dodavatele*

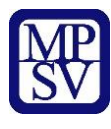

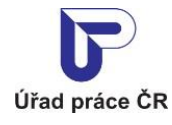

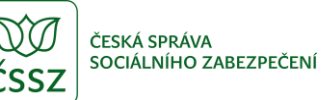

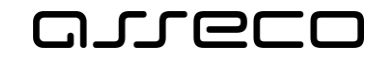

## <span id="page-21-0"></span>Zadání pověřené osoby dodavatele

V aplikaci existuje možnost předat pověření pro vkládání a editaci údajů v ENP jiné osobě, než je vlastník náhradního plnění.

Vlastníkem je v této souvislosti označen ten zástupce dodavatele/odběratele, který se autentizoval prostřednictvím systému e-identita nebo datovou schránkou a jehož IČO či RČ je shodné s údaji dodavatele/odběratele v evidenci náhradního plnění. Vlastník se přihlásí a zaeviduje na novém portálu jako první.

Následně může vlastník zadat pověřené osoby (jejich IČO nebo RČ), které mohou mít do ENP přístup. Pod tímto IČO nebo RČ se daná pověřená osoba musí rovněž přihlásit přes NIA nebo datovou schránku.

Není potřebné žádné zmocnění přes Úřad práce.

#### <span id="page-21-1"></span>3.1 Přistup k aplikaci

Viz kapitola [2.1](#page-6-1) [Přístup k](#page-6-1) aplikaci.

<span id="page-21-2"></span>Zobrazí se obrazovka **Evidence náhradního plnění**.

#### 3.2 Zadání pověřené osoby

Na záložce **Pověřené osoby** stiskněte tlačítko **Pověřit osobu.**

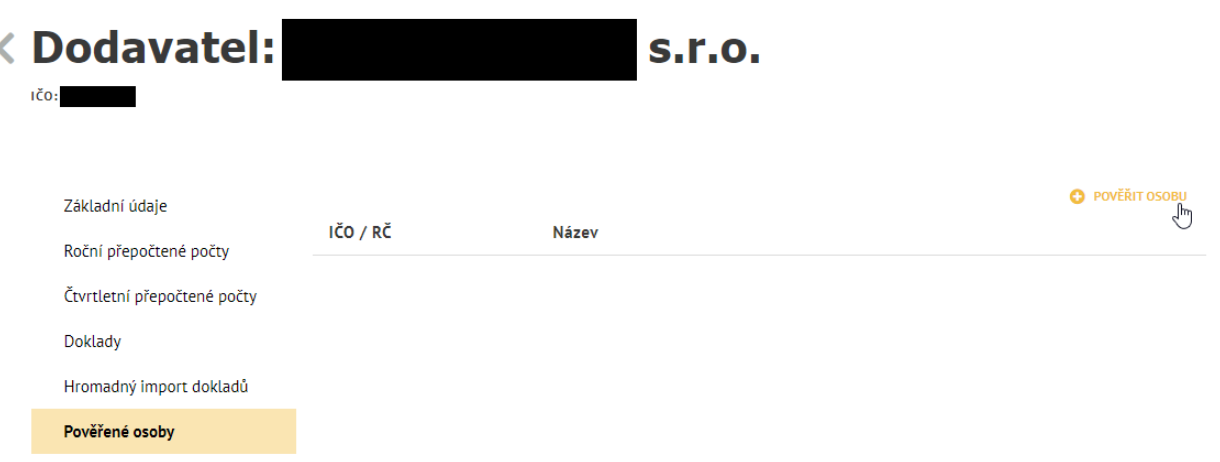

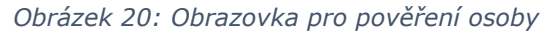

<span id="page-21-3"></span>Zvolte zadání IČO nebo rodného čísla. Pod tímto IČO nebo rodným číslem se daná pověřená osoba musí rovněž přihlásit přes NIA nebo datovou schránku. Uživatel poté vyplní jméno osoby nebo název organizace a zvolí tlačítko **Pověřit**.

 $\odot$ 

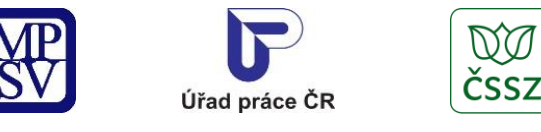

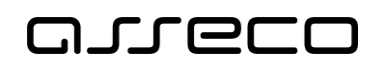

ČESKÁ SPRÁVA<br>SOCIÁLNÍHO ZABEZPEČENÍ

<span id="page-22-0"></span>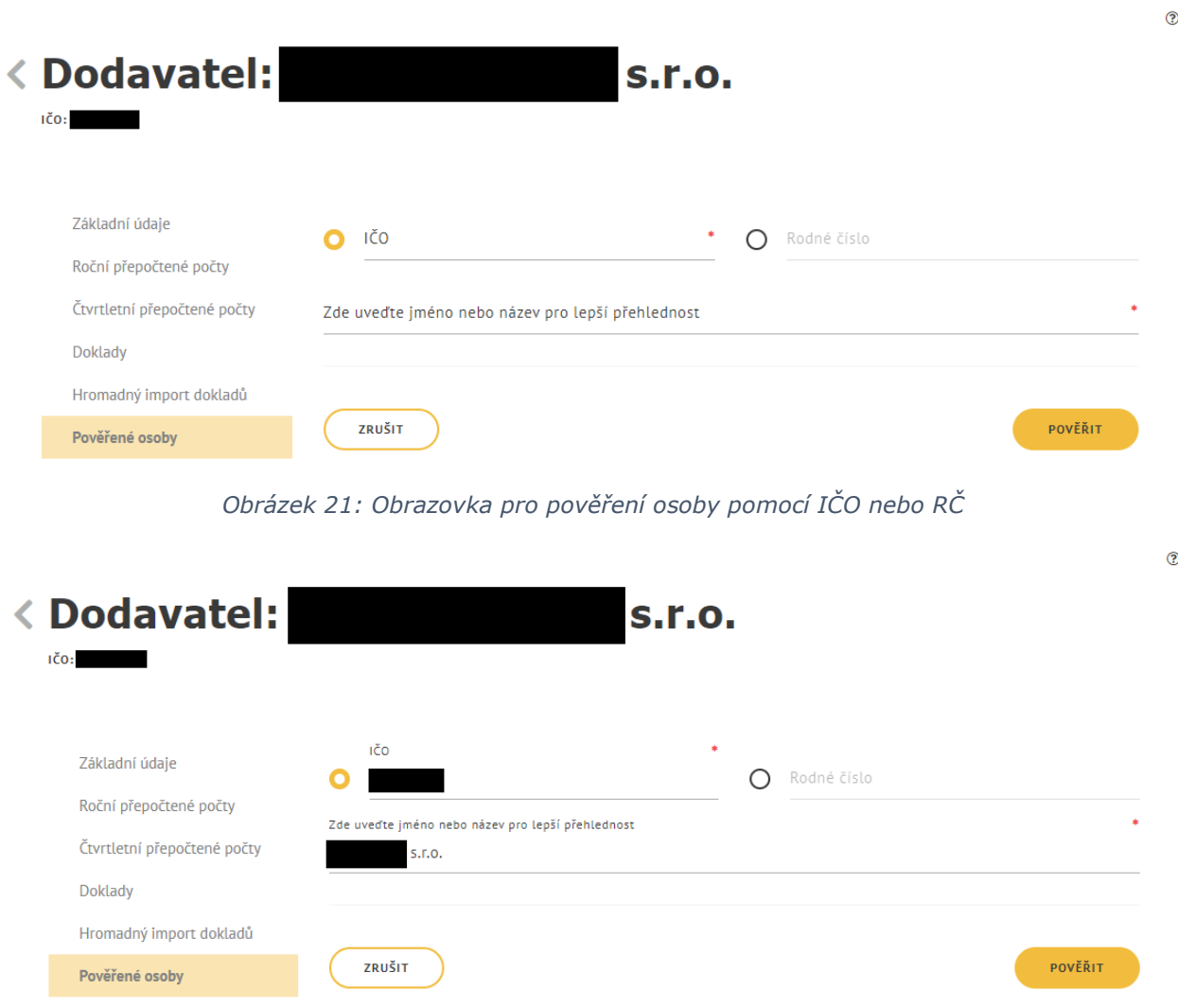

*Obrázek 22: Obrazovka pro pověření osoby pomocí IČO nebo RČ potvrzení*

<span id="page-22-1"></span>Pověřená osoba se zobrazí v přehledu pověřených osob.

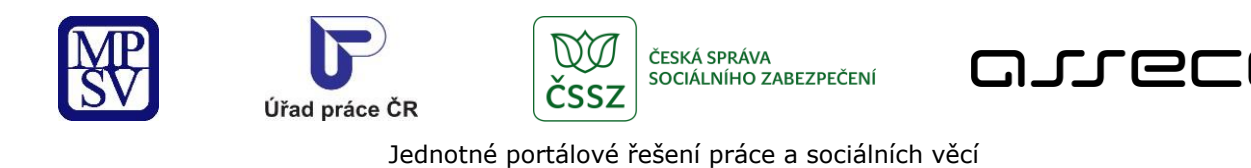

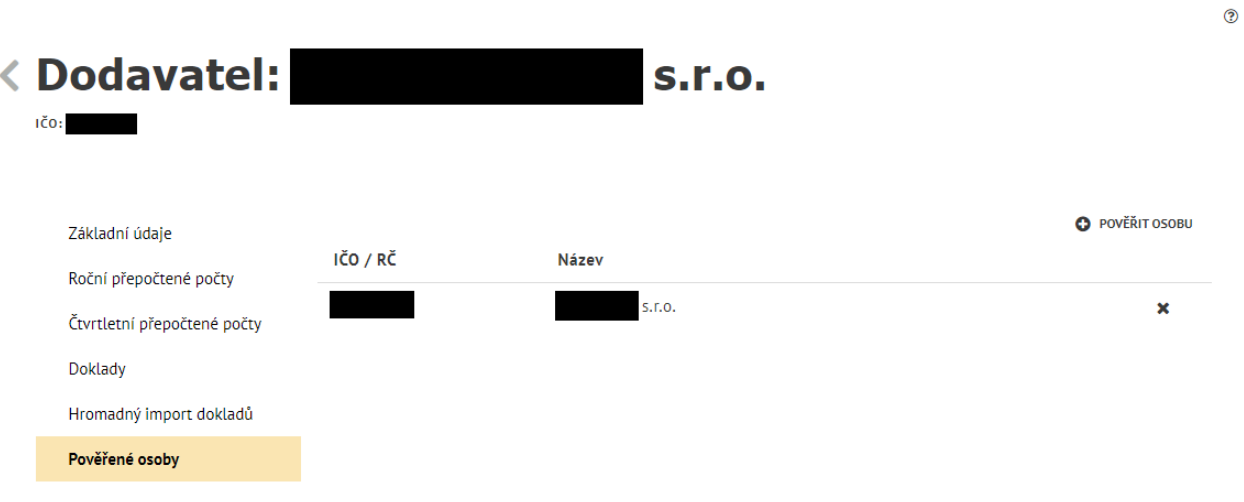

*Obrázek 23: Obrazovka pro pověření osoby - seznam pověření*

#### <span id="page-23-1"></span><span id="page-23-0"></span>3.3 Smazání pověřené osoby

Na záložce **Pověřené osoby** stiskněte tlačítko pro **Odvolání pověřené osoby**. Zobrazí se hlášení, zdali si přejete skutečně odvolat pověření.

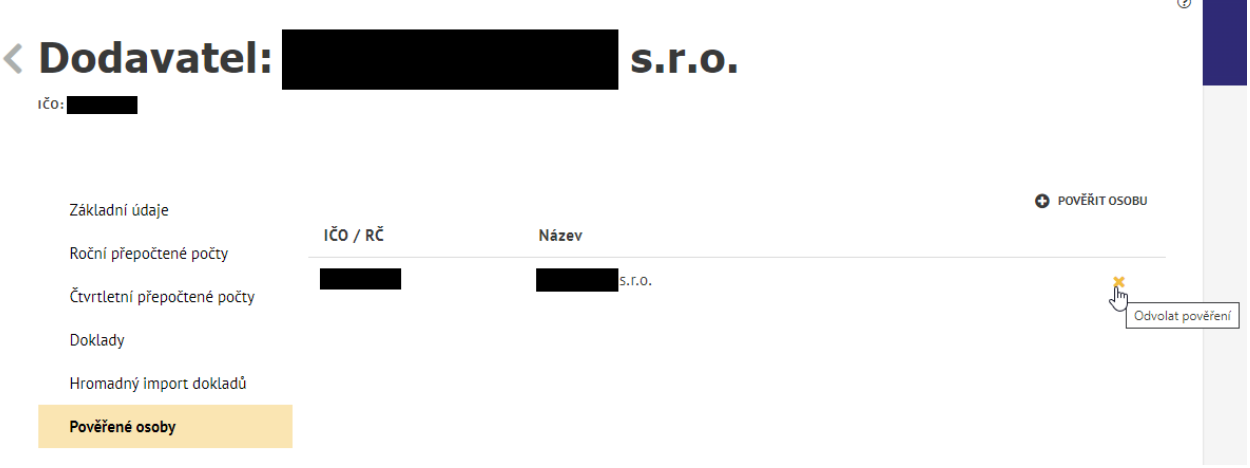

<span id="page-23-2"></span>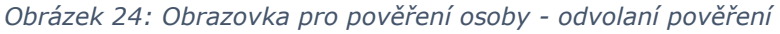

 $\sim 10^{11}$ 

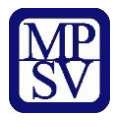

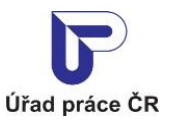

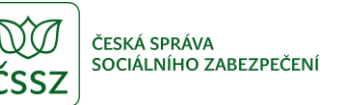

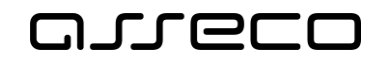

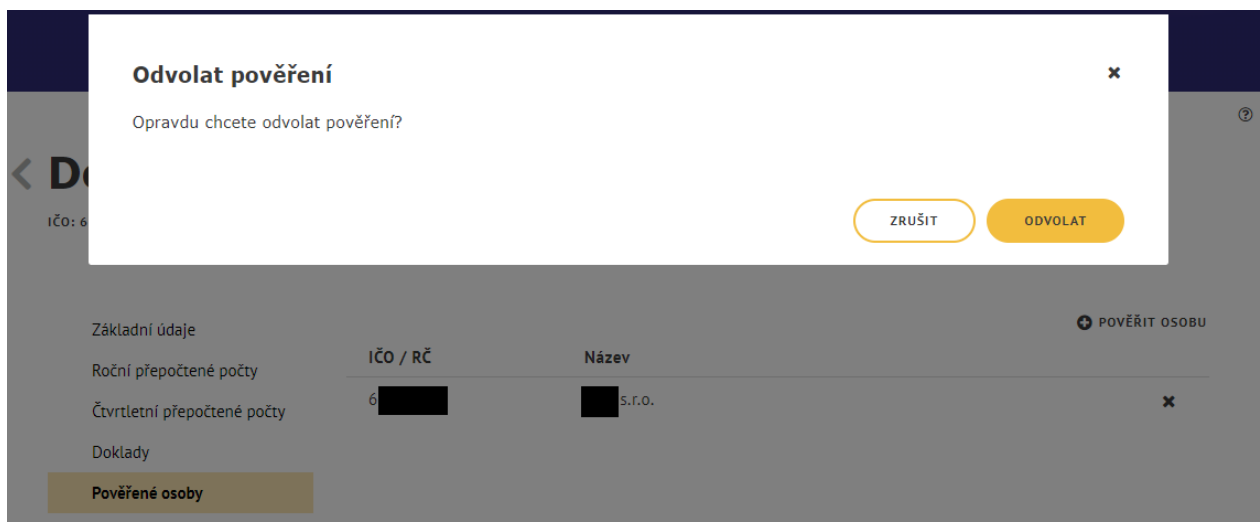

*Obrázek 25: Informační hláška o odvolání pověření*

<span id="page-24-0"></span>Pro zrušení odvolání pověření stiskněte tlačítko **Zrušit**, následně dojde ke zrušení odvolání pověření. Jestliže chcete pověření skutečně odvolat, potvrďte stisknutím tlačítka **Odvolat**. Následně dojde k odstranění záznamu.

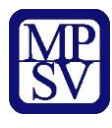

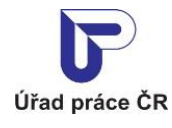

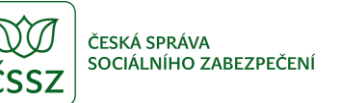

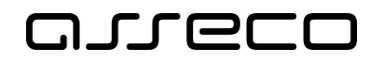

## <span id="page-25-0"></span>Pověřená osoba dodavatele

V aplikaci existuje možnost předat pověření pro vkládání a editaci údajů v ENP jiné osobě, než je vlastník náhradního plnění.

Vlastníkem je v této souvislosti označen ten zástupce dodavatele/odběratele, který se autentizoval prostřednictvím systému e-identita nebo datovou schránkou a jehož IČO či RČ je shodné s údaji dodavatele/odběratele v evidenci náhradního plnění. Vlastník se přihlásí a zaeviduje na novém portálu jako první.

Následně může vlastník zadat pověřené osoby (jejich IČO nebo RČ), které mohou mít do ENP přístup. Pod tímto IČO nebo RČ se daná pověřená osoba rovněž přihlásí přes NIA nebo datovou schránku. Není potřebné žádné zmocnění přes Úřad práce.

Pověřená osoba nemůže editovat základní údaje dodavatele.

#### <span id="page-25-1"></span>4.1 Přístup k aplikaci

V hlavním menu portálu zvolte záložku **MPSV.** V následujícím menu pokračujte přes záložku **Průvodce** a v zobrazeném seznamu zvolte položku **Podpora zaměstnanosti pro zaměstnavatele a OSVČ**.

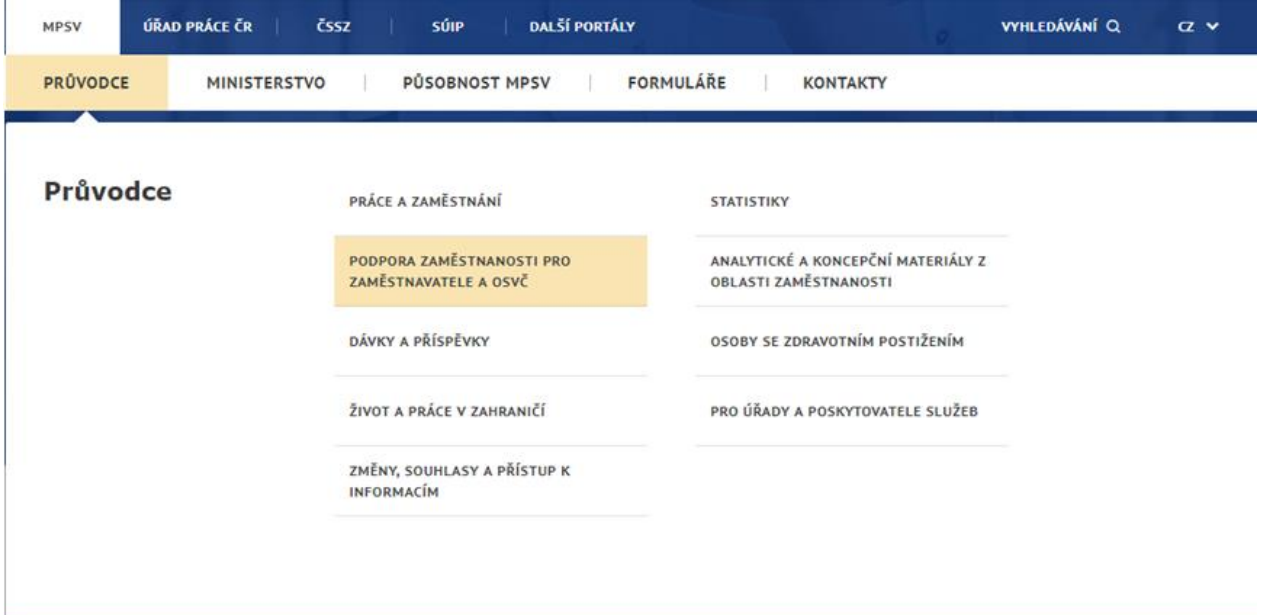

*Obrázek 26: Přístup k aplikaci Evidence náhradního plnění v hlavním menu*

<span id="page-25-2"></span>Zobrazí se obrazovka, kde po kliknutí v levém menu na **Zaměstnávání osob se zdravotním postižením** se zobrazí další volby, kde klikněte na **Evidence náhradního plnění.**

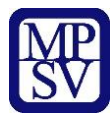

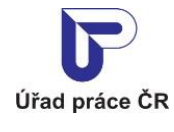

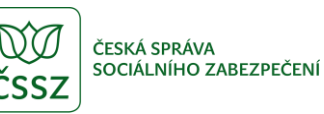

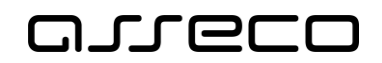

# Podpora zaměstnanosti pro zaměstnavatele a OSVČ

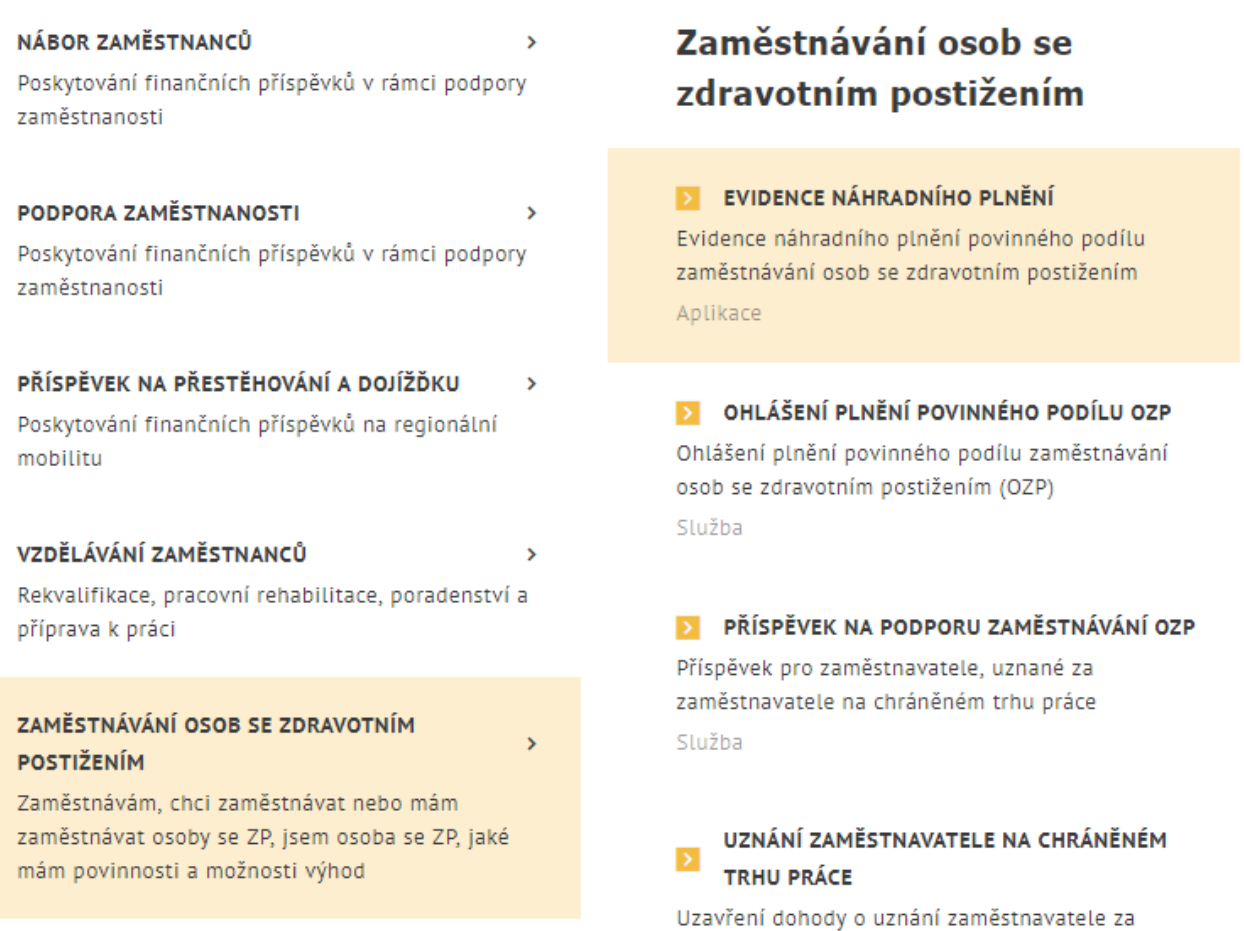

*Obrázek 27: Přístup k aplikaci*

<span id="page-26-0"></span>V zobrazeném seznamu klikněte v rozcestníku **Evidence náhradního plnění** na položku **Evidence náhradního plnění**.

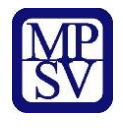

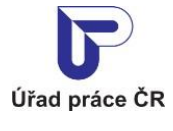

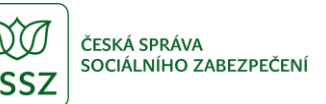

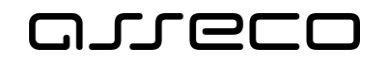

# Evidence náhradního plnění

#### **Evidence** náhradního plnění

#### **Seznam** dodavatelů náhradního plnění

Povinného poddílu zaměstnávání osob se zdravotním postižením § 84 zákona č. 435/2004 Sb. (ENP)

PŘEJÍT DO APLIKACE

Hledání v seznamu dodavatelů náhradního plnění

PŘEJÍT DO APLIKACE

*Obrázek 28: Výběr aplikace Evidence náhradního plnění z rozcestníku*

<span id="page-27-0"></span>Zobrazí se obrazovka **Evidence náhradního plnění**.

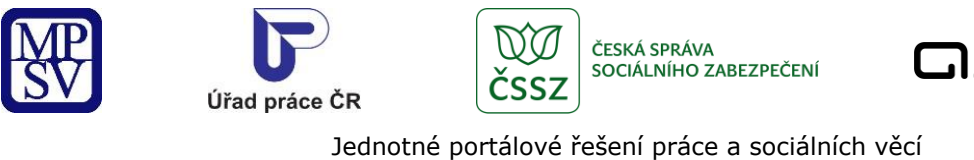

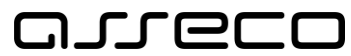

<span id="page-28-0"></span>4.2 Zvolení dodavatele

Poté uživatel může provádět další úpravy v aplikaci (viz ostatní kapitoly) kromě zadávání dalších pověřených osob a editace základních údajů dodavatele.

## Evidence náhradního plnění

<span id="page-28-2"></span><span id="page-28-1"></span>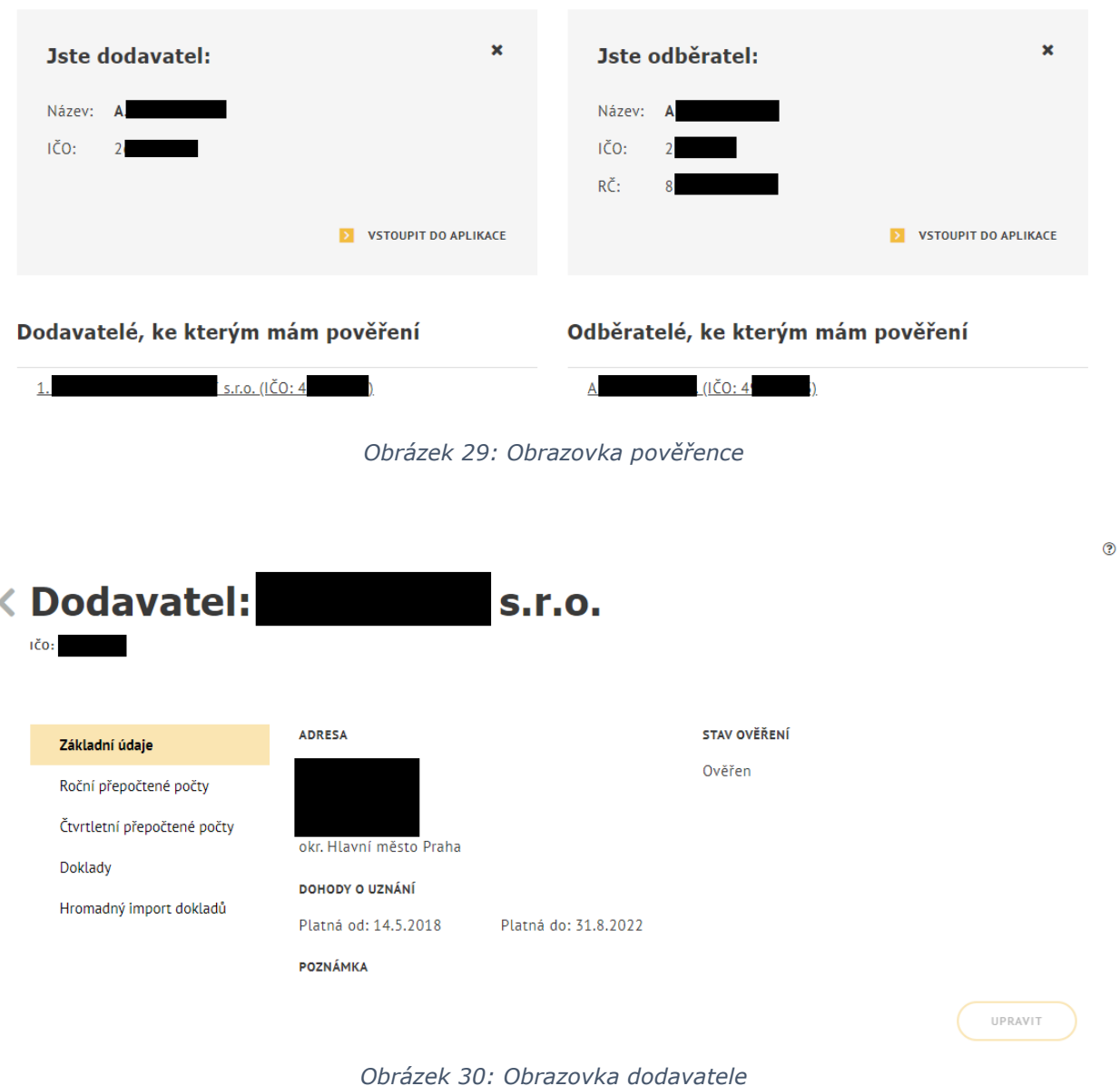

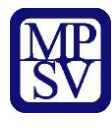

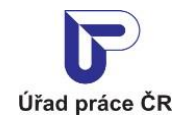

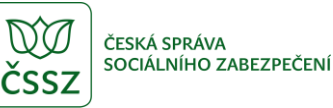

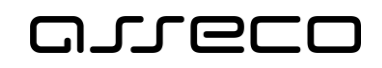

# <span id="page-29-0"></span>Zadání průměrného ročního přepočteného stavu zaměstnanců ke stanovení limitu pro kalendářní rok v evidenci náhradního plnění

Dříve, než je možné přistoupit k zadávání vlastních dokladů, je nutné zadat průměrný roční přepočtený počet zaměstnanců. Uživatel zadá průměrný počet zaměstnanců za minulý rok a dle zadané hodnoty systém přepočítá roční a aktuální limit (dle zákona č. 435/2004 Sb., o zaměstnanosti, § 81 odst. 3). Roční limit zůstává stejný a aktuální limit se průběžně snižuje o zadané započtené doklady během roku. Roční limit lze zadat jen v případě, že je dodavatel platný v daném roce (kontroluje se platnost OSVČ nebo Dohody o uznání).

#### <span id="page-29-1"></span>5.1 Přístup k aplikaci

Viz kapitola [2.1](#page-6-1) [Přístup k](#page-6-1) aplikaci.

Zobrazí se obrazovka pro evidenci náhradního plnění a na ní stiskněte tlačítko **Vstoupit do aplikace** pro zobrazení detailu dodavatele a následně vyberte záložku **Roční přepočtené počty**.

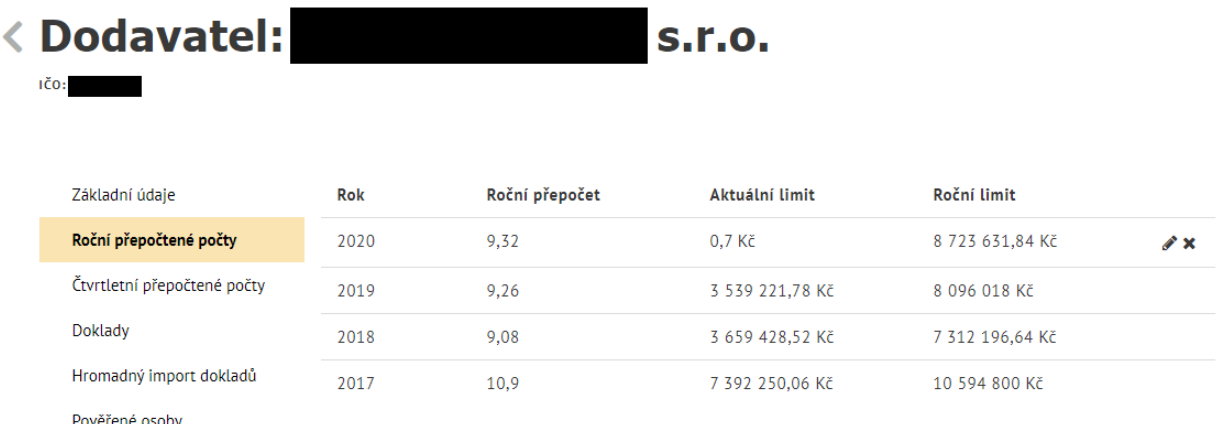

*Obrázek 31: Roční přepočtené počty*

### <span id="page-29-3"></span><span id="page-29-2"></span>5.2 Zadání přepočtených počtů zaměstnanců

Na záložce **Roční přepočtené počty** stiskněte tlačítko **Přidat přepočet** u dodavatele, který nemá pro aktuální rok přepočet zadán. Zobrazí se obrazovka pro zadání údajů.

V případě, že je aktuální datum do 15. 2. (včetně) aktuálního roku – je možné zadávat a editovat roční přepočet za aktuální a minulý rok. Jestliže je aktuální datum po 15. 2. aktuálního roku - je možné zadávat a editovat roční přepočet pouze za aktuální rok, myslí se tím roční

 $\odot$ 

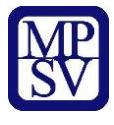

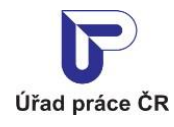

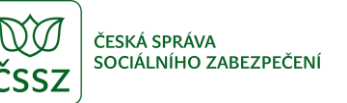

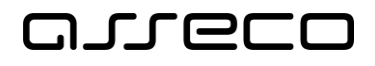

 $\odot$ 

 $\odot$ 

Jednotné portálové řešení práce a sociálních věcí

přepočtený počet pro účely aktuálního roku, tj. přepočtený počet zaměstnanců se zdravotním postižením zaměstnaných v předchozím kalendářním roce.

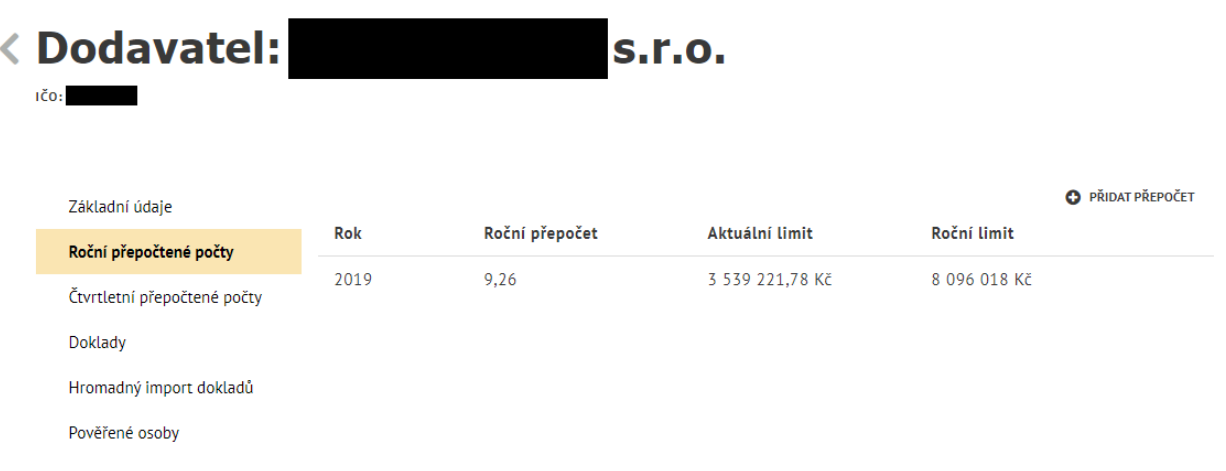

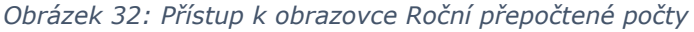

<span id="page-30-0"></span>Vyplňte povinnou položku **Průměrný roční přepočtený počet zaměstnanců, kteří jsou OZP** na dvě platná desetinná místa. Dojde k zobrazení přepočítaného **Ročního limitu** podle zadaných údajů. Výpočet roční limitu probíhá na straně systému:

Celkový\_roční\_limit = (28) x (Průměrný\_přepočtený\_stav\_OZP\_za\_předcházející\_rok) x (Průměrná\_mzda\_v\_národním\_hospodářství\_za\_1\_až\_3\_čtvrtletí\_předcházejícího\_roku).

Aktuální limit se průběžně snižuje o zadané započtené doklady během roku, seřazené dle data dodání. Nezapočítají se doklady, které nesplňují podmínky.

Vzorec výpočtu: Aktuální limit = (Celkový\_roční\_limit) - (započítané doklady seřazené dle data dodání).

Údaje následně uložte stisknutím tlačítka **Uložit**.

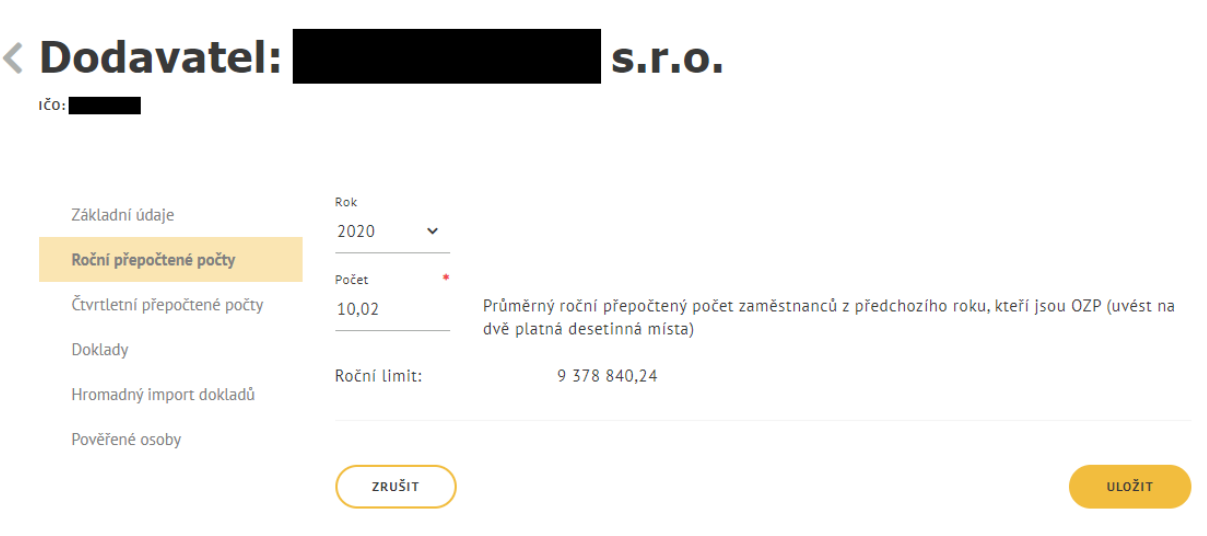

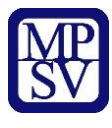

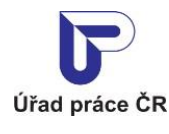

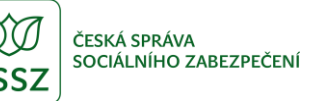

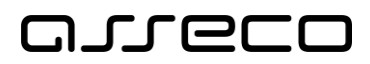

 $\odot$ 

Jednotné portálové řešení práce a sociálních věcí

*Obrázek 33: Zadání přepočtených počtů zaměstnanců*

<span id="page-31-1"></span>Systém zobrazí uložené údaje a přepočítá roční a aktuální limit.

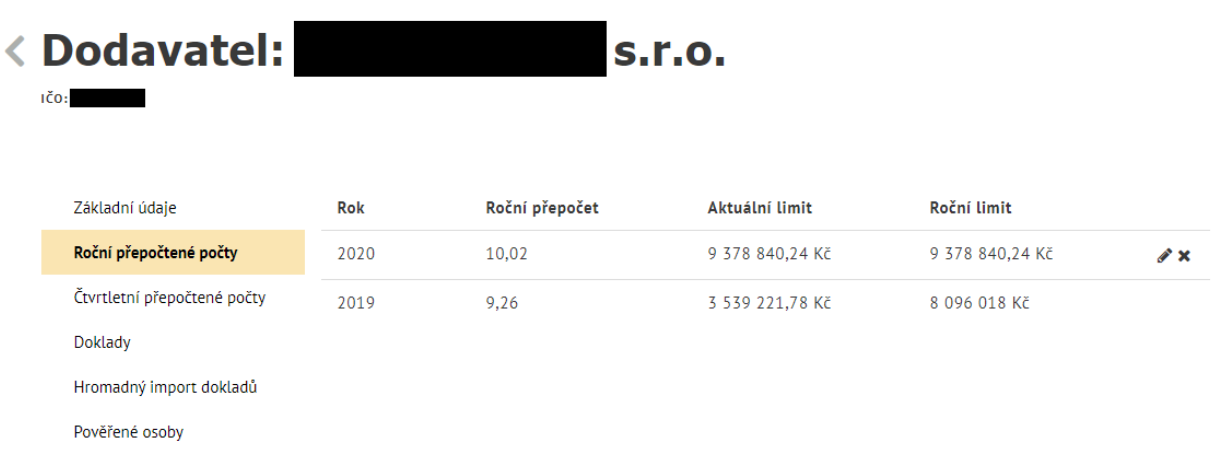

*Obrázek 34: Zobrazení přepočtu Ročního a Aktuálního limitu*

### <span id="page-31-2"></span><span id="page-31-0"></span>Editace přepočtených počtů zaměstnanců

Na záložce **Roční přepočtené počty** stiskněte tlačítko pro editaci Ročních přepočtených počtů. Zobrazí se obrazovka **Editace ročního přepočteného počtu**, na které je možné editovat počty pouze za aktuální rok. Zadejte **Průměrný roční přepočtený počet zaměstnanců, kteří jsou OZP**, a to maximálně na dvě desetinná místa. Zobrazí se přepočítaný **Roční limit**, podle editované hodnoty počtu zaměstnanců. Provedené změny uložte stisknutím tlačítka **Uložit**. Systém zobrazí změněné údaje a přepočítá položky Roční a Aktuální limit.

<span id="page-31-3"></span>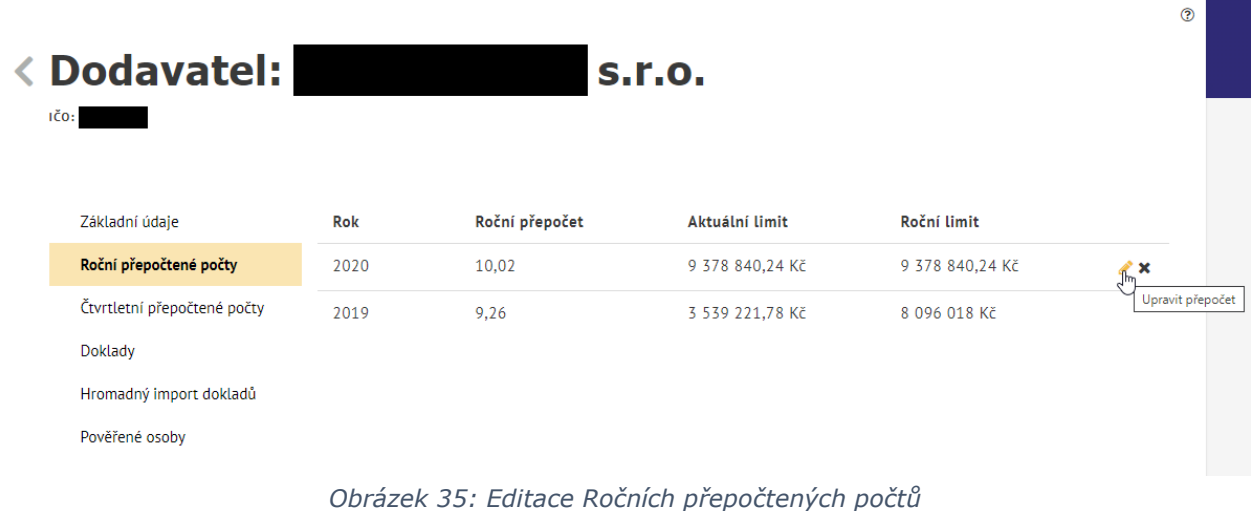

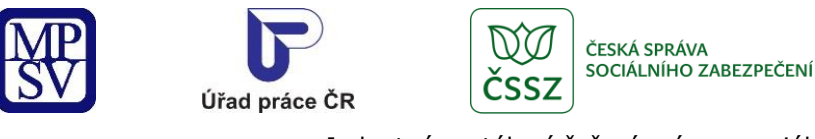

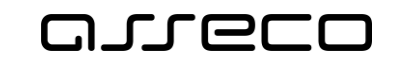

ക

Jednotné portálové řešení práce a sociálních věcí

### <span id="page-32-0"></span>5.4 Smazání přepočtených počtů zaměstnanců

Na záložce **Roční přepočtené počty** stiskněte tlačítko pro smazání Ročních přepočtených počtů. Zobrazí se hlášení, zdali si přejete skutečně záznam smazat.

<span id="page-32-1"></span>

| < Dodavatel:                                                                               |            |                             |                 |                  |                 |
|--------------------------------------------------------------------------------------------|------------|-----------------------------|-----------------|------------------|-----------------|
| Základní údaje                                                                             | Rok        | Roční přepočet              | Aktuální limit  | Roční limit      |                 |
| Roční přepočtené počty                                                                     | 2020       | 10,02                       | 9 378 840,24 Kč | 9 378 840,24 Kč  |                 |
| Čtvrtletní přepočtené počty<br><b>Doklady</b><br>Hromadný import dokladů<br>Pověřené osoby | 2019       | 9,26                        | 3 539 221,78 Kč | 8 096 018 Kč     | Smazat přepočet |
|                                                                                            |            |                             |                 |                  |                 |
|                                                                                            |            |                             |                 |                  |                 |
| <b>Smazat přepočet</b><br>Skutečně si přejete smazat tento záznam?                         |            | Obrázek 36: Smazat přepočet |                 |                  | ×               |
| Úřad p                                                                                     |            |                             |                 | ZRUŠIT<br>SMAZAT |                 |
| < Dodavatel:<br>IČO:                                                                       |            |                             | <b>s.r.o.</b>   |                  |                 |
| Základní údaje                                                                             | <b>Rok</b> | Roční přepočet              | Aktuální limit  | Roční limit      |                 |
| Roční přepočtené počty                                                                     | 2020       | 10,02                       | 9 378 840,24 Kč | 9 378 840,24 Kč  | <b>PX</b>       |

*Obrázek 37: Informační hláška pro smazání Ročního přepočtu*

<span id="page-32-2"></span>Pro zrušení smazání záznamu stiskněte tlačítko **Zrušit**, následně dojde ke zrušení smazání záznamu. Jestliže chcete záznam doopravdy smazat, potvrďte smazání záznamu stisknutím tlačítka **Smazat**. Následně dojde k odstranění záznamu.

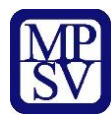

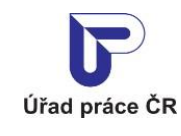

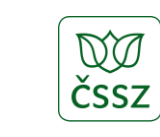

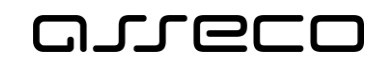

⊚

Jednotné portálové řešení práce a sociálních věcí

ČESKÁ SPRÁVA

SOCIÁLNÍHO ZABEZPEČENÍ

# <span id="page-33-0"></span>Zadání čtvrtletních přepočtených počtů zaměstnanců pro informativní účely odběratelům náhradního plnění

Průměrné čtvrtletní přepočtené počty zaměstnanců nemusí dodavatel povinně zadávat. Tyto údaje jsou zobrazovány ve veřejném seznamu dodavatelů. Dané záznamy o tomto přepočteném stavu lze měnit a mazat.

#### <span id="page-33-1"></span>6.1 Přístup k aplikaci

Viz kapitola [2.1](#page-6-1) [Přístup k](#page-6-1) aplikaci.

Zobrazí se obrazovka pro evidenci náhradního plnění, na ní stiskněte tlačítko pro zobrazení Detailu dodavatele a následně vyberte záložku **Čtvrtletní přepočtené počty**.

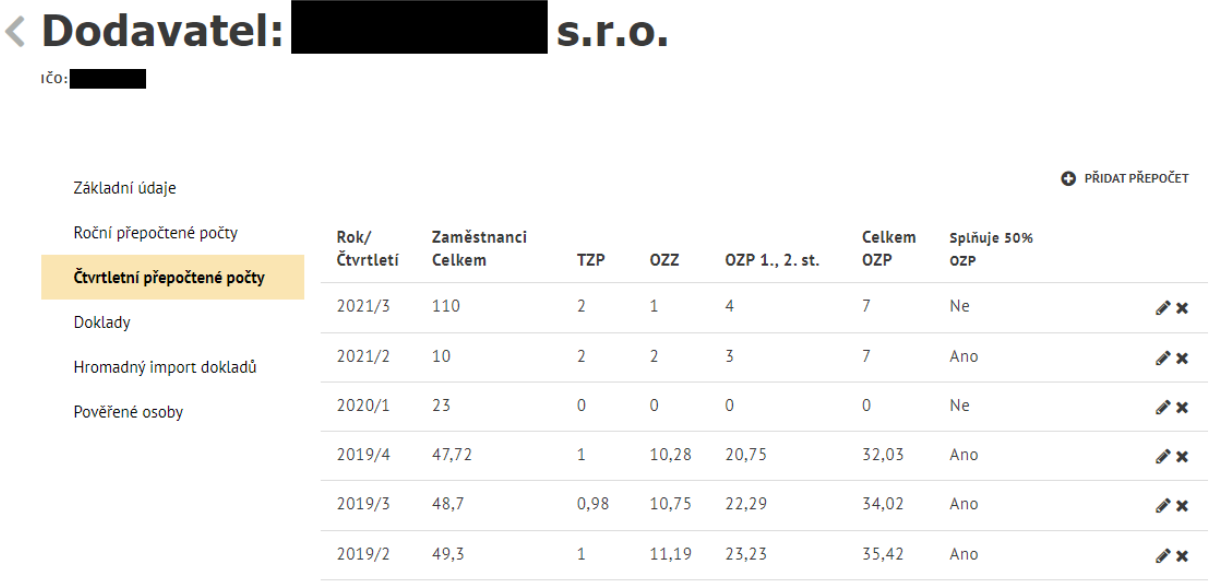

*Obrázek 38: Zobrazení záložky Čtvrtletní přepočtené počty*

### <span id="page-33-3"></span><span id="page-33-2"></span>6.2 Zadání čtvrtletních přepočtených počtů zaměstnanců

Na záložce **Čtvrtletní přepočtené počty** stiskněte tlačítko **Přidat přepočet**. Zobrazí se obrazovka pro zadání nového čtvrtletí s načteným aktuálním čtvrtletím. Z výklopného seznamu vyberte hodnoty **Rok a čtvrtletí**, pro které chcete zadat čtvrtletní přepočet. Nabízená jsou pouze ta čtvrtletí, která ještě nebyla do evidence zadána a která se nachází v rozmezí od 2016/4 po čtvrtletí k aktuálnímu datu. Vyplňte povinná pole **Celkem**, **Z toho OZZ**, **Z toho TZP, Z toho OZP 1. a 2. stupně**, zobrazí se **Celkem OZP** (součet hodnot ve sloupcích "OZZ", "TZP", "OZP 1., 2. st." daného čtvrtletí). Stiskněte tlačítko Uložit. Systém

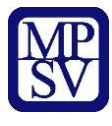

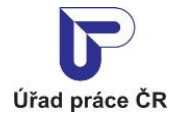

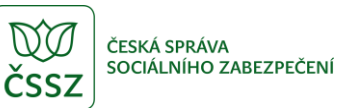

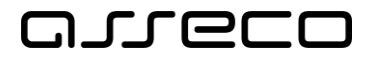

 $\odot$ 

Jednotné portálové řešení práce a sociálních věcí

zkontroluje, zda počet OZZ, TZP a OZP 1. a 2. stupně nepřevyšuje počet osob celkem, následně přepočítá a ověří, zda dodavatel **Splňuje podmínku 50 % OZP** (osoby s těžším zdravotním postižením se započítávají s 3-krát větší váhou). Poté se zobrazí splnění podmínky **Ano**/**Ne**.

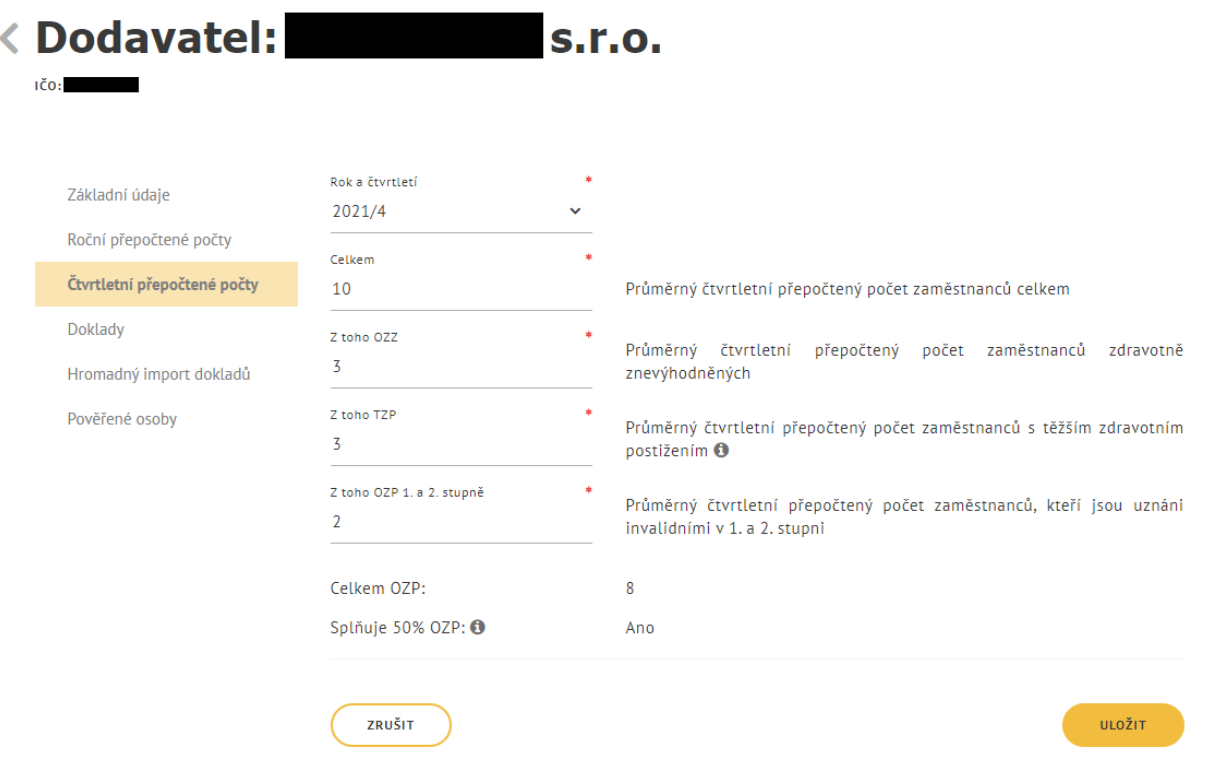

*Obrázek 39: Zadání Čtvrtletních přepočtených počtů*

### <span id="page-34-1"></span><span id="page-34-0"></span>Editace čtvrtletních přepočtených počtů zaměstnanců

Na záložce **Čtvrtletní přepočtené počty** stiskněte tlačítko pro editaci vybraného čtvrtletí. Zobrazí se obrazovka s vybraným čtvrtletím v editačním režimu. Proveďte požadované změny, zobrazí se **Celkem OZP** (součet hodnot ve sloupcích "OZZ", "TZP", "OZP 1., 2. st." daného čtvrtletí) a poté potvrďte tlačítkem **Uložit**. Systém přepočítá a ověří, zdali dodavatel splňuje podmínku 50 % OZP (osoby s těžším zdravotním postižením se započítávají s 3-krát větší váhou). Zobrazí se splnění podmínky Ano/Ne.

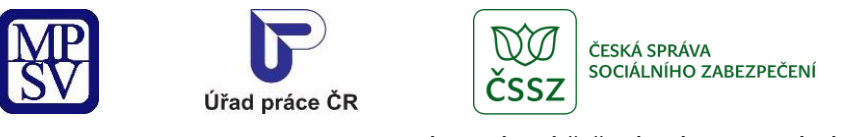

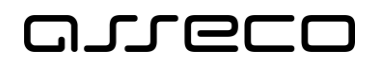

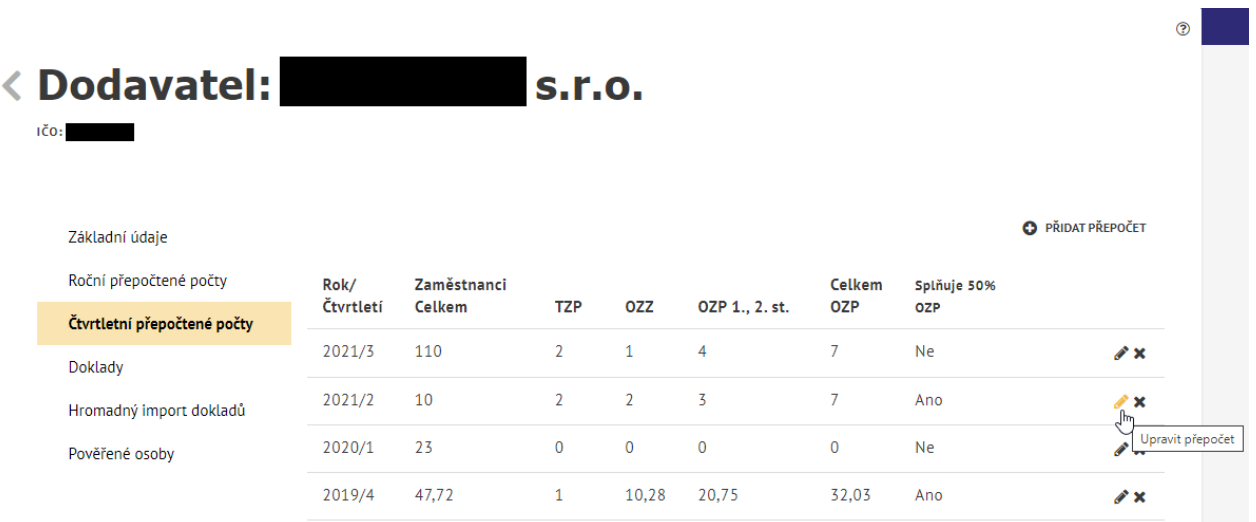

*Obrázek 40: Editace Čtvrtletní přepočtené počty*

### <span id="page-35-1"></span><span id="page-35-0"></span>6.4 Smazání čtvrtletních přepočtených počtů zaměstnanců

Na záložce **Čtvrtletní přepočtené počty** stiskněte tlačítko pro smazání čtvrtletí. Zobrazí se hlášení, zdali si přejete skutečně záznam smazat. Pro zrušení smazání záznamu stiskněte tlačítko **Zrušit**, následně dojde ke zrušení smazání záznamu. Jestliže chcete záznam doopravdy smazat, potvrďte smazání záznamu stisknutím tlačítka **Smazat**. Následně bude záznam odstraněn.

| < Dodavatel:<br>IČO:                     |           |               | <b>S.r.o.</b>  |                |                |               |             | ℗                        |
|------------------------------------------|-----------|---------------|----------------|----------------|----------------|---------------|-------------|--------------------------|
| Základní údaje<br>Roční přepočtené počty | Rok/      | Zaměstnanci   |                |                |                | <b>Celkem</b> | Splňuje 50% | <b>O</b> PŘIDAT PŘEPOČET |
| Čtvrtletní přepočtené počty              | Čtvrtletí | <b>Celkem</b> | <b>TZP</b>     | <b>OZZ</b>     | OZP 1., 2. st. | <b>OZP</b>    | <b>OZP</b>  |                          |
| <b>Doklady</b>                           | 2021/3    | 110           | $\overline{2}$ | $\mathbf{1}$   | 4              | 7.            | <b>Ne</b>   | $\mathcal{L} \times$     |
| Hromadný import dokladů                  | 2021/2    | 10            | $\overline{2}$ | $\overline{2}$ | 3              | 7.            | Ano         | $\mathbf{X}$             |
| Pověřené osoby                           | 2020/1    | 23            | $\mathbf 0$    | $\mathbf{0}$   | $\mathbf{0}$   | $\mathbf{0}$  | <b>Ne</b>   | ⇙                        |
|                                          | 2019/4    | 47,72         |                | 10,28          | 20,75          |               |             | Smazat přepočet          |

<span id="page-35-2"></span>*Obrázek 41: Smazat čtvrtletní přepočtené počty*

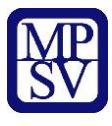

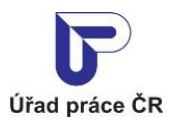

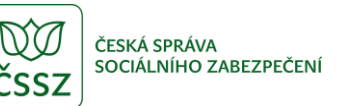

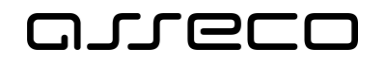

|        | Smazat přepočet                          |           |               |                |              |                |               |               | ×                        | $\circledcirc$         |
|--------|------------------------------------------|-----------|---------------|----------------|--------------|----------------|---------------|---------------|--------------------------|------------------------|
|        |                                          |           |               |                |              |                |               |               |                          |                        |
| D,     | Skutečně si přejete smazat tento záznam? |           |               |                |              |                |               |               |                          |                        |
| IČ0: 3 |                                          |           |               |                |              |                |               |               |                          |                        |
|        |                                          |           |               |                |              |                |               |               |                          |                        |
|        |                                          |           |               |                |              |                | ZRUŠIT        | <b>SMAZAT</b> |                          |                        |
|        |                                          |           |               |                |              |                |               |               | <b>O</b> PŘIDAT PŘEPOČET |                        |
|        | Základní údaje                           |           |               |                |              |                |               |               |                          |                        |
|        | Roční přepočtené počty                   | Rok/      | Zaměstnanci   |                |              |                | <b>Celkem</b> | Splňuje 50%   |                          |                        |
|        | Čtvrtletní přepočtené počty              | Čtvrtletí | <b>Celkem</b> | <b>TZP</b>     | <b>OZZ</b>   | OZP 1., 2. st. | <b>OZP</b>    | <b>OZP</b>    |                          |                        |
|        |                                          | 2021/3    | 110           | $\overline{2}$ | $\mathbf{1}$ | $\overline{4}$ | 7             | <b>Ne</b>     |                          | $\mathscr{F}$ $\times$ |
|        | <b>Doklady</b>                           |           |               |                |              |                |               |               |                          |                        |
|        |                                          |           |               |                |              |                |               |               |                          |                        |

<span id="page-36-0"></span>*Obrázek 42: Potvrzení smazat čtvrtletní přepočtené počty*

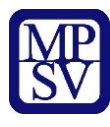

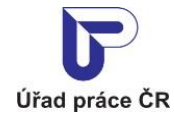

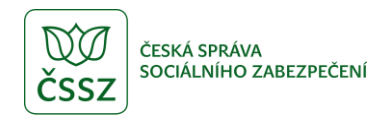

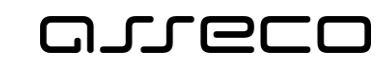

# <span id="page-37-0"></span>Vložení a editace dokladu v evidenci náhradního plnění

Doklady (využívá se i termín "faktury", termín "doklad" vychází z legislativy) slouží pro zadávání údajů o odebraných výrobcích, službách nebo zadaných zakázkách v režimu náhradního plnění. Doklad lze zadat až po zadání ročního přepočteného stavu.

Po vložení a odeslání dokladu (volba Uložit a Odeslat) se odešle odběrateli automaticky generovaný e-mail v případě, že byl na dokladu jeho e-mail uveden.

Systém bude kontrolovat, zda byl doklad vložen do 30 dnů ode dne zaplacení.

#### <span id="page-37-1"></span>7.1 Přístup do aplikace

Viz kapitola [2.1](#page-6-1) [Přístup k](#page-6-1) aplikaci.

Zobrazí se obrazovka pro evidenci náhradního plnění, na ní stiskněte tlačítko **Vstoupit do aplikace** pro zobrazení detailu dodavatele a následně vyberte záložku **Doklady**.

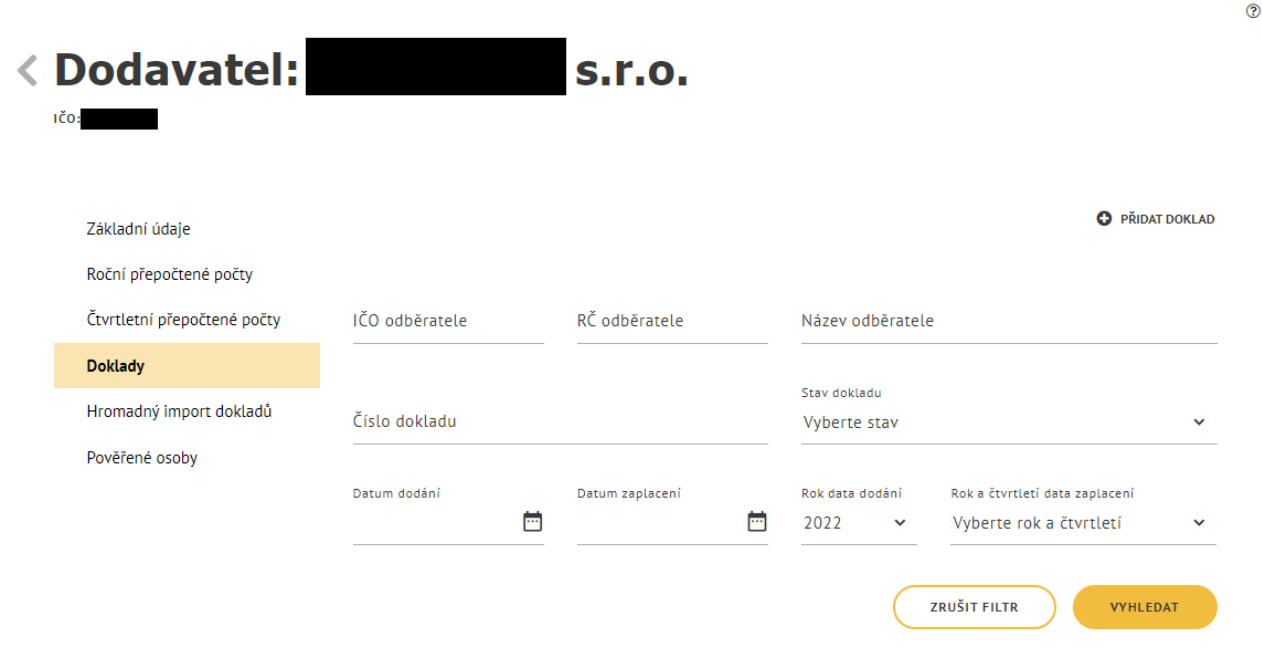

*Obrázek 43: Zobrazení záložky Doklady*

<span id="page-37-2"></span>V případě, že není zadán roční přepočet, zobrazí se upozornění **Doklad nelze zadat, protože není zadán roční přepočet** a tlačítko **Přidat doklad** se zobrazí jako disablované.

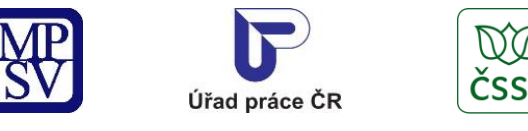

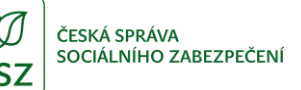

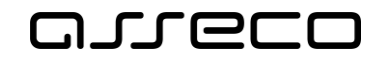

 $\odot$ 

Jednotné portálové řešení práce a sociálních věcí

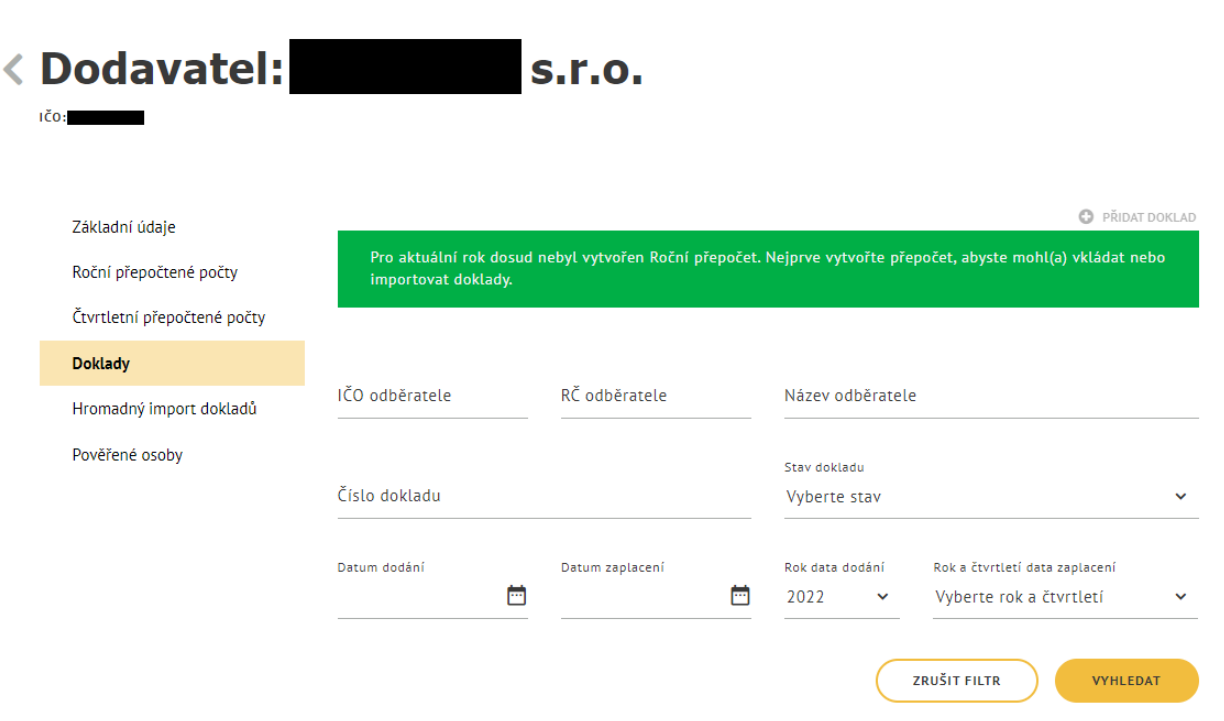

*Obrázek 44: Zobrazení upozornění*

#### <span id="page-38-1"></span><span id="page-38-0"></span>Vložení nového dokladu náhradního plnění

Na záložce **Doklady** stiskněte tlačítko **Přidat doklad** (doklad lze zadat až po zadání ročního přepočteného stavu). Zobrazí se obrazovka pro vložení dokladu. Vyplňte povinné údaje:

**Číslo dokladu** – číslo dokladu, jímž byla vyúčtována dodávka výrobků, služeb nebo realizovaná zakázka.

**Částka v Kč** – započitatelná částka do náhradního plnění.

**Datum dodání** – datum dodání výrobků, služeb, nebo realizace zakázek.

**Datum zaplacení** – datum zaplacení odebraných výrobků, služeb, nebo realizovaných zakázek. Není povolené zadat datum do budoucnosti.

Následně vyplňte **IČO odběratele** nebo případně **RČ odběratele** (rodné číslo) a stiskněte tlačítko **Načíst odběratele**. Podle zadaných kritérií systém dohledá v Registru osob daného odběratele a zobrazí: IČO/RČ odběratele, Název odběratele a Adresu odběratele. Pro uložení dokladu je nutné, aby byl odběratel v registru nalezen.

Systém načte **e-mail** odběratele, na který bude zaslán potvrzovací e-mail odběrateli, je-li email odběratele dostupný v systému.

Uživatel může změnit načtený **e-mail** odběratele, pokud k tomu dal odběratel souhlas. Pokud se e-mail nenačetl ze systému, může uživatel **e-mail** doplnit.

Následně stiskněte tlačítko:

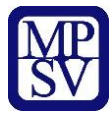

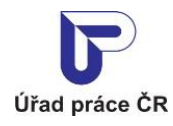

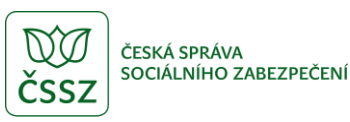

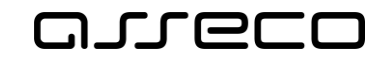

**Předběžně uložit** – zobrazí se hlášení o úspěšném uložení dokladu s tlačítkem **OK** pro potvrzení hlášení a ikonou "křížku" pro zavření hlášení. Doklad se dostane do stavu "Rozpracovaný" a je možné jej následně editovat. Po potvrzení hlášení o uložení dokladu nebo po zavření hlášení se zobrazí seznam dokladů dodavatele.

**Závazně uložit** – zobrazí se hlášení o úspěšném uložení dokladu s tlačítkem **OK** pro potvrzení hlášení a ikonou "křížku" pro zavření hlášení. Doklad se závazně uloží a je možná další editace. Po potvrzení hlášení o uložení dokladu nebo po zavření hlášení se zobrazí seznam dokladů dodavatele. Doklad je ve stavu "Předaný ke schválení".

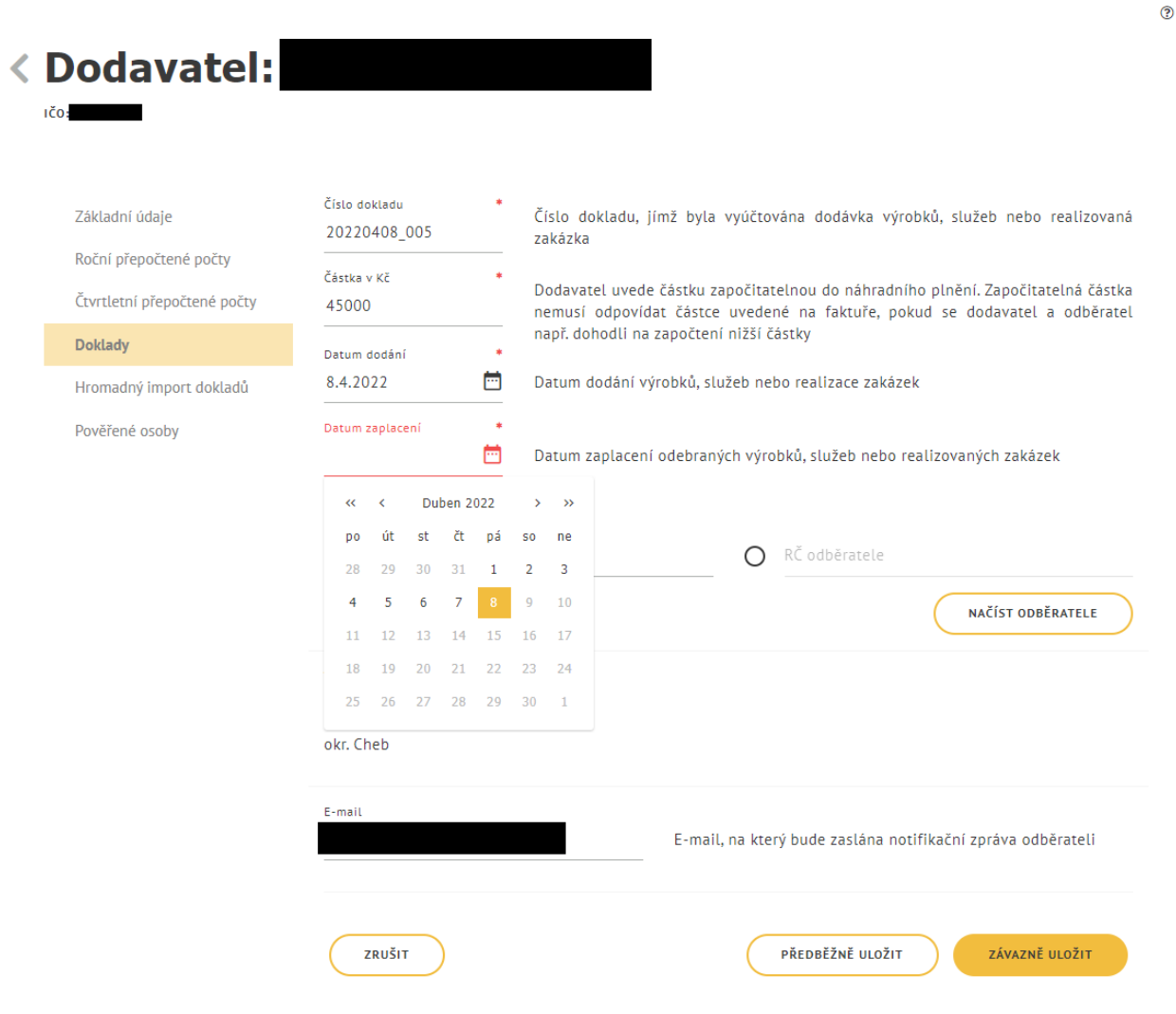

<span id="page-39-0"></span>*Obrázek 45: Založení nového dokladu náhradního plnění*

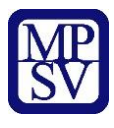

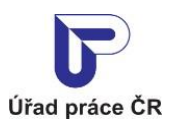

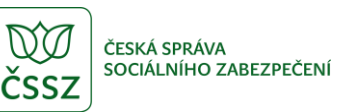

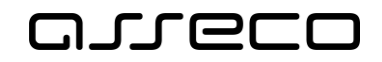

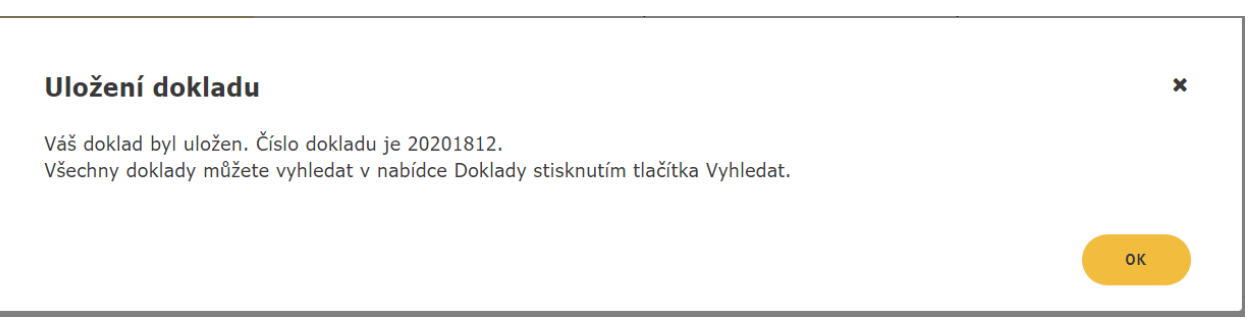

*Obrázek 46: Hlášení o úspěšném uložení dokladu*

<span id="page-40-0"></span>Vložení dokladu za předchozí rok je možné do 15. 2. současného roku. Po tomto datu nebude již možné vložit doklad.

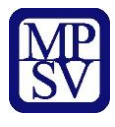

€

 $\overline{z}$  $\overline{R}$ Č D

 $\overline{P}$ 

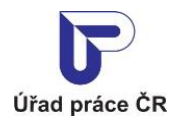

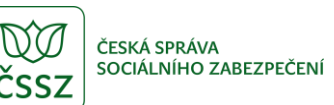

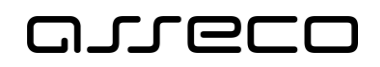

Jednotné portálové řešení práce a sociálních věcí

 $\odot$ 

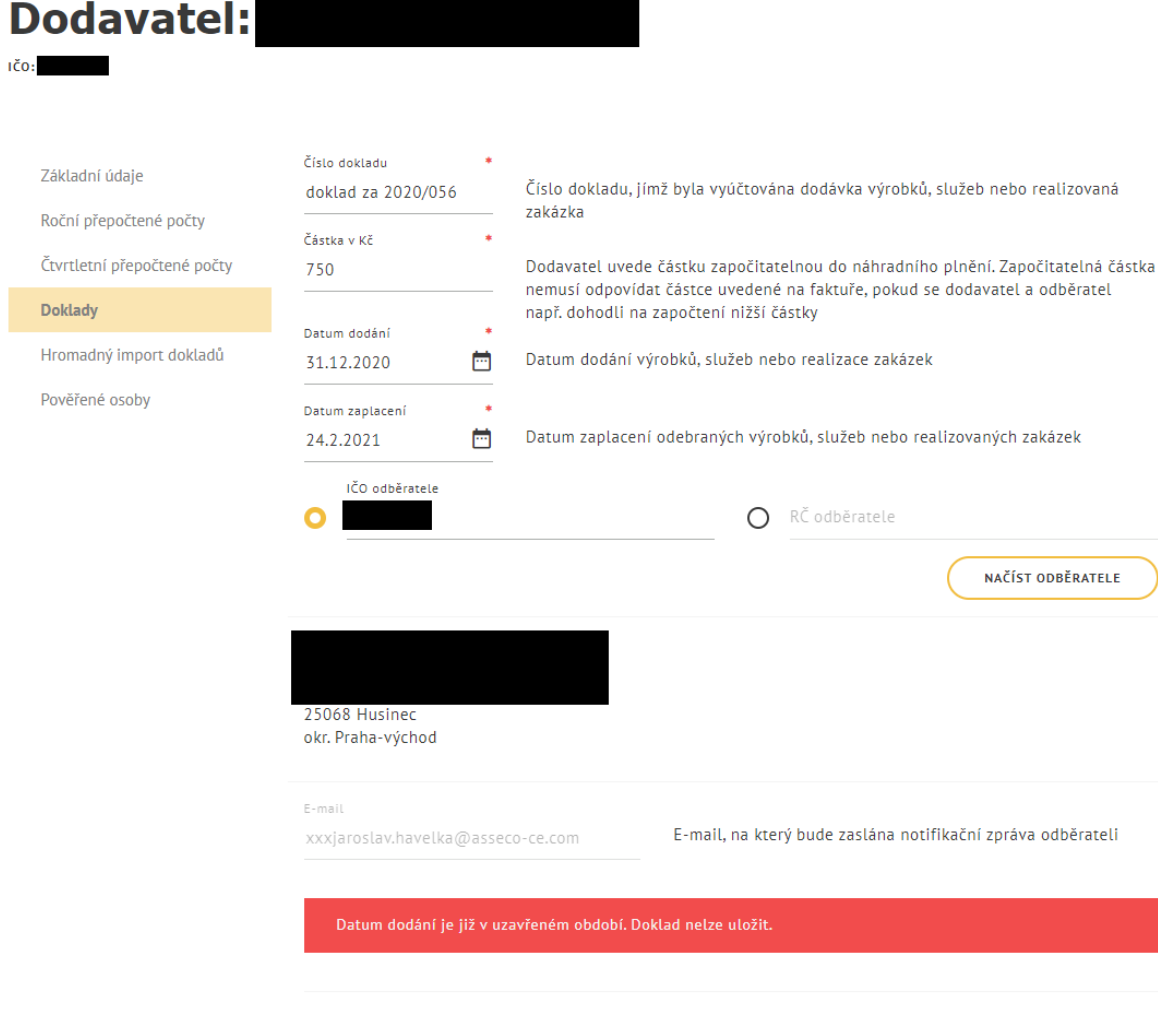

*Obrázek 47:Vložení dokladu za předchozí rok po 15.2.*

PŘEDBĚŽNĚ ULOŽIT

#### <span id="page-41-0"></span>Stavy dokladů:

**Rozpracovaný** – doklad je pouze uložen, není odeslán odběrateli.

ZRUŠIT

**Předaný ke schválení** – doklad je odeslán odběrateli.

**Schválený** – odběratel provedl ověření.

**Vrácený k opravě** – odběratel provedl ověření a vrátil k opravě.

**Odmítnutý** – odběratel provedl ověření a zamítnul doklad.

**Nesplňuje podmínky** – doklad, kterého započitatelná částka je k datu dodání vyšší než aktuální limit v daném roce, viz kapitola [5.2](#page-29-2) Zadání p[řepočtených počtů zaměstnanců](#page-29-2).

**Zrušený** – dodavatel zruší/smaže doklad. Zrušené/smazané záznamy již nelze zobrazit.

ZÁVAZNĚ ULOŽIT

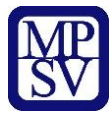

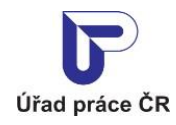

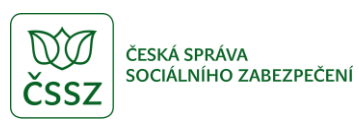

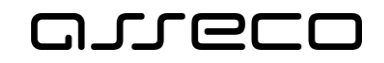

**Zrušený administrátorem** – doklad byl zrušen administrátorem (MPSV/GŘ ÚP) na základě nesprávně vloženého dokladu dodavatelem. Tento stav mají doklady s datem dodání v předchozím roku zadané dodavatelem po 15. 2.

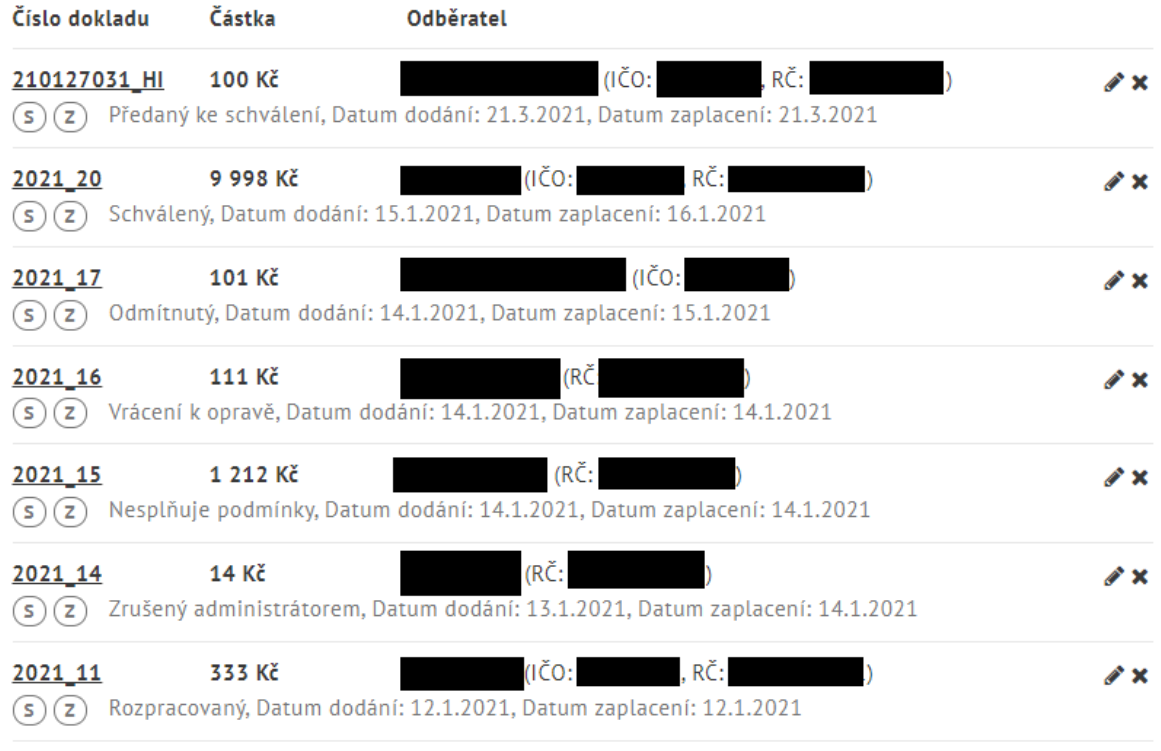

*Obrázek 48: Stavy dokladů náhradního plnění*

<span id="page-42-0"></span>Na e-mailovou adresu odběratele je odeslán notifikační e-mail.

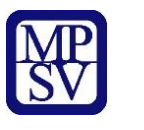

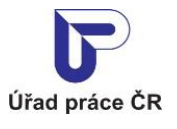

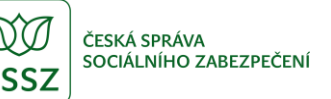

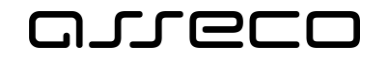

## Doklad v Evidenci náhradního plnění

Dobrý den,

do Evidence náhradního plnění povinného podílu zaměstnávání osob se zdravotním postižením dle § 84 zákona č. 435/2004 Sb., o zaměstnanosti, byl dodavatelem: s.r.o., IČO: vložen doklad č.: 2021\_17 pro odběratele: RČ:

V aplikaci ENP proveďte prosím ověření vloženého dokladu.

Upozornění: Tento e-mail byl odeslán z adresy, která není monitorována. NEODPOVÍDEJTE NA NĚJ. Pokud máte nějaký dotaz k Integrovanému portálu MPSV, obraťte se na jeho technickou podporu.

Děkujeme za spolupráci Integrovaný portál MPSV

Ministerstvo práce a sociálních věcí

Na Poříčním právu 1/376 128 01 Praha 2

<span id="page-43-1"></span>© Ministerstvo práce a sociálních věcí

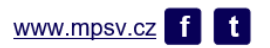

*Obrázek 49: Notifikační e-mail – vložení dokladu*

#### <span id="page-43-0"></span>Editace dokladu náhradního plnění

Na záložce **Doklady** vyberte ze seznamu dokladů doklad, který chcete editovat a stiskněte tlačítko **Upravit doklad** (ikona tužky).

<span id="page-43-2"></span>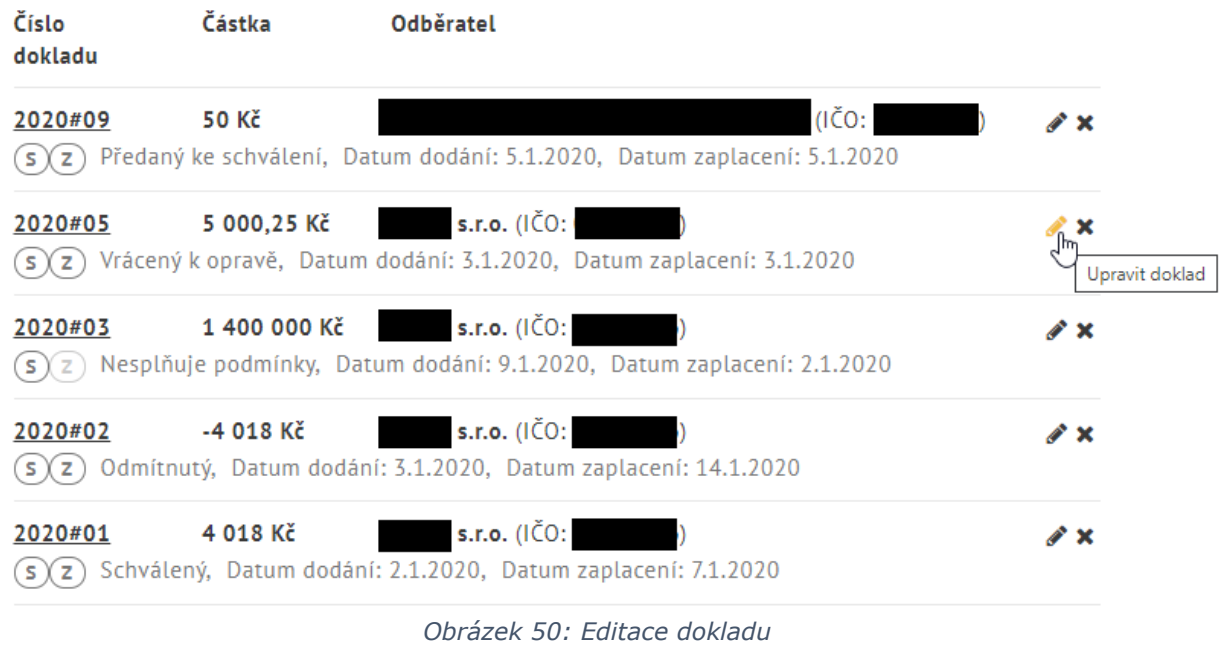

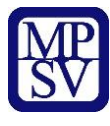

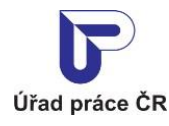

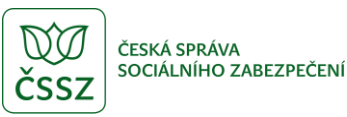

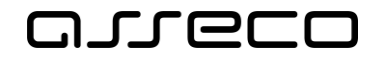

Zobrazí se obrazovka dokladu v editačním režimu. Proveďte požadované změny a následně stiskněte tlačítko:

**Předběžně uložit** – zobrazí se hlášení o úspěšném uložení dokladu s tlačítkem **OK** pro potvrzení hlášení a ikonou "křížku" pro zavření hlášení. Doklad se dostane do stavu "Rozpracovaný" a je možné jej následně editovat. Po potvrzení hlášení o uložení dokladu nebo po zavření hlášení se zobrazí seznam dokladů dodavatele.

**Závazně uložit** – zobrazí se hlášení o úspěšném uložení dokladu s tlačítkem **OK** pro potvrzení hlášení a ikonou "křížku" pro zavření hlášení. Doklad se závazně uloží a je možná další editace. Po potvrzení hlášení o uložení dokladu nebo po zavření hlášení se zobrazí seznam dokladů dodavatele. Doklad je ve stavu "Předaný ke schválení".

<span id="page-44-0"></span>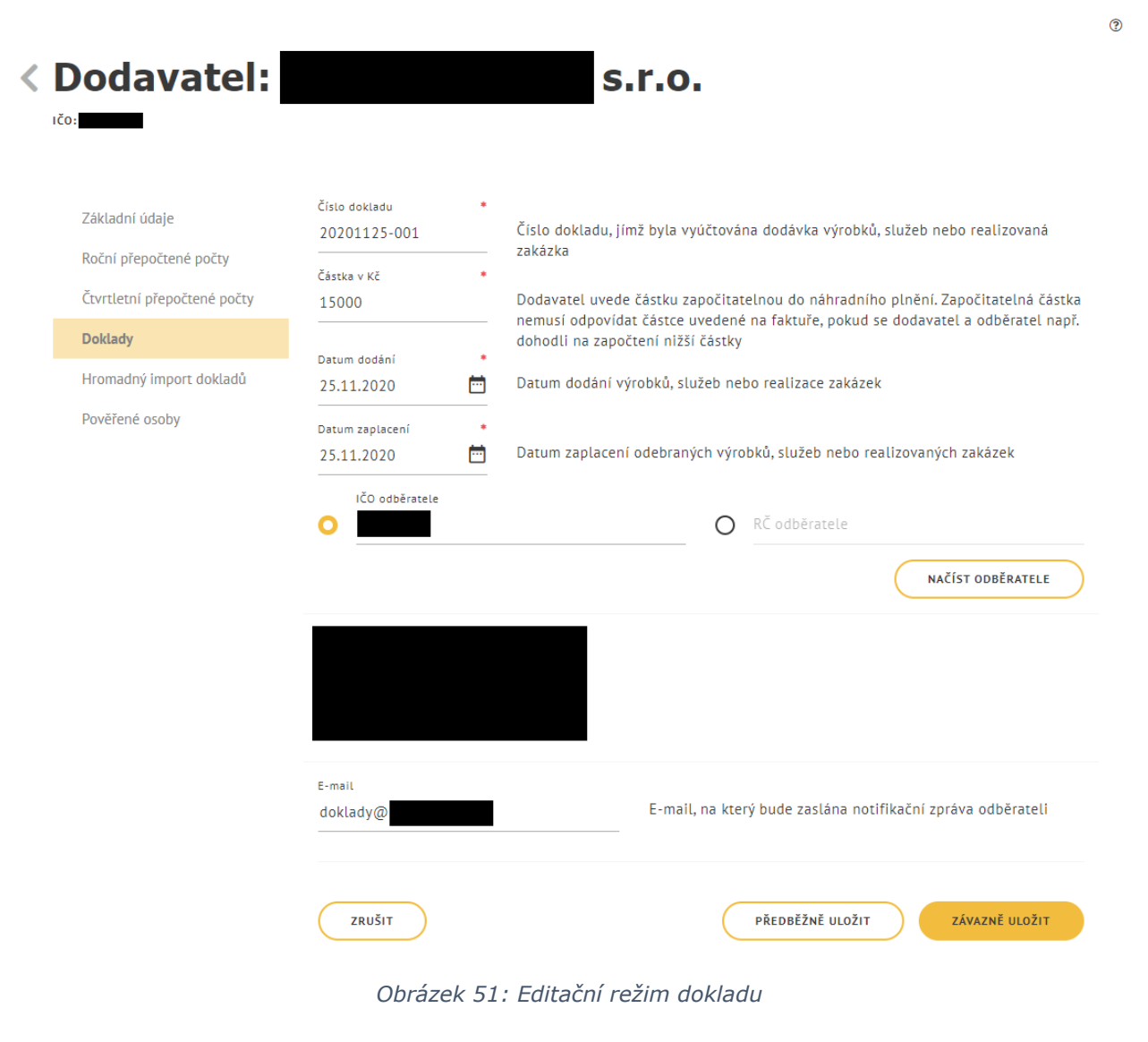

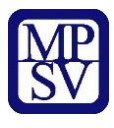

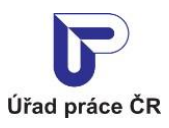

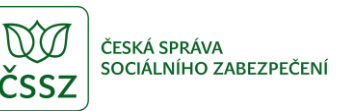

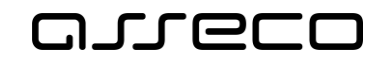

 $\odot$ 

Jednotné portálové řešení práce a sociálních věcí

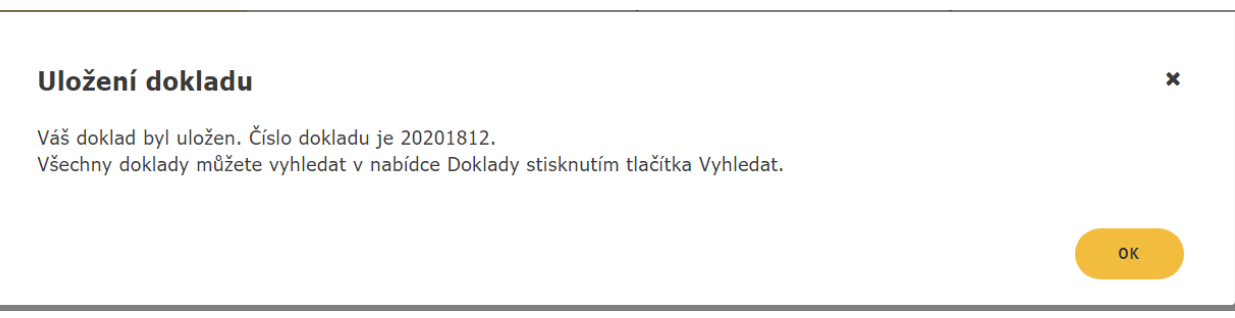

*Obrázek 52: Hlášení o úspěšném uložení dokladu*

<span id="page-45-0"></span>Doklad lze editovat také z detailu dokladu. V seznamu vyhledaných dokladů klikněte na číslo dokladu, který chcete editovat.

Editace dokladu za předchozí rok je možná do 15. 2. současného roku. Po tomto datu nebude již možné editovat doklad.

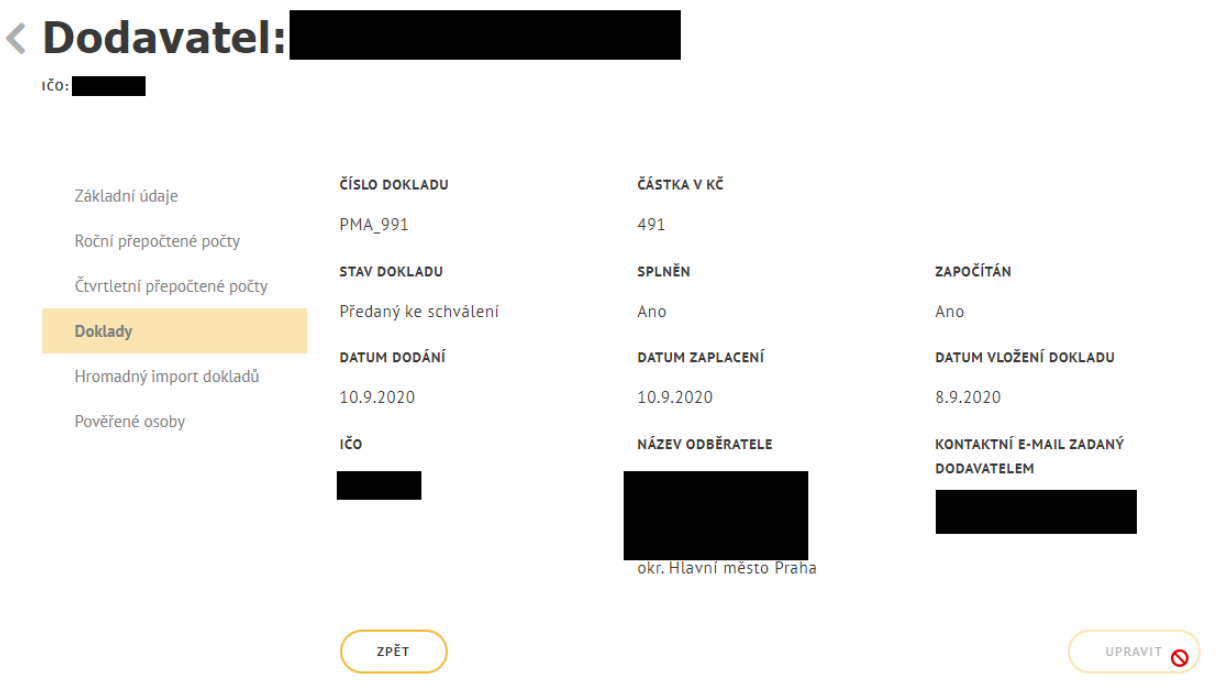

<span id="page-45-1"></span>*Obrázek 53: Editace dokladu za předchozí rok po 15.2.*

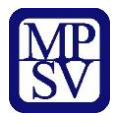

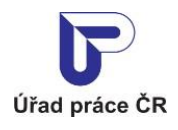

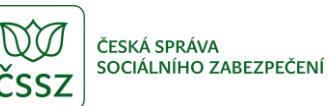

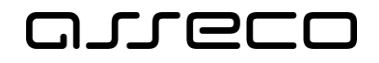

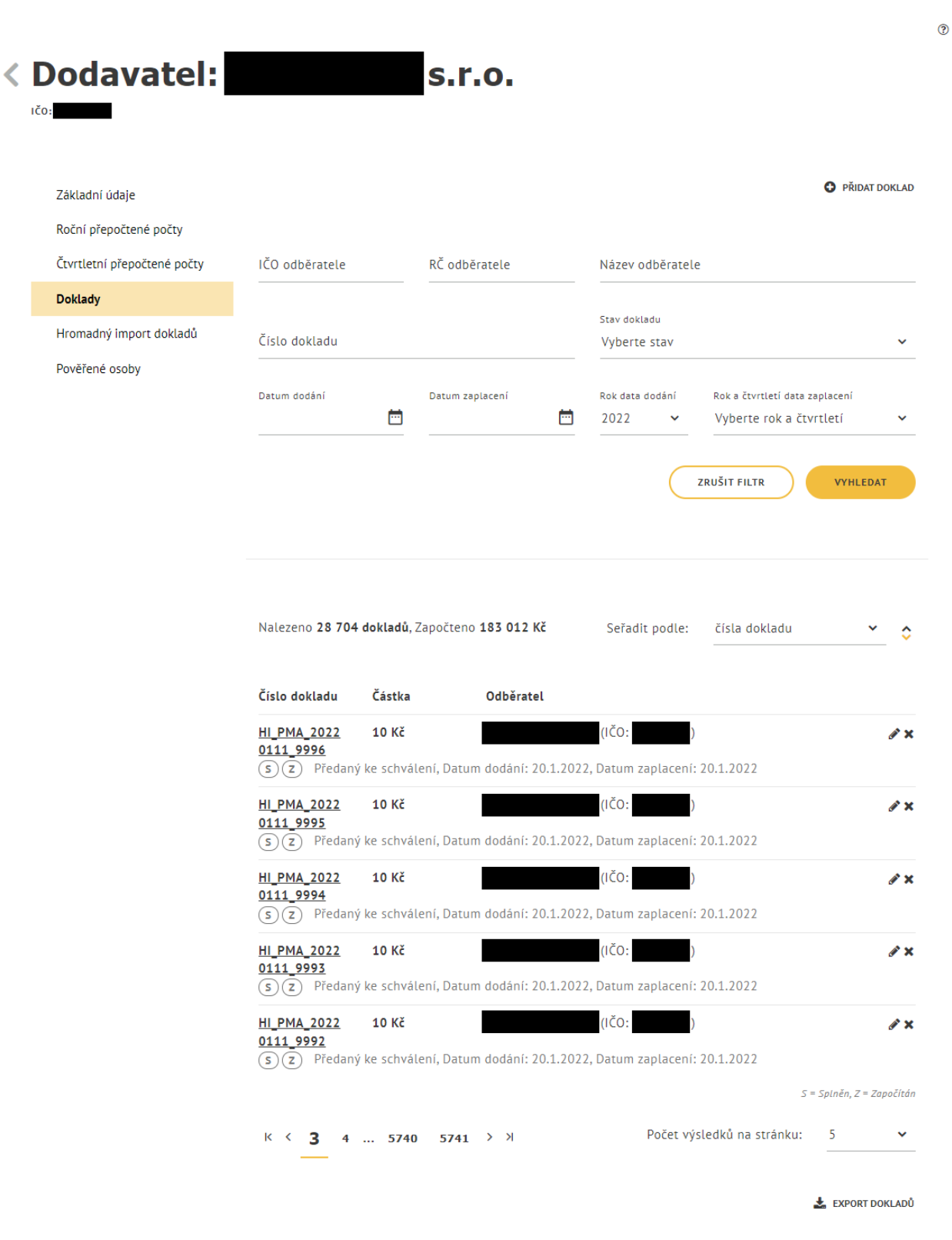

<span id="page-46-0"></span>*Obrázek 54: Zobrazení detailu dokladu*

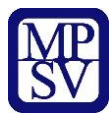

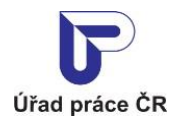

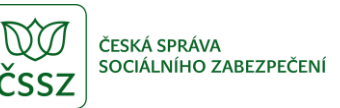

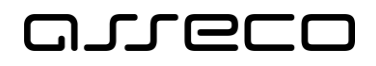

Zobrazí se detail dokladu v režimu prohlížení s tlačítky **Zpět** a **Upravit**.

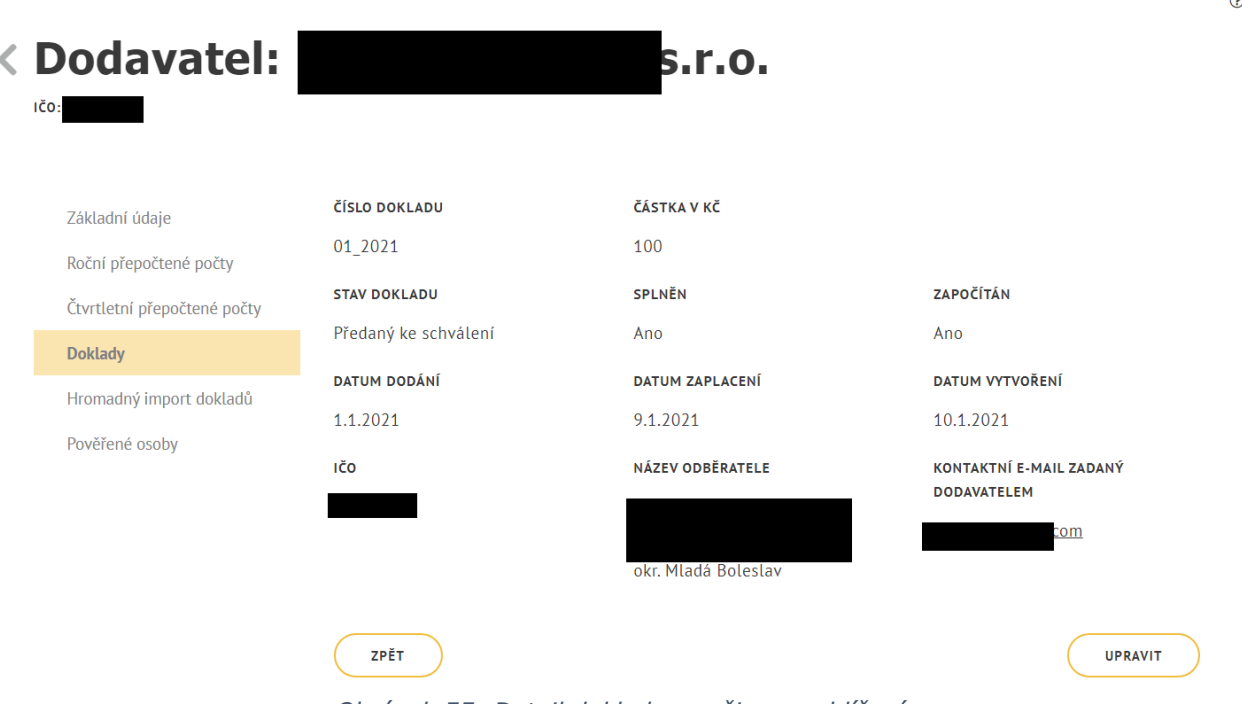

*Obrázek 55: Detail dokladu v režimu prohlížení*

<span id="page-47-0"></span>Po stisku tlačítka **Zpět** dojde k přesměrování zpět na stránku s detailem dodavatele se seznamem dokladů.

Po stisku tlačítka **Upravit** se zobrazí detail dokladu v editačním režimu (stejně jako po stisku tlačítka Upravit doklad – ikona tužky v seznamu dokladů) s tlačítky pro předběžné nebo závazné uložení dokladu viz Obrázek 49: Editační režim dokladu.

Po závazném uložení dokladu je na e-mailovou adresu odběratele (pokud je zadána) odeslán notifikační e-mail.

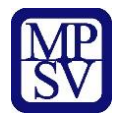

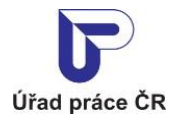

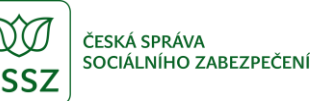

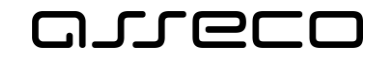

## Doklad v Evidenci náhradního plnění

Dobrý den,

do Evidence náhradního plnění povinného podílu zaměstnávání osob se zdravotním postižením dle § 84 zákona č. 435/2004 Sb., o zaměstnanosti, byl dodavatelem: s.r.o., IČO: změněn doklad č.: 2021\_12 pro odběratele: s.r.o., IČO:

V aplikaci ENP proveďte prosím ověření vloženého dokladu.

Upozornění: Tento e-mail byl odeslán z adresy, která není monitorována. NEODPOVÍDEJTE NA NĚJ. Pokud máte nějaký dotaz k Integrovanému portálu MPSV, obratte se na jeho technickou podporu.

Děkujeme za spolupráci Integrovaný portál MPSV

Ministerstvo práce a sociálních věcí

Na Poříčním právu 1/376 128 01 Praha 2

<span id="page-48-1"></span>© Ministerstvo práce a sociálních věcí

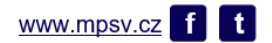

*Obrázek 56: Notifikační e-mail – změna dokladu*

#### <span id="page-48-0"></span>Smazání dokladu náhradního plnění

Na záložce **Doklady** vyberte doklad, který chcete smazat a stiskněte tlačítko **Smazat doklad** (ikona křížku) pro smazání dokladu. Zobrazí se hlášení, zda si přejete skutečně záznam smazat. Pro zrušení smazání záznamu stiskněte tlačítko **Zrušit**, následně dojde ke zrušení smazání záznamu. Jestliže chcete záznam skutečně smazat, potvrďte smazání záznamu stisknutím tlačítka **Smazat**. Následně bude záznam odstraněn a nebude se již zobrazovat v seznamu dokladů.

<span id="page-48-2"></span>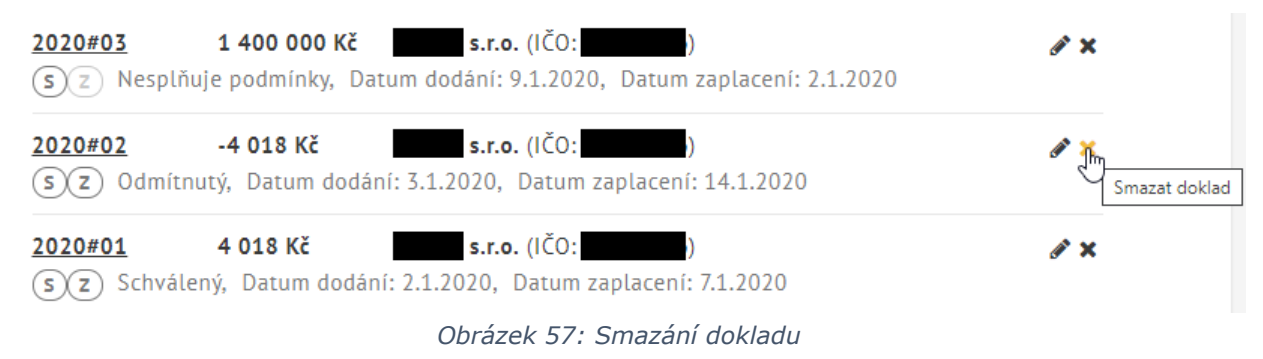

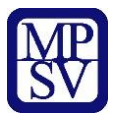

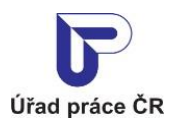

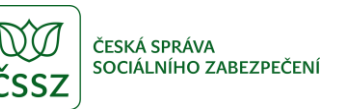

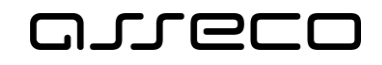

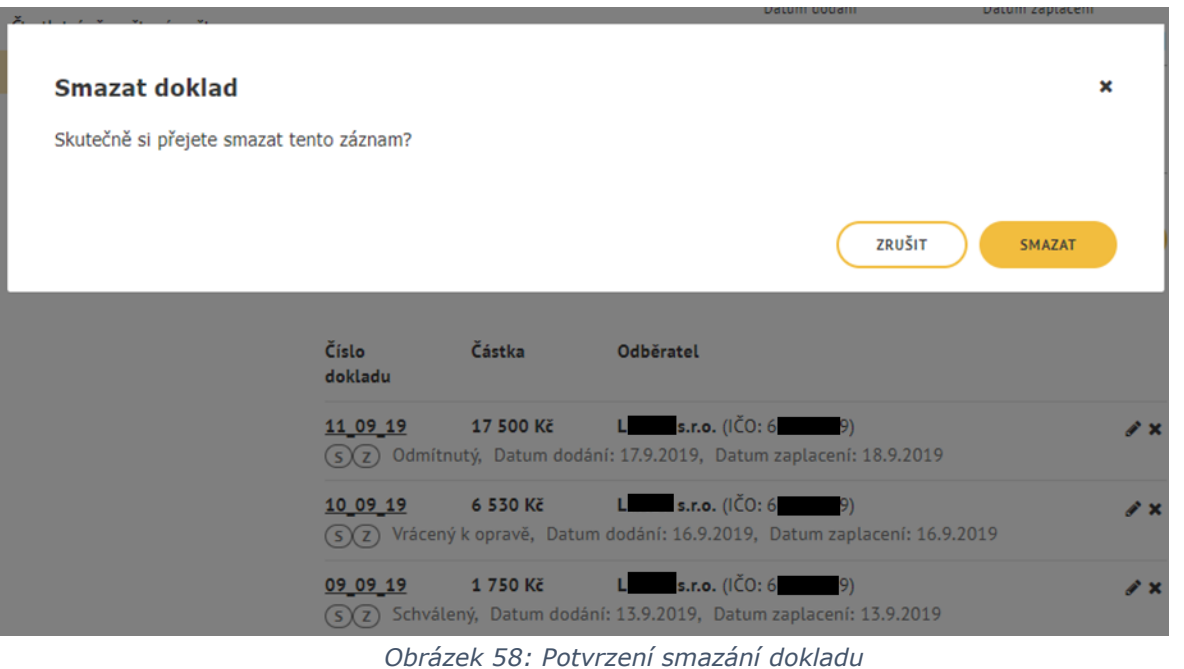

<span id="page-49-0"></span>Na e-mailovou adresu odběratele (pokud je zadána) je odeslán notifikační e-mail. Zrušené/smazané záznamy již nelze zobrazit.

Smazání dokladu za předchozí rok je možné do 15. 2. současného roku. Po tomto datu nebude již možné doklad smazat.

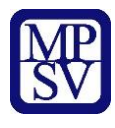

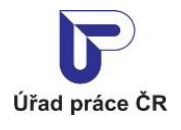

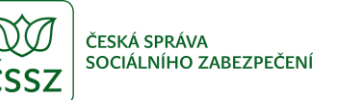

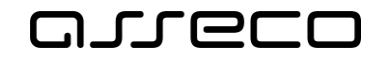

## Doklad v Evidenci náhradního plnění

Dobrý den,

do Evidence náhradního plnění povinného podílu zaměstnávání osob se zdravotním postižením dle § 84 zákona č. 435/2004 Sb., o zaměstnanosti, byl dodavatelem: s.r.o., IČO: 1 smazán doklad č.: 2021\_12 s.r.o., IČO: pro odběratele:

V aplikaci ENP proveďte prosím ověření vloženého dokladu.

Upozornění: Tento e-mail byl odeslán z adresy, která není monitorována. NEODPOVÍDEJTE NA NĚJ. Pokud máte nějaký dotaz k Integrovanému portálu MPSV, obratte se na jeho technickou podporu.

Děkujeme za spolupráci Integrovaný portál MPSV

Ministerstvo práce a sociálních věcí

Na Poříčním právu 1/376 128 01 Praha 2

<span id="page-50-0"></span>© Ministerstvo práce a sociálních věcí

 $www.mpsv.cz$   $f$   $t$ 

*Obrázek 59: Notifikační e-mail – smazání dokladu*

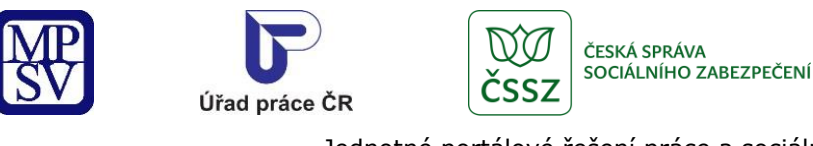

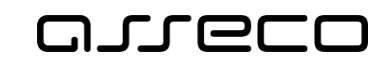

 $\odot$ 

Jednotné portálové řešení práce a sociálních věcí

## <span id="page-51-0"></span>Vyhledání dokladů v evidenci náhradního plnění

Dodavatel bude moci selektovat zadané doklady minimálně dle IČO odběratele, roku, čtvrtletí a data zaplacení nebo dodání, a poté exportovat do excelu.

#### <span id="page-51-1"></span>8.1 Přístup do aplikace

Viz kapitola [2.1](#page-6-1) [Přístup k](#page-6-1) aplikaci.

Zobrazí se obrazovka pro evidenci náhradního plnění, na ní stiskněte tlačítko **Vstoupit do aplikace** pro zobrazení detailu dodavatele a následně vyberte záložku **Doklady**.

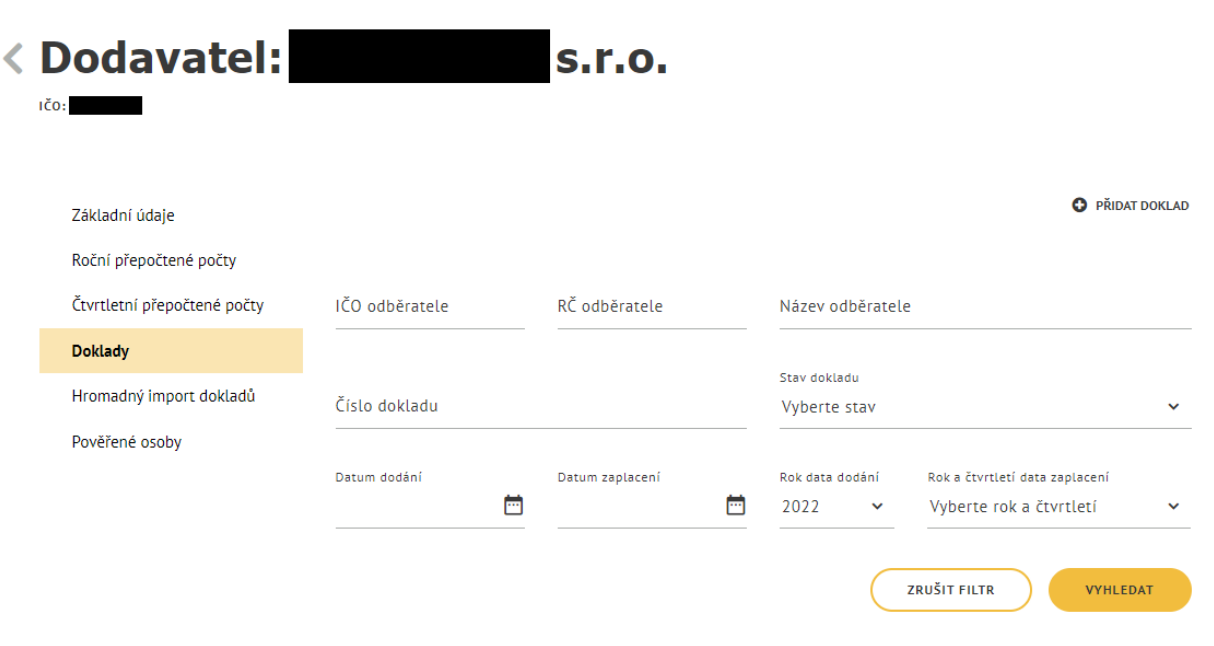

*Obrázek 60: Zobrazení záložky Doklady*

#### <span id="page-51-3"></span><span id="page-51-2"></span>Vyhledávání dokladů

Vyhledávání se spustí automaticky po zobrazení záložky **Doklady** nebo po 1 sekundě od posledního zadání vyhledávacího kritéria. Zobrazí se seznam odpovídajících výsledků vyhledávání (seznam dokladů) dle zadaných kritérií.

Vyhledávání je možné specifikovat pomocí následujících polí:

- **IČO odběratele** volné textové pole pro zadání IČO odběratele.
- **RČ odběratele** volné textové pole pro zadání RČ odběratele.
- **Datum dodání** datum dodání výrobků, služeb, nebo realizace zakázek.
- **Datum zaplacení** datum zaplacení dokladu.

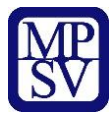

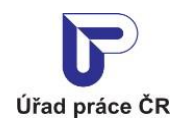

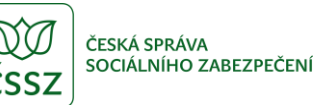

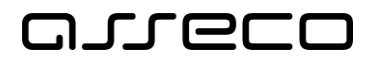

- **Číslo dokladu**  volné textové pole pro zadání čísla dokladu.
- **Stav dokladu**  výklopný seznam pro výběr stavu dokladu.
- **Rok data dodání**  předvyplněná hodnota je aktuální rok.
- **Rok a čtvrtletí data zaplacení** výklopný seznam pro výběr roku a čtvrtletí data zaplacení dokladu.

V záhlaví seznamu dokladů je uveden počet nalezených dokladů a celková částka započítaných dokladů. V pravé části obrazovky je pole **Seřadit podle** s rozbalovacím seznamem, které umožňuje seřazení nalezených dokladů dle různých kritérií:

- dle čísla dokladu,
- dle data dodání,
- dle data zaplacení,
- dle data vložení.

Pomocí šipek **Seřadit vzestupně** nebo **Seřadit sestupně** zobrazující se vedle pole **Seřadit podle** lze určit, zda budou nalezené doklady seřazeny vzestupně či sestupně.

Tlačítko **Zrušit filtr** umožňuje uživateli smazat všechny nastavené parametry hledání a spustí se automaticky nové vyhledávání.

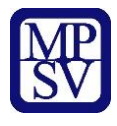

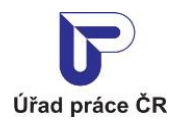

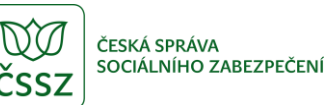

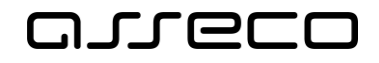

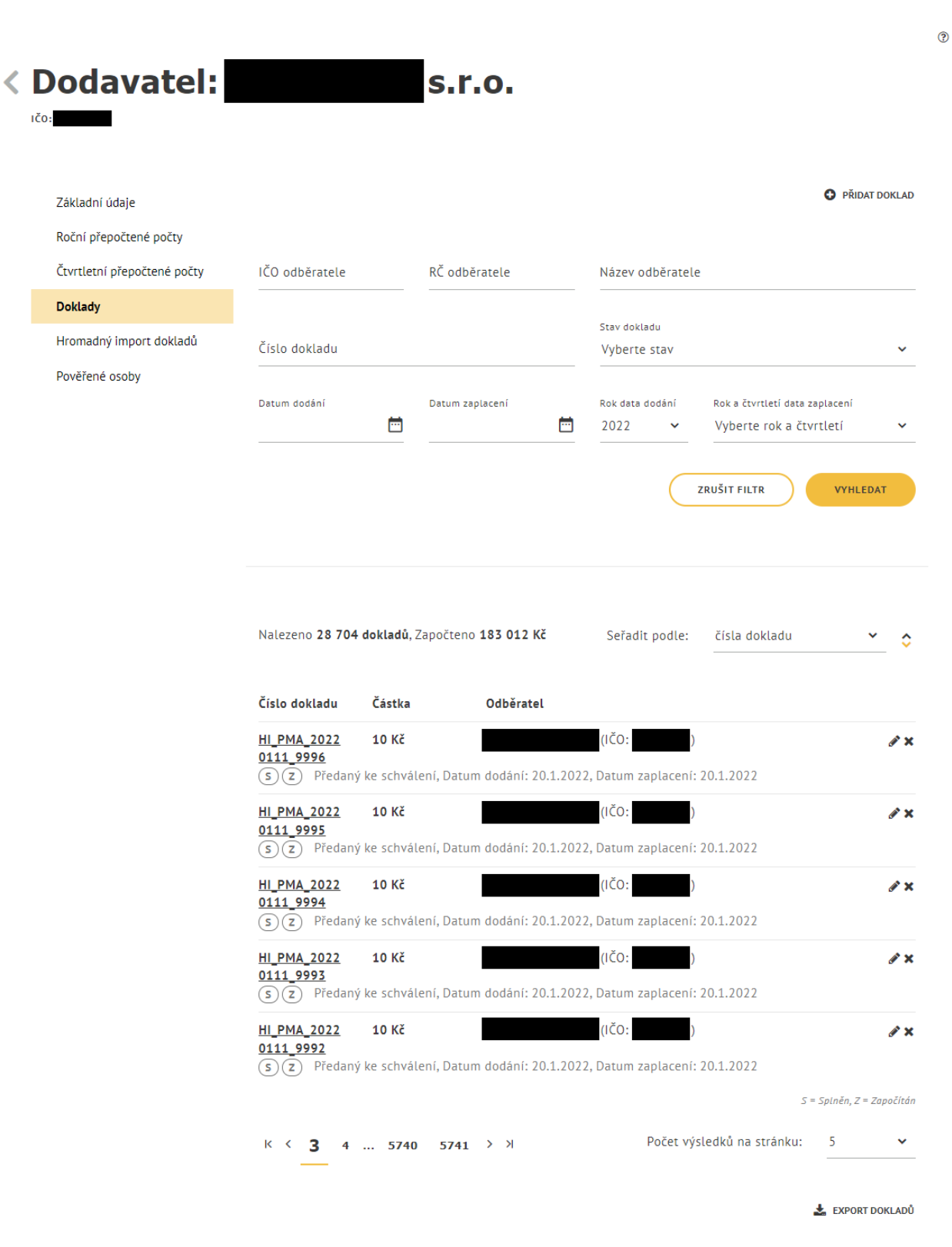

<span id="page-53-0"></span>*Obrázek 61: Vyhledávání dokladů se seznamem vyhledaných dokladů*

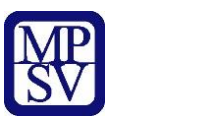

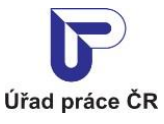

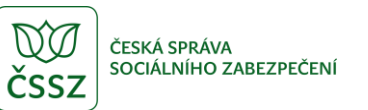

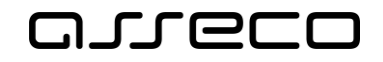

#### <span id="page-54-0"></span>8.3 Export dokladů

Na záložce **Doklady** stiskněte tlačítko **Export dokladů** v dolní části obrazovky. Vyexportuje se soubor ve formátu CSV se všemi doklady a soubor se uloží do Vašeho počítače (dle nastavení v prohlížeči).

Export dokladů odpovídá nastavenému filtru.

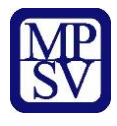

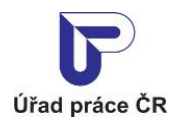

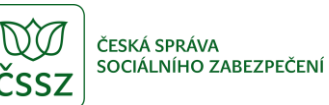

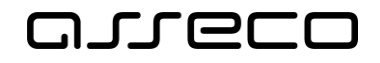

 $\odot$ 

Jednotné portálové řešení práce a sociálních věcí

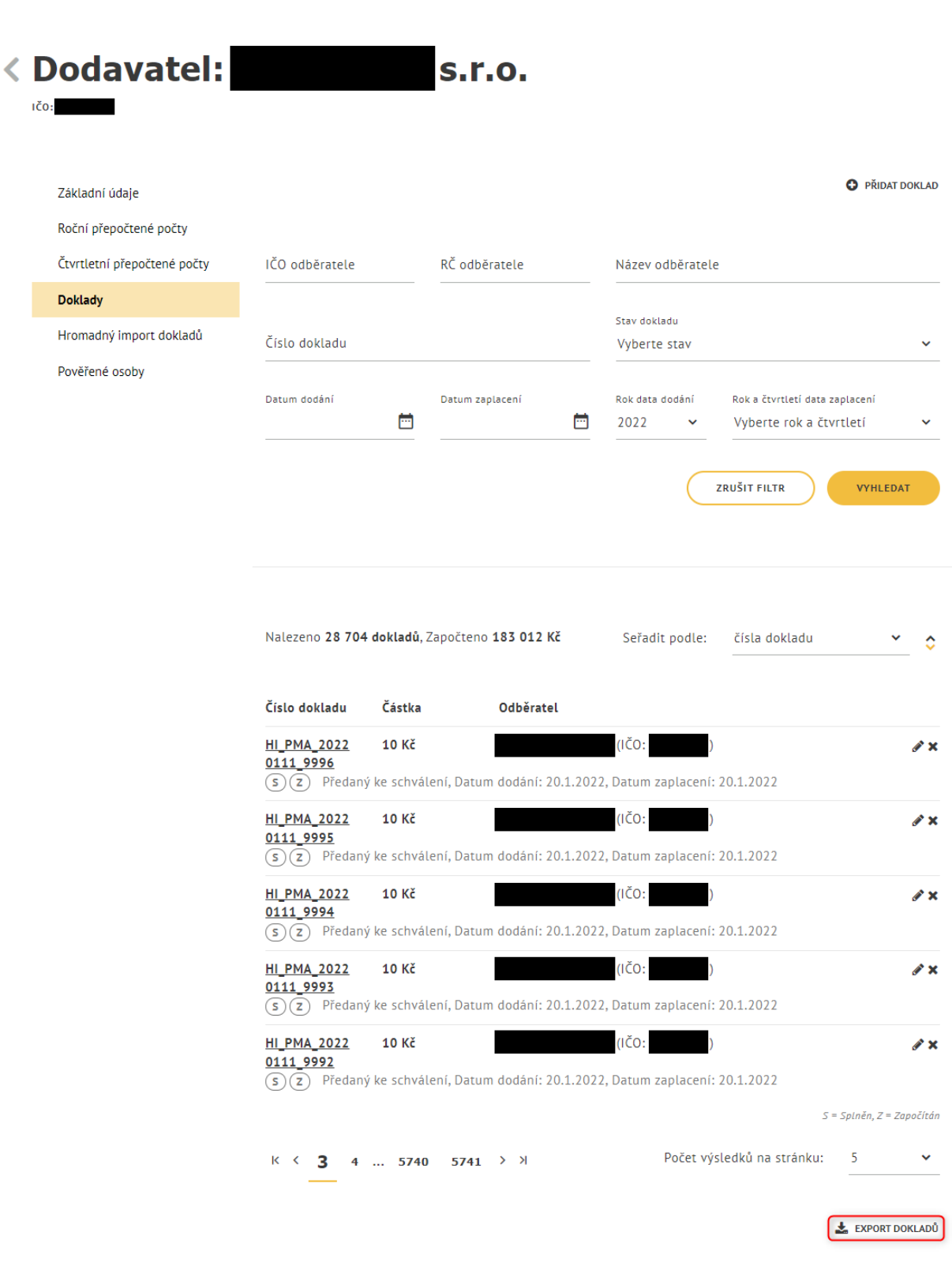

<span id="page-55-0"></span>*Obrázek 62: Export dokladů*

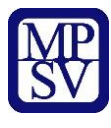

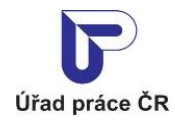

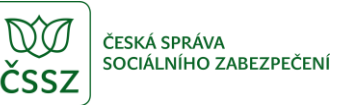

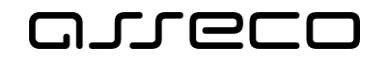

 $\odot$ 

Jednotné portálové řešení práce a sociálních věcí

#### O průběhu exportu jste informováni informační hláškou.

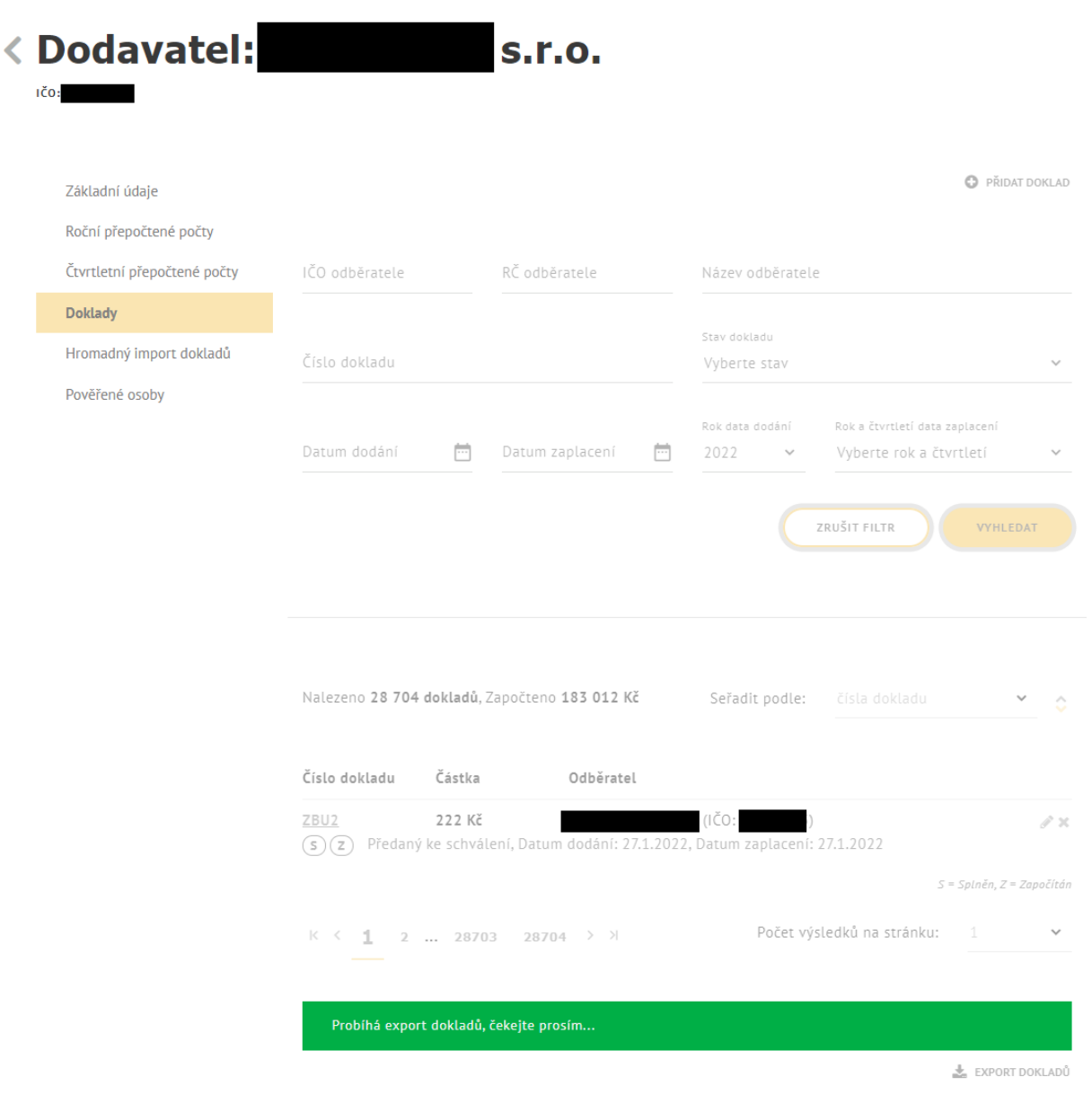

*Obrázek 63: Informační hláška při exportu dokladů*

<span id="page-56-0"></span>Exportovat je možné 200 000 dokladů. V případě, že export obsahuje více dokladů, zobrazí se chybové hlášení.

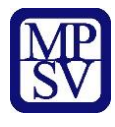

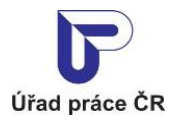

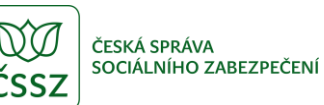

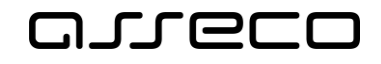

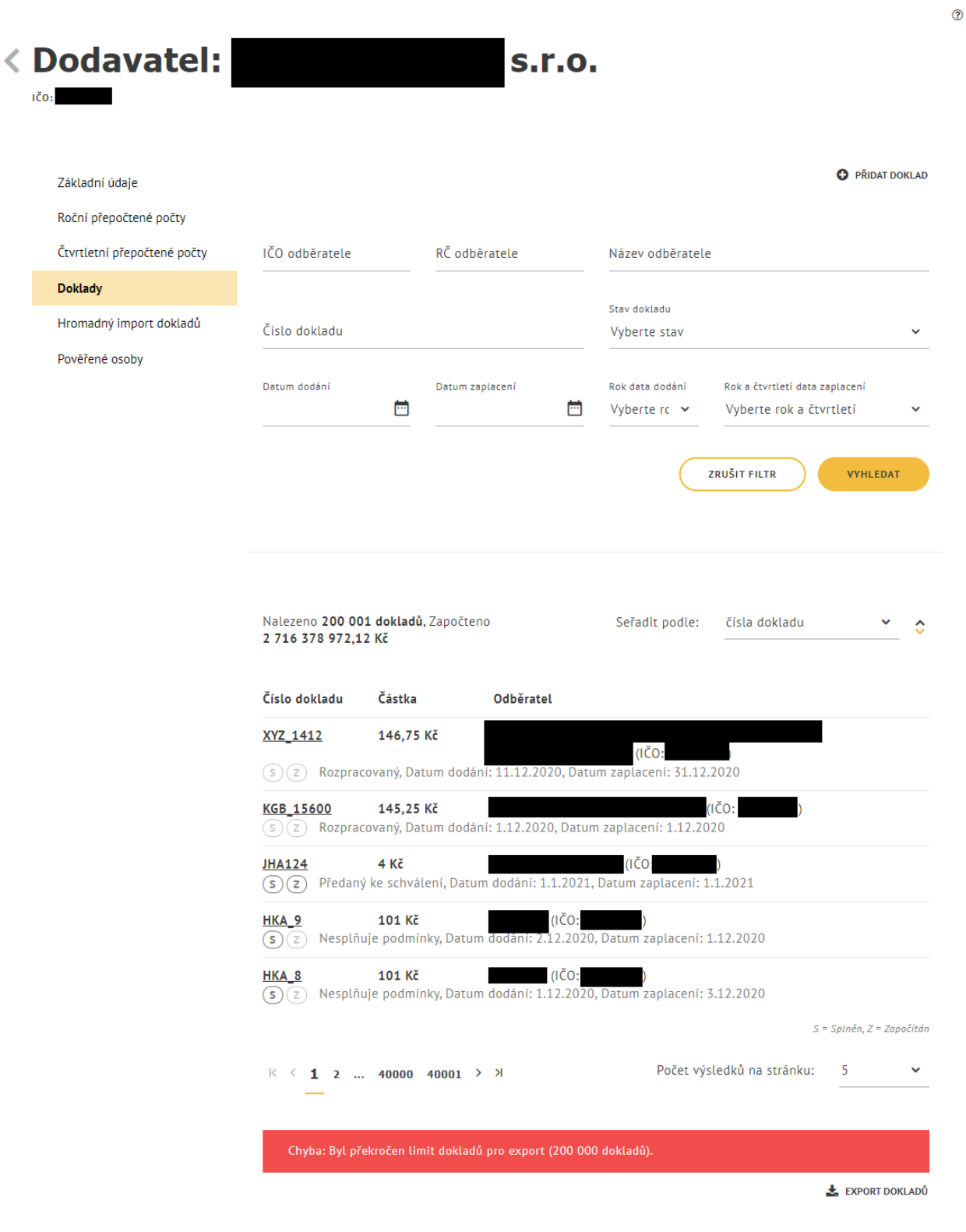

<span id="page-57-0"></span>*Obrázek 64: Chybová hláška při exportu více než 200 000 dokladů*

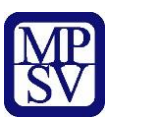

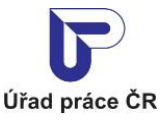

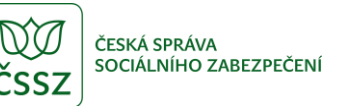

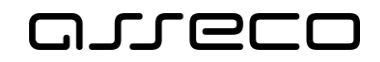

#### <span id="page-58-0"></span>Hromadný import dokladů 9

#### <span id="page-58-1"></span>9.1 Přístup do aplikace

Viz kapitola [2.1](#page-6-1) [Přístup k](#page-6-1) aplikaci.

Zobrazí se obrazovka pro evidenci náhradního plnění, na ní stiskněte tlačítko **Vstoupit do aplikace** pro zobrazení detailu dodavatele a následně vyberte záložku **Hromadný import dokladů**.

Zobrazí se obrazovka s přehledem posledních importů a jejich stavů.

<span id="page-58-2"></span>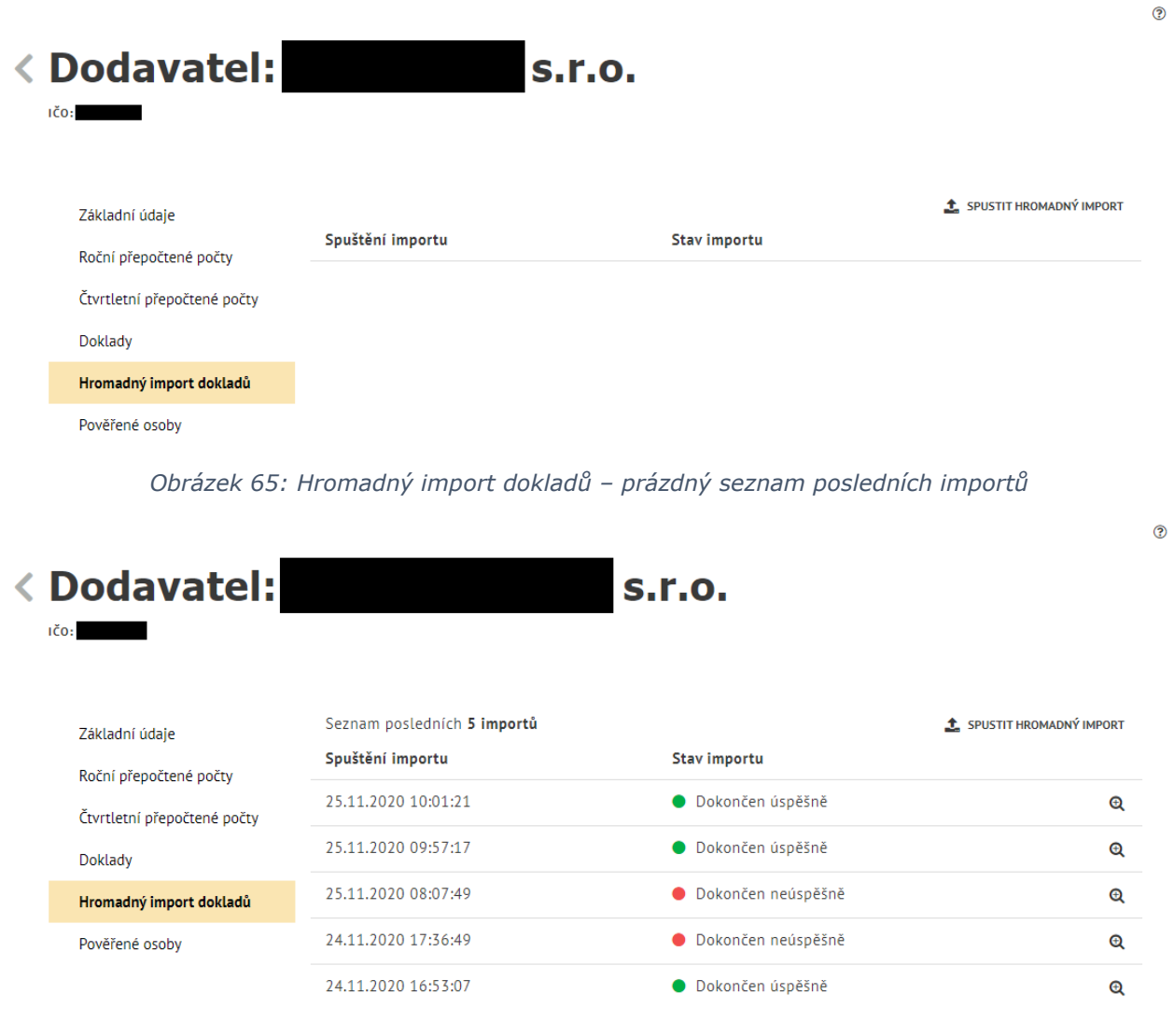

<span id="page-58-3"></span>*Obrázek 66: Hromadný import dokladů – seznam posledních importů*

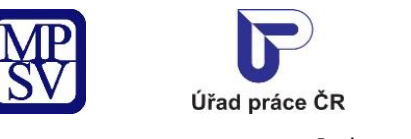

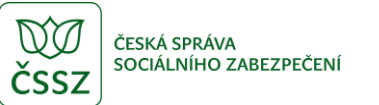

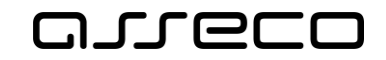

 $\odot$ 

Jednotné portálové řešení práce a sociálních věcí

#### <span id="page-59-0"></span>9.2 Spuštění hromadného importu

Stisknutím tlačítka **Spustit hromadný import** se zobrazí modální okno, které vám umožní vložit soubor s doklady.

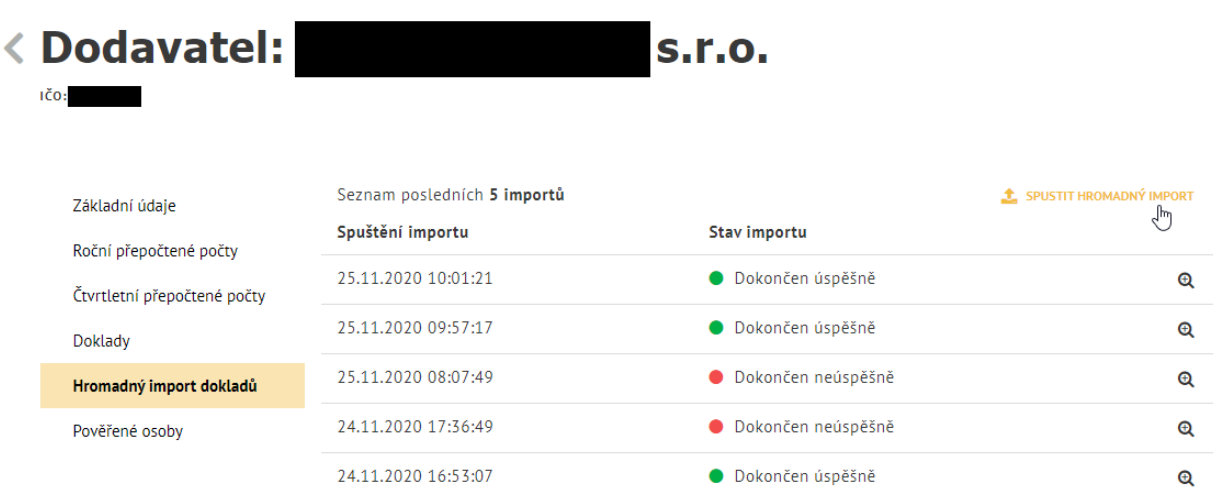

*Obrázek 67: Spuštění hromadného importu*

<span id="page-59-1"></span>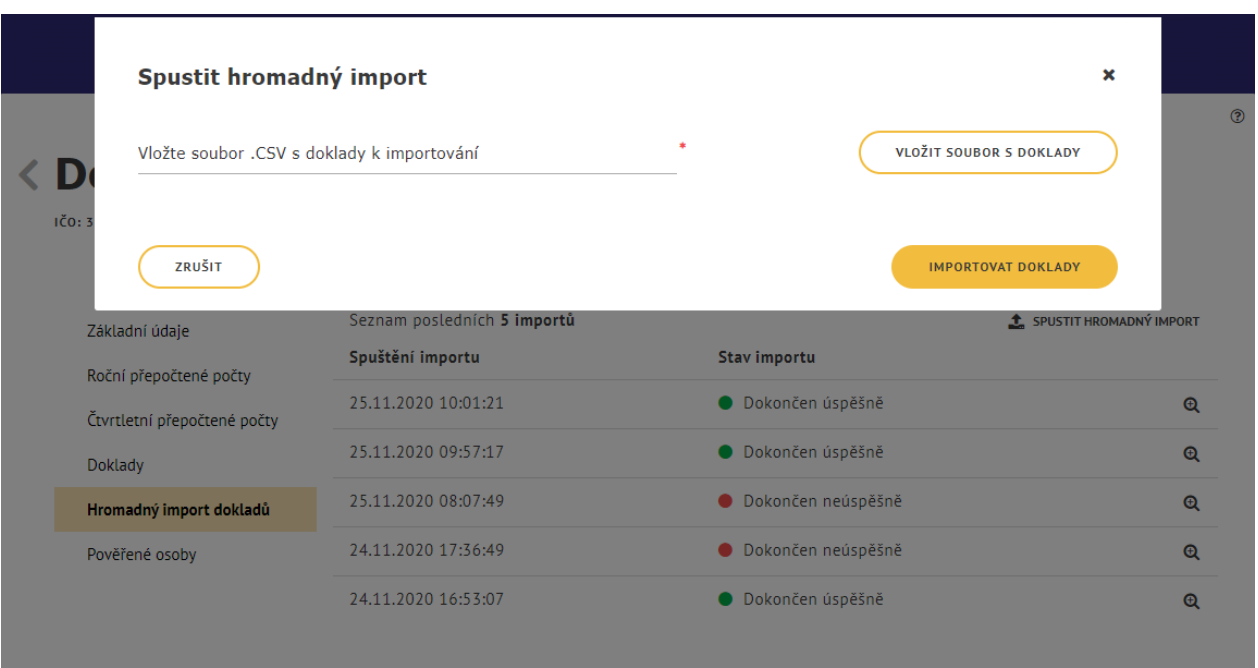

<span id="page-59-2"></span>*Obrázek 68: Modální okno pro import dokladů*

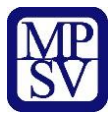

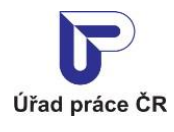

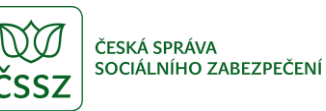

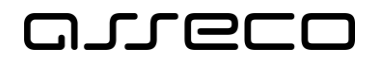

Pole **Vložte soubor .CSV s doklady k importování** a tlačítko **Vložit soubor s doklady** – po kliknutí kurzorem myši na tlačítko nebo do pole se zobrazí dialogové okno pro výběr souboru z adresářové struktury počítače. Po potvrzení výběru souboru se název souboru zobrazí v poli **Vložte soubor .CSV s doklady k importování**, v pravé části se zobrazuje ikona křížku umožňující odstranění přílohy z pole a výběr jiné přílohy. Po výběru přílohy se skryje tlačítko **Vložit soubor s doklady**, protože je možné vložit pouze jeden soubor.

Vzor CSV souboru je možné nalézt na stránkách [Úřadu práce ČR](https://www.uradprace.cz/web/cz/obecne-informace-k-aplikaci-evidence-nahradniho-plneni#K2).

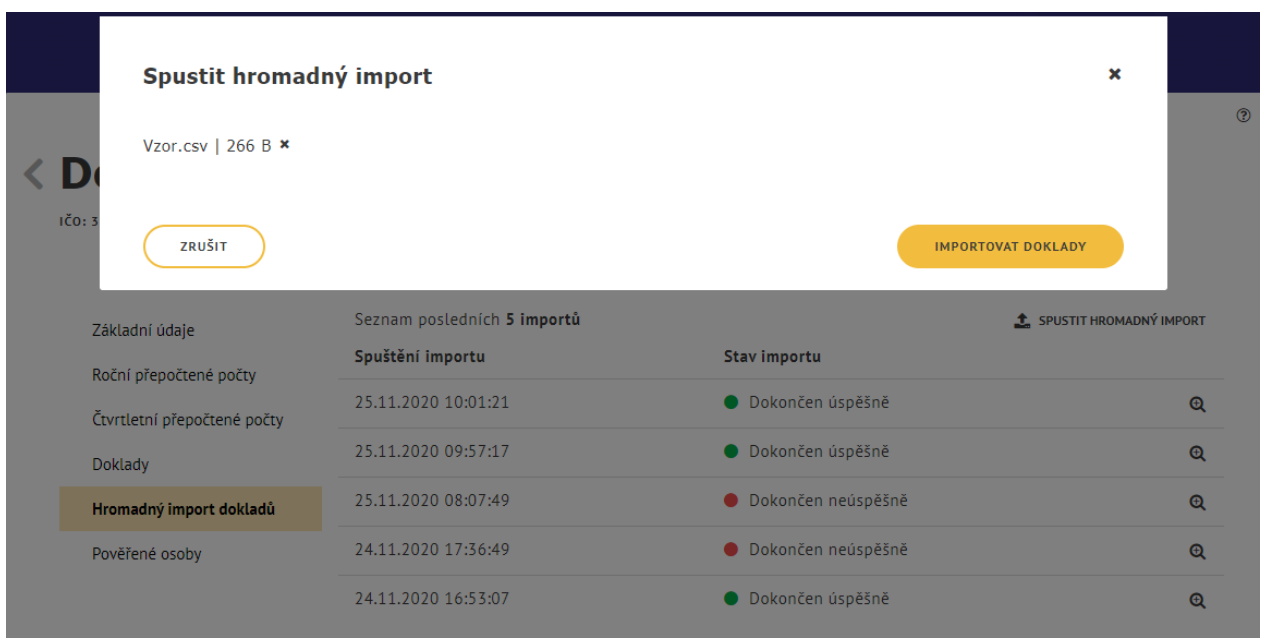

*Obrázek 69: Vložení souboru s doklady*

<span id="page-60-1"></span>Import dokladů spustíte stisknutím tlačítka **Importovat doklady**.

## <span id="page-60-0"></span>Průběh hromadného importu

Po stisknutí tlačítka **Importovat doklady** se zobrazí obrazovka s detailem průběhu hromadného importu.

Zobrazuje se:

- **Spuštění importu** datum a čas spuštění importu
- **Ukončení importu** datum a čas ukončení importu, doplní se po dokončení importu
- **Stav hromadného importu** zobrazuje aktuální stav importu
	- o Probíhá
	- o Dokončen úspěšně / Dokončen neúspěšně
- **Průběh importu** graficky znázorněn průběh jednotlivými procesy importu (Import souboru, Validace dokladů, Příprava dokladů, Import dokladů, Přepočet aktuálního limitu, Dokončení importu)

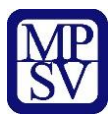

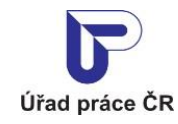

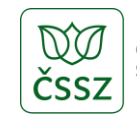

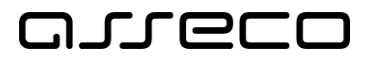

 $\odot$ 

Jednotné portálové řešení práce a sociálních věcí

- o úspěšně dokončený proces, pokračuje se následujícím krokem, v případě dokončení posledního, se doplní datum a čas do **Ukončení importu**
- o  $\sim$  aktuálně probíhající proces
- o <sup>•</sup> překročení časového limitu
- $\circ$   $\bullet$  neúspěšně dokončený proces, v tomto případě dochází k zastavení importu a zobrazí se chyby, které byly nalezeny
- **Výsledek importu**
	- o zobrazí se informace o počtu úspěšně naimportovaných dokladů
	- o zobrazí se informace o počtu úspěšně naimportovaných dokladů a počtu vyřazených dokladů z důvodu duplicity
	- o zobrazí se informace o neúspěšně naimportovaných dokladů se seznamem chyb

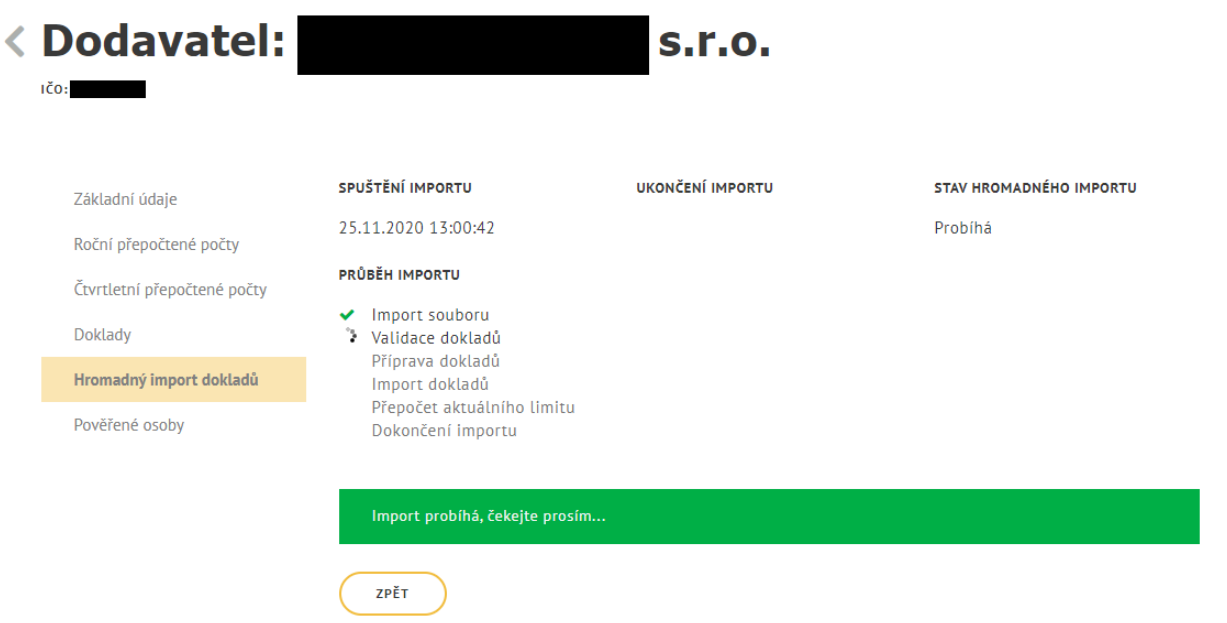

<span id="page-61-0"></span>*Obrázek 70: Průběh importu*

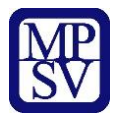

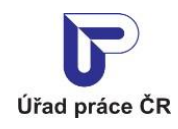

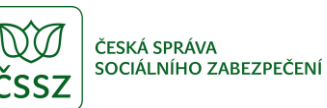

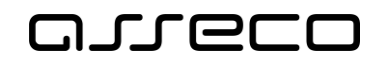

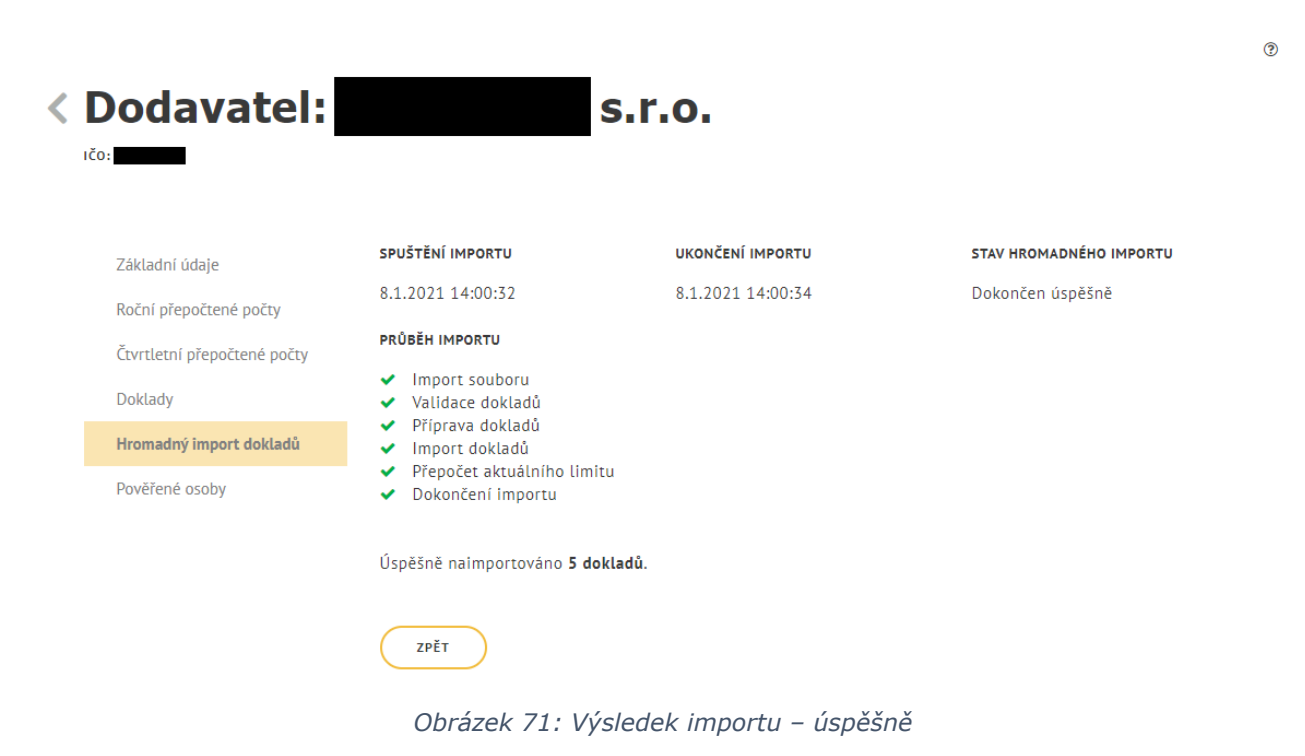

<span id="page-62-1"></span><span id="page-62-0"></span>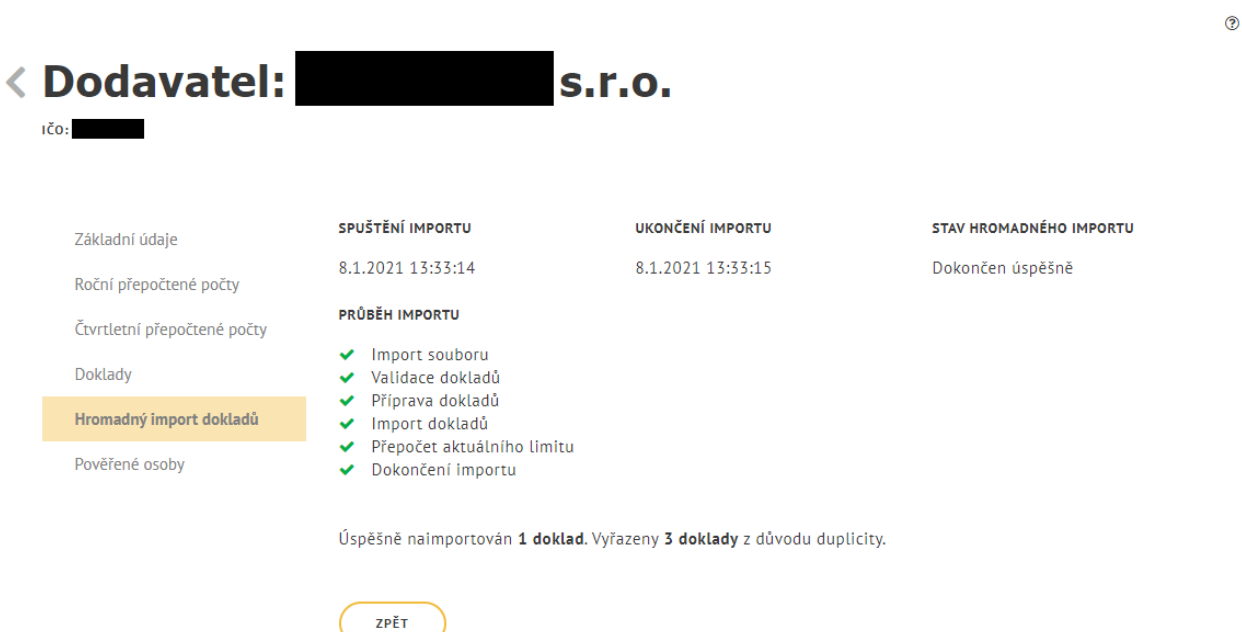

*Obrázek 72: Výsledek importu – úspěšný s vyřazenými duplicitními doklady*

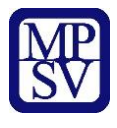

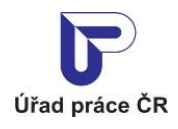

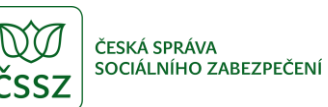

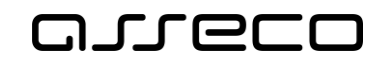

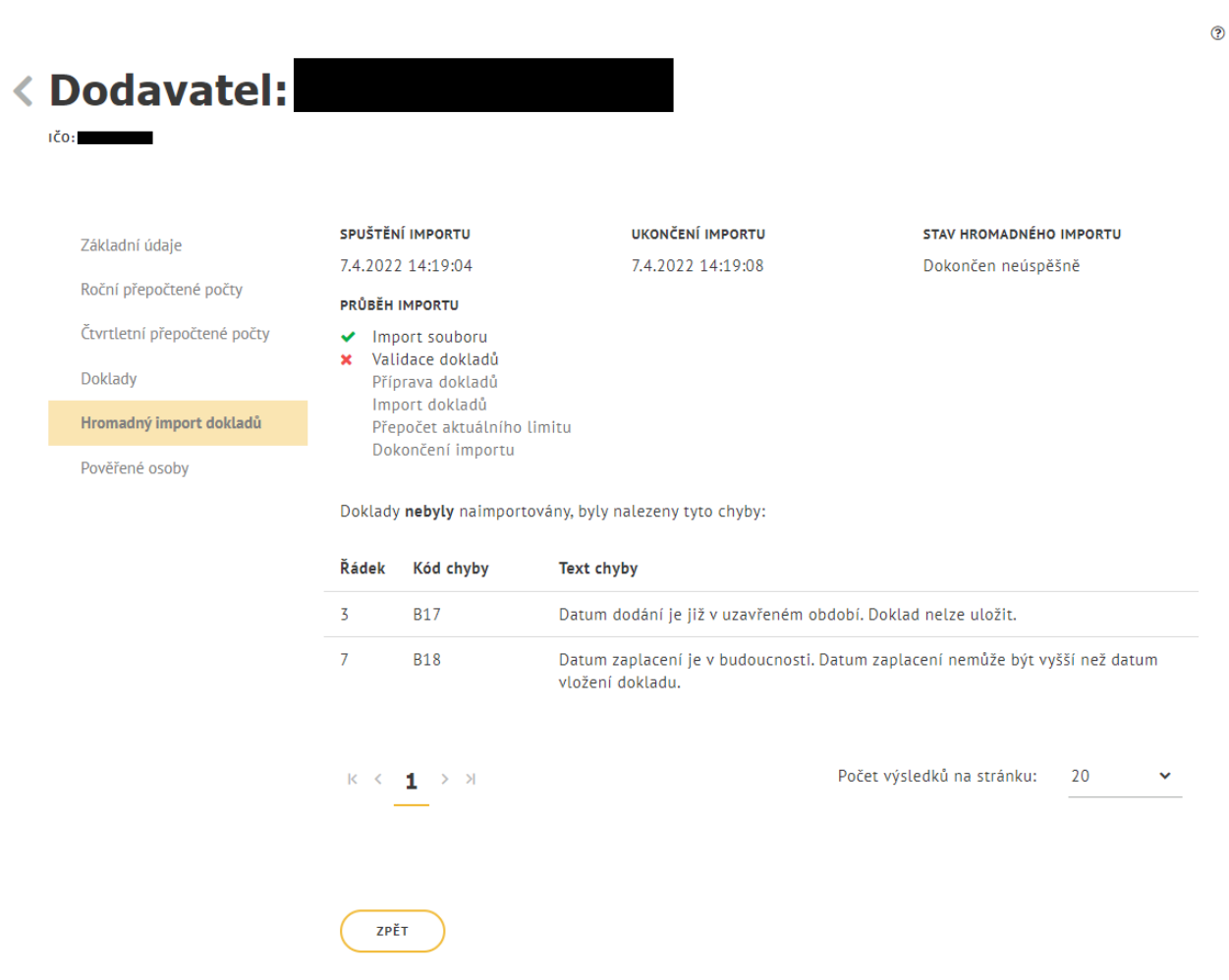

*Obrázek 73: Neúspěšně dokončený import*

<span id="page-63-0"></span>Vložení dokladu za předchozí rok je možné do 15. 2. současného roku. Po tomto datu nebude již možné vložit doklad.

V průběhu importu je možné kliknutím na tlačítko **Zpět** zobrazit obrazovku s přehledem posledních importů. U aktuálně probíhajícího importu je tlačítko **Spustit hromadný import**  nedostupné. Nedostupné jsou také volby pro založení nebo editaci na záložkách **Roční přepočtené počty** a **Doklady**.

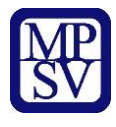

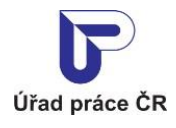

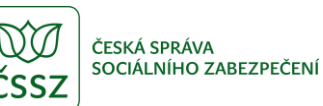

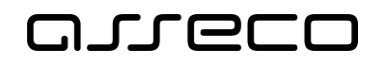

 $^{\circ}$ 

Jednotné portálové řešení práce a sociálních věcí

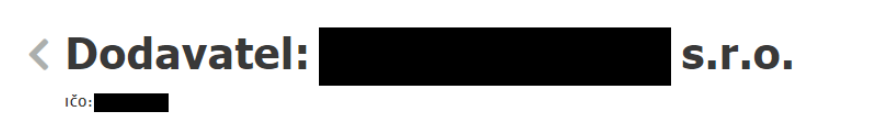

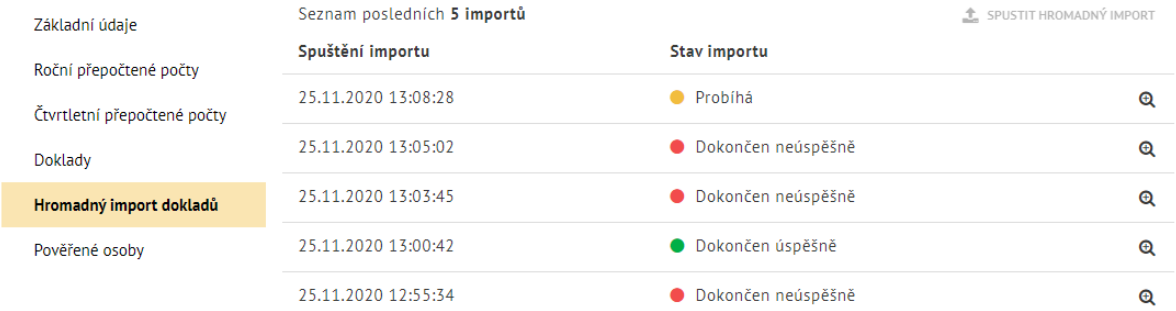

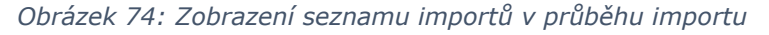

<span id="page-64-0"></span>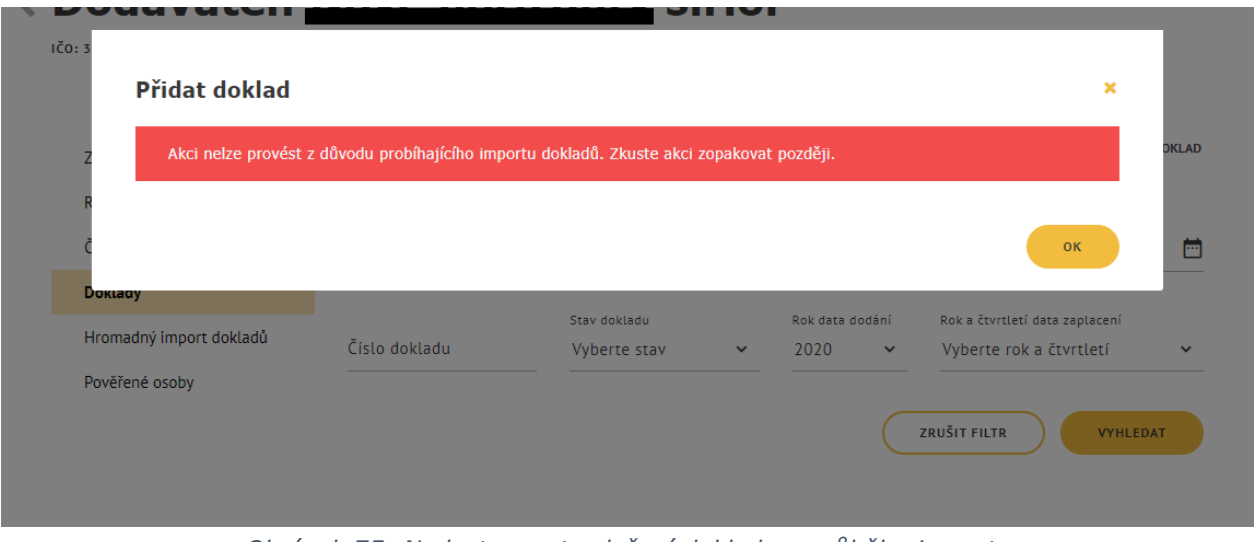

*Obrázek 75: Nedostupnost založení dokladu v průběhu importu*

<span id="page-64-1"></span>Pro zobrazení detailu dokončeného importu nebo aktuálně probíhajícího importu klikněte v seznamu posledních importů na ikonu <sup>@</sup>.

<span id="page-64-2"></span>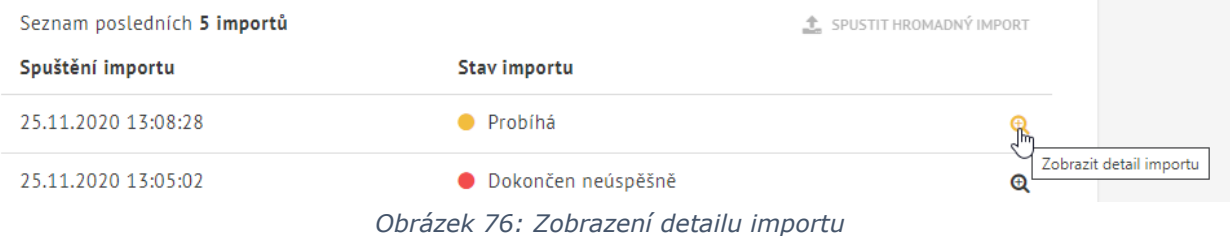

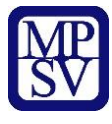

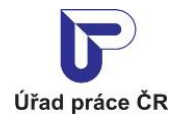

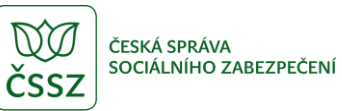

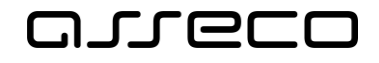

 $\odot$ 

Jednotné portálové řešení práce a sociálních věcí

Hromadný import dokladů probíhá na pozadí aplikace. V případě zavření okna prohlížeče a znovuotevření bude import pokračovat nebo bude ukončen v závislosti na počtu importovaných dokladů.

Při vyšším počtu dokladů v souboru.CSV se může zobrazit hlášení s informací o překročení časového limitu importu.

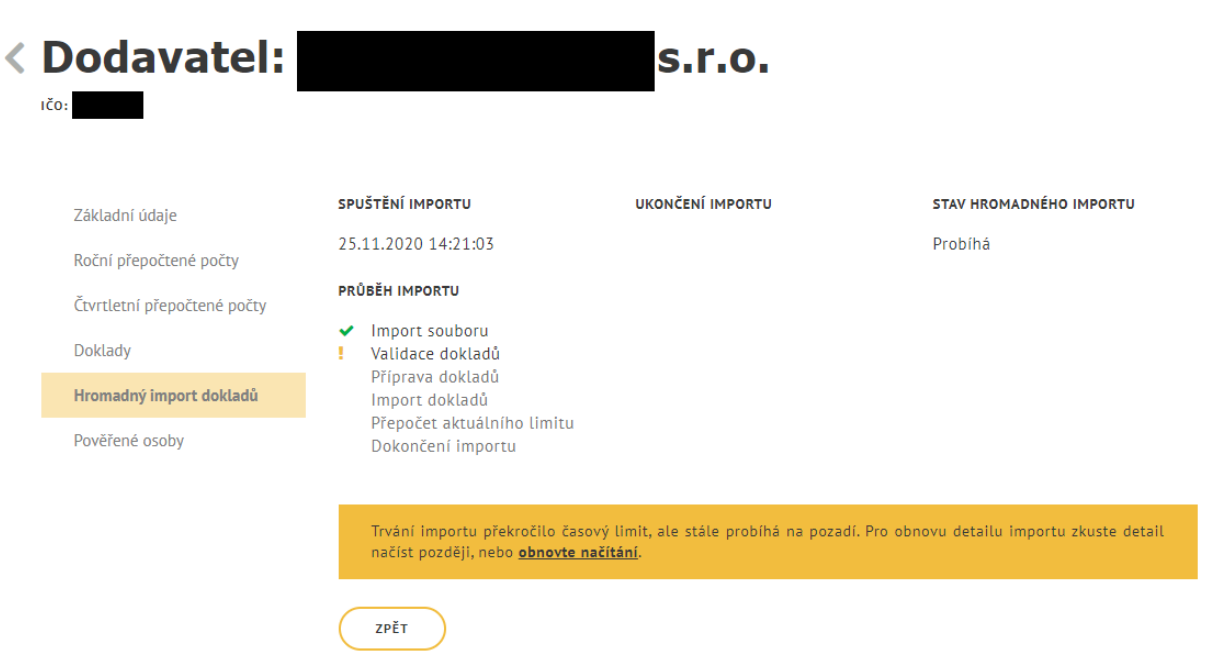

*Obrázek 77: Časový limit nahrávání dokladů*

<span id="page-65-0"></span>Můžete se vrátit zpět do seznamu posledních importů nebo kliknout na odkaz **obnovte načítání**.

Hromadný import dokladů není možné uživatelsky ukončit.

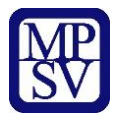

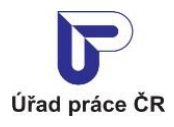

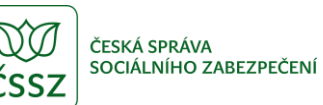

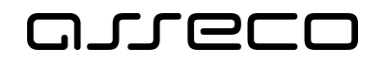

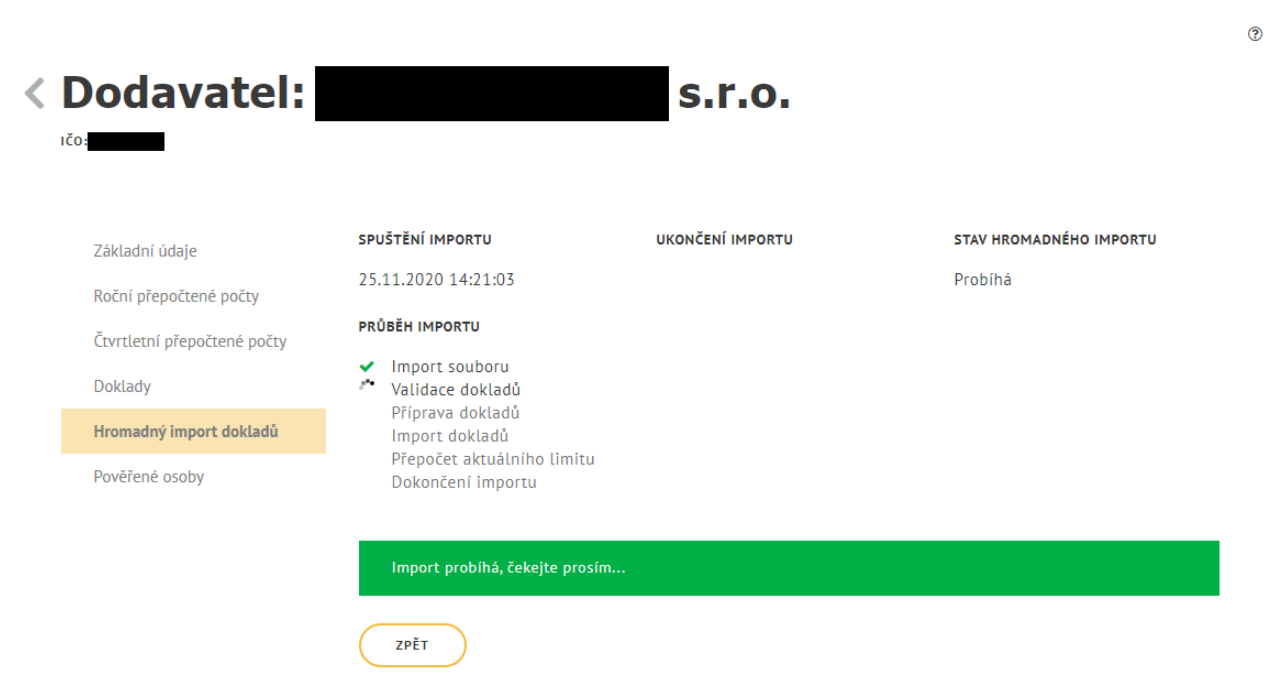

<span id="page-66-0"></span>*Obrázek 78: Import po stisku odkazu obnova načítání*

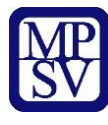

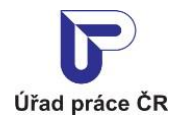

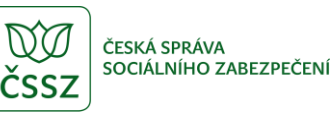

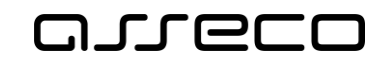

## <span id="page-67-0"></span>Příloha 1 - Seznam obrázků

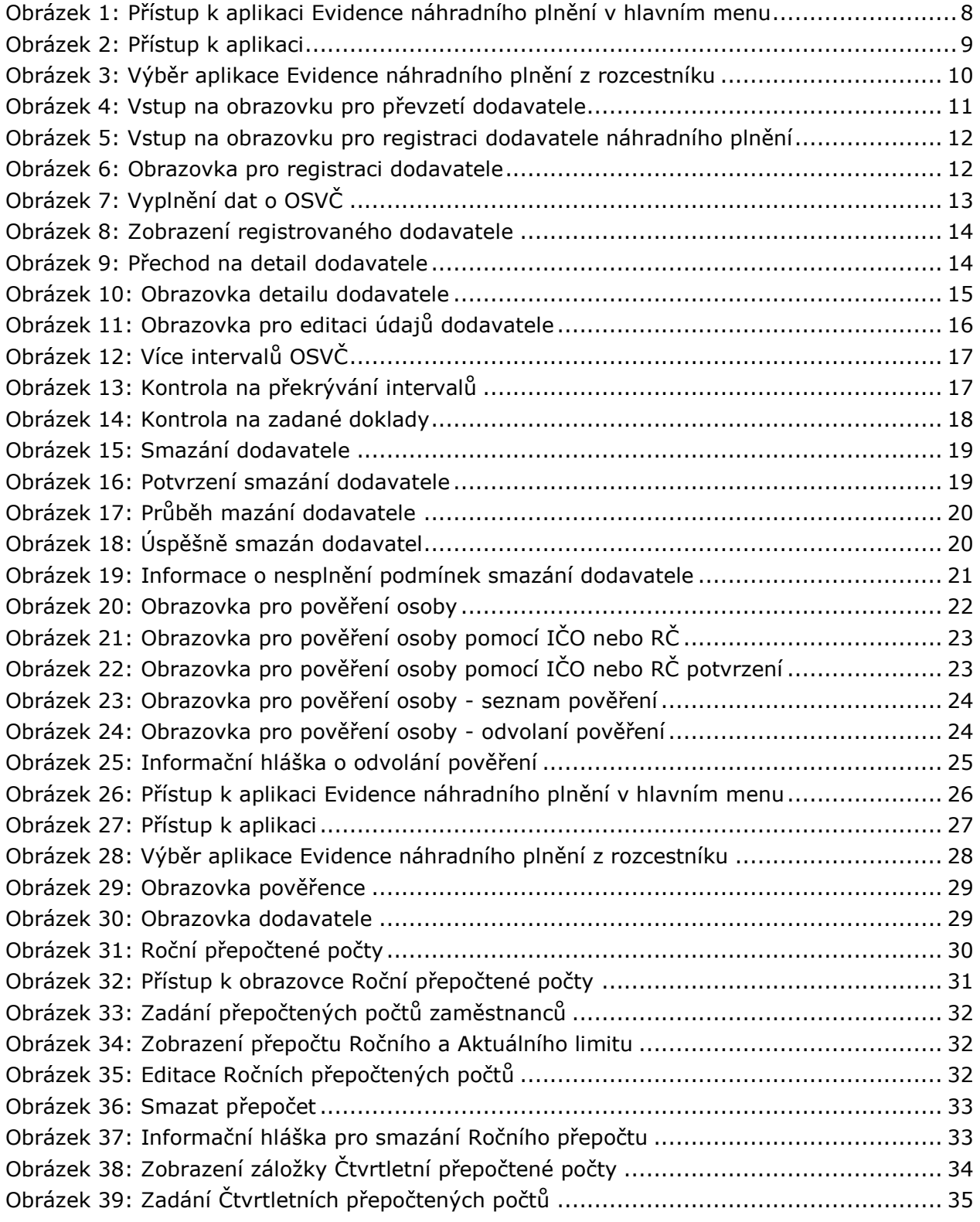

![](_page_68_Picture_0.jpeg)

![](_page_68_Picture_1.jpeg)

![](_page_68_Picture_2.jpeg)

![](_page_68_Picture_3.jpeg)

![](_page_68_Picture_4.jpeg)

![](_page_68_Picture_328.jpeg)